# LASER PRINTER MX-B557P/MX-B707P

**User's Guide** 

Contents 2

# Contents

| Safety information                                               | 5  |
|------------------------------------------------------------------|----|
| Conventions                                                      |    |
| Product statements                                               | 5  |
| Learning about the printer                                       | 8  |
| Selecting a location for the printer                             |    |
| Printer configurations                                           |    |
| Attaching cables                                                 | 11 |
| Installing the printer software                                  | 12 |
| Using the control panel                                          | 13 |
| Panel with touch-screen display                                  | 13 |
| Understanding the status of the power button and indicator light | 13 |
| Setting up and using the home screen applications                | 15 |
| Using the home screen                                            | 15 |
| Customizing the home screen                                      | 16 |
| Managing bookmarks                                               | 16 |
| Managing contacts                                                | 17 |
| Loading paper and specialty media                                | 19 |
| Setting the paper size and type                                  | 19 |
| Configuring Universal paper settings                             | 19 |
| Loading the 250- or 550-sheet tray                               | 19 |
| Loading the 2100-sheet tray                                      | 22 |
| Loading the multipurpose feeder                                  | 27 |
| Linking trays                                                    | 28 |
| Paper support                                                    | 29 |
| Supported paper sizes                                            | 29 |
| Supported paper types                                            | 32 |
| Supported paper weights                                          | 34 |
| Printing                                                         | 37 |
| Printing from a computer                                         | 37 |

| Printing from a mobile device             | 37 |
|-------------------------------------------|----|
| Printing from a flash drive               | 38 |
| Supported flash drives and file types     | 39 |
| Configuring confidential jobs             | 40 |
| Printing confidential and other held jobs | 40 |
| Printing a font sample list               | 41 |
| Understanding the printer menus           | 42 |
| Menu map                                  | 42 |
| Device                                    | 43 |
| Print                                     | 51 |
| Paper                                     | 59 |
| USB Drive                                 | 61 |
| Network/Ports                             | 62 |
| Security                                  | 73 |
| Reports                                   | 80 |
| Help                                      | 81 |
| Troubleshooting                           | 82 |
| Printing the Menu Settings Page           | 82 |
| Securing the printer                      | 83 |
| Locating the security slot                | 83 |
| Erasing printer memory                    | 83 |
| Erasing printer hard disk memory          | 83 |
| Encrypting the printer hard disk          | 84 |
| Restoring factory default settings        | 84 |
| Statement of Volatility                   |    |
| Maintaining the printer                   | 86 |
| Adjusting the speaker volume              | 86 |
| Networking                                | 86 |
| Cleaning the printer                      |    |
| Ordering parts and supplies               |    |
| Replacing parts and supplies              |    |
| Moving the printer                        | 90 |
| Saving energy and paper                   |    |

| Clearing jams                                  | 93  |
|------------------------------------------------|-----|
| Avoiding jams                                  | 93  |
| Identifying jam locations                      | 95  |
| Paper jam in trays                             | 97  |
| Paper jam in door A                            | 97  |
| Paper jam in door C                            | 100 |
| Paper jam in the standard bin                  | 101 |
| Paper jam in the multipurpose feeder           | 102 |
| Paper jam in the output expander               | 103 |
| Paper jam in the high-capacity output expander | 103 |
| Paper jam in the 4-bin mailbox                 | 104 |
| Paper jam in the staple finisher               | 105 |
| Paper jam in the staple, hole punch finisher   | 106 |
| Staple jam in the staple finisher              | 107 |
| Staple jam in the staple, hole punch finisher  | 110 |
| Troubleshooting                                | 113 |
| Configuring the SMTP server                    | 113 |
| Network connection problems                    | 113 |
| Hardware options problems                      | 115 |
| Issues with supplies                           | 116 |
| Paper feed problems                            | 117 |
| Printing problems                              | 120 |
| Contacting your dealer                         | 140 |
| Notices                                        | 141 |
| Index                                          | 155 |

Safety information 5

# Safety information

#### **Conventions**

Note: A note identifies information that could help you.

Warning: A warning identifies something that could damage the product hardware or software.

**CAUTION**: A caution indicates a potentially hazardous situation that could injure you.

Different types of caution statements include:

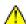

**CAUTION—POTENTIAL INJURY:** Indicates a risk of injury.

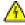

**CAUTION—SHOCK HAZARD:** Indicates a risk of electrical shock.

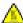

**CAUTION—HOT SURFACE:** Indicates a risk of burn if touched.

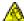

**CAUTION—TIPPING HAZARD:** Indicates a crush hazard.

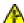

CAUTION—PINCH HAZARD: Indicates a risk of being caught between moving parts.

## **Product statements**

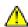

**CAUTION—POTENTIAL INJURY:** To avoid the risk of fire or electrical shock, connect the power cord to an appropriately rated and properly grounded electrical outlet that is near the product and easily accessible.

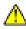

**CAUTION—POTENTIAL INJURY:** To avoid the risk of fire or electrical shock, use only the power cord provided with this product or the manufacturer's authorized replacement.

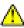

**CAUTION—POTENTIAL INJURY:** Do not use this product with extension cords, multioutlet power strips, multioutlet extenders, or UPS devices. The power capacity of these types of accessories can be easily overloaded by a laser printer and may result in a risk of fire, property damage, or poor printer performance.

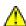

**CAUTION—POTENTIAL INJURY:** Do not use this product with an inline surge protector. The use of a surge protection device may result in a risk of fire, property damage, or poor printer performance.

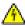

**CAUTION—SHOCK HAZARD:** To avoid the risk of electrical shock, do not place or use this product near water or wet locations.

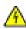

**CAUTION—SHOCK HAZARD:** To avoid the risk of electrical shock, do not set up this product or make any electrical or cabling connections, such as the power cord, fax feature, or telephone, during a lightning storm.

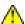

**CAUTION—POTENTIAL INJURY:** Do not cut, twist, bind, crush, or place heavy objects on the power cord. Do not subject the power cord to abrasion or stress. Do not pinch the power cord between objects such as furniture and walls. If any of these things happen, a risk of fire or electrical shock results. Inspect the power cord regularly for signs of such problems. Remove the power cord from the electrical outlet before inspecting it.

Safety information 6

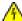

**CAUTION—SHOCK HAZARD:** To avoid the risk of electrical shock, make sure that all external connections (such as Ethernet and telephone system connections) are properly installed in their marked plug-in ports.

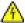

**CAUTION—SHOCK HAZARD:** To avoid the risk of electrical shock, if you are accessing the controller board or installing optional hardware or memory devices sometime after setting up the printer, then turn the printer off, and unplug the power cord from the electrical outlet before continuing. If you have any other devices attached to the printer, then turn them off as well, and unplug any cables going into the printer.

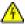

**CAUTION—SHOCK HAZARD:** To avoid the risk of electrical shock when cleaning the exterior of the printer, unplug the power cord from the electrical outlet and disconnect all cables from the printer before proceeding.

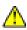

**CAUTION—POTENTIAL INJURY:** If the printer weight is greater than 20 kg (44 lb), then it may require two or more people to lift it safely.

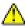

**CAUTION—POTENTIAL INJURY:** When moving the printer, follow these guidelines to avoid personal injury or printer damage:

- Make sure that all doors and trays are closed.
- Turn off the printer, and then unplug the power cord from the electrical outlet.
- Disconnect all cords and cables from the printer.
- If the printer has separate floor-standing optional trays or output options attached to it, then disconnect them before moving the printer.
- If the printer has a caster base, then carefully roll it to the new location. Use caution when passing over thresholds and breaks in flooring.
- If the printer does not have a caster base but is configured with optional trays or output options, then remove the output options and lift the printer off the trays. Do not try to lift the printer and any options at the same time.
- Always use the handholds on the printer to lift it.
- Any cart used to move the printer must have a surface able to support the full footprint of the printer.
- Any cart used to move the hardware options must have a surface able to support the dimensions of the options.
- Keep the printer in an upright position.
- Avoid severe jarring movements.
- Make sure that your fingers are not under the printer when you set it down.
- Make sure that there is adequate clearance around the printer.

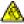

**CAUTION—TIPPING HAZARD:** Installing one or more options on your printer or MFP may require a caster base, furniture, or other feature to prevent instability causing possible injury. For more information on supported configurations, contact the place where you purchased the printer.

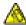

**CAUTION—TIPPING HAZARD:** To reduce the risk of equipment instability, load each tray separately. Keep all other trays closed until needed.

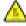

**CAUTION—HOT SURFACE:** The inside of the printer might be hot. To reduce the risk of injury from a hot component, allow the surface to cool before touching it.

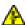

**CAUTION—PINCH HAZARD:** To avoid the risk of a pinch injury, use caution in areas marked with this label. Pinch injuries may occur around moving parts, such as gears, doors, trays, and covers.

Safety information 7

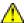

**CAUTION—POTENTIAL INJURY:** This product uses a laser. Use of controls or adjustments or performance of procedures other than those specified in the *User's Guide* may result in hazardous radiation exposure.

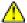

**CAUTION—POTENTIAL INJURY:** The lithium battery in this product is not intended to be replaced. There is a danger of explosion if a lithium battery is incorrectly replaced. Do not recharge, disassemble, or incinerate a lithium battery. Discard used lithium batteries according to the manufacturer's instructions and local regulations.

This product is designed, tested, and approved to meet strict global safety standards with the use of specific manufacturer's components. The safety features of some parts may not always be obvious. The manufacturer is not responsible for the use of other replacement parts.

Refer service or repairs, other than those described in the user documentation, to a service representative.

This product uses a printing process that heats the print media, and the heat may cause the media to release emissions. You must understand the section in your operating instructions that discusses the guidelines for selecting print media to avoid the possibility of harmful emissions.

This product may produce small amounts of ozone during normal operation, and may be equipped with a filter designed to limit ozone concentrations to levels well below the recommended exposure limits. To avoid high ozone concentration levels during extensive usage, install this product in a well-ventilated area and replace the ozone and exhaust filters if instructed to do so in the product maintenance instructions. If there are no references to filters in the product maintenance instructions, then there are no filters requiring replacement for this product.

SAVE THESE INSTRUCTIONS.

# Learning about the printer

## Selecting a location for the printer

When selecting a location for the printer, leave enough room to open trays, covers, and doors and to install hardware options.

• Set up the printer near an electrical outlet.

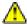

**CAUTION—POTENTIAL INJURY:** To avoid the risk of fire or electrical shock, connect the power cord to an appropriately rated and properly grounded electrical outlet that is near the product and easily accessible.

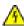

**CAUTION—SHOCK HAZARD:** To avoid the risk of electrical shock, do not place or use this product near water or wet locations.

- Make sure that airflow in the room meets the latest revision of the ASHRAE 62 standard or the CEN Technical Committee 156 standard.
- Provide a flat, sturdy, and stable surface.
- Keep the printer:
  - Clean, dry, and free of dust.
  - Away from stray staples and paper clips.
  - Away from the direct airflow of air conditioners, heaters, or ventilators.
  - Free from direct sunlight and humidity extremes.
- Observe the recommended temperatures and avoid fluctuations:

| Ambient temperature | 10 to 32.2°C (50 to 90°F) |
|---------------------|---------------------------|
| Storage temperature | 0 to 40°C (32 to 104°F)   |

Allow the following recommended amount of space around the printer for proper ventilation:

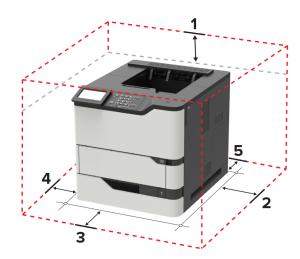

| 1 | Тор        | 152 mm (6 in.) |
|---|------------|----------------|
| 2 | Right side | 152 mm (6 in.) |

| 3 | Front     | 406 mm (16 in.)                                                          |  |
|---|-----------|--------------------------------------------------------------------------|--|
|   |           | Note: The minimum space needed in front of the printer is 76 mm (3 in.). |  |
| 4 | Left side | 152 mm (6 in.)                                                           |  |
| 5 | Rear      | 152 mm (6 in.)                                                           |  |

## **Printer configurations**

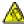

**CAUTION—TIPPING HAZARD:** Installing one or more options on your printer or MFP may require a caster base, furniture, or other feature to prevent instability causing possible injury. For more information on supported configurations, contact the place where you purchased the printer.

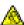

**CAUTION—TIPPING HAZARD:** To reduce the risk of equipment instability, load each tray separately. Keep all other trays closed until needed.

You can configure your printer by adding optional 250-, 550-, or 2100-sheet trays.

#### **Basic model**

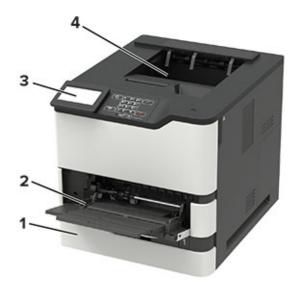

| 1 | Standard 550-sheet tray                                               |
|---|-----------------------------------------------------------------------|
| 2 | Multipurpose feeder                                                   |
| 3 | Control panel                                                         |
|   | <b>Note:</b> The appearance may vary depending on your printer model. |
| 4 | Standard bin                                                          |

## **Fully-configured model**

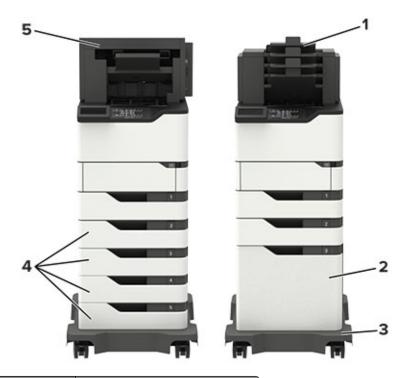

|   | Hardware option             | Alternative hardware option              |  |
|---|-----------------------------|------------------------------------------|--|
| 1 | 4-bin mailbox               | Output expander                          |  |
|   |                             | <ul> <li>High-capacity output</li> </ul> |  |
|   |                             | <ul> <li>Staple finisher</li> </ul>      |  |
|   |                             | Staple, hole punch finisher              |  |
| 2 | Optional 2100-sheet tray    | None                                     |  |
| 3 | Caster base                 | None                                     |  |
| 4 | Optional 550-sheet tray     | Optional 250-sheet tray                  |  |
| 5 | Staple, hole punch finisher | Output expander                          |  |
|   |                             | High-capacity output                     |  |
|   |                             | 4-bin mailbox                            |  |
|   |                             | Staple finisher                          |  |

The staple, hole punch finisher must not be combined with any other output options.

In a configuration with two or more optional finishers:

- The staple finisher must always be on top.
- The high-capacity output expander must always be at the bottom.
- The output expander is the only option that can be placed on top of the high-capacity output expander.
- The output expander and mailbox may be installed in any order.

When using optional trays:

- Always use a caster base when the printer is configured with a 2100-sheet tray.
- The 2100-sheet tray must always be at the bottom of a configuration.
- A maximum of four optional trays may be configured with the printer.
- The optional 250- and 550-sheet trays may be installed in any order.

Some options may not be available. For more information, contact the place where you purchased the printer.

## **Attaching cables**

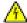

**CAUTION—SHOCK HAZARD:** To avoid the risk of electrical shock, do not set up this product or make any electrical or cabling connections, such as the power cord, fax feature, or telephone, during a lightning storm.

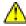

**CAUTION—POTENTIAL INJURY:** To avoid the risk of fire or electrical shock, connect the power cord to an appropriately rated and properly grounded electrical outlet that is near the product and easily accessible.

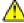

**CAUTION—POTENTIAL INJURY:** To avoid the risk of fire or electrical shock, use only the power cord provided with this product or the manufacturer's authorized replacement.

**Warning—Potential Damage:** To avoid loss of data or printer malfunction, do not touch the USB cable, any wireless network adapter, or the printer in the areas shown while actively printing.

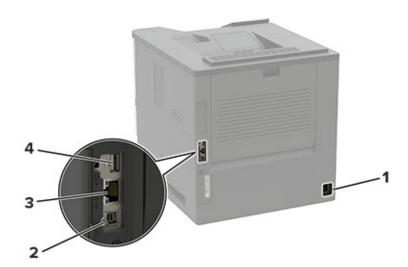

|   | Use the           | То                                           |
|---|-------------------|----------------------------------------------|
| 1 | Power cord socket | Connect the printer to an electrical outlet. |
| 2 | USB printer port  | Connect the printer to a computer.           |
| 3 | Ethernet port     | Connect the printer to a network.            |
| 4 | USB port          | Attach a keyboard or any compatible option.  |

# Installing the printer software

- **1** Obtain a copy of the software installer package.
  - From our website.
  - From the place where you purchased the printer.
- **2** Run the installer, and then follow the instructions.

# Using the control panel

## Panel with touch-screen display

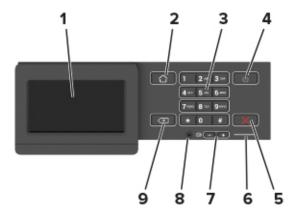

|   | Use the                 | То                                                                                      |  |
|---|-------------------------|-----------------------------------------------------------------------------------------|--|
| 1 | Display                 | View printer messages and supply status.                                                |  |
|   |                         | Set up and operate the printer.                                                         |  |
| 2 | Home button             | Go to the home screen.                                                                  |  |
| 3 | Numeric keypad          | Enter numbers or symbols in an input field.                                             |  |
| 4 | Power button            | Turn on or turn off the printer.                                                        |  |
|   |                         | <b>Note:</b> To turn off the printer, press and hold the power button for five seconds. |  |
| 5 | Stop or Cancel button   | Stop the current printer task.                                                          |  |
| 6 | Indicator light         | Check the printer status.                                                               |  |
| 7 | Volume buttons          | Adjust the speaker volume.                                                              |  |
| 8 | Headset or speaker port | t Attach a headset or speaker.                                                          |  |
|   |                         | Note: This feature is available only in some printer units.                             |  |
| 9 | Back button             | Return to the previous screen.                                                          |  |

# Understanding the status of the power button and indicator light

| Indicator light | Printer status                           |
|-----------------|------------------------------------------|
| Off             | The printer is off or in Hibernate mode. |
| Blue            | The printer is ready or processing data. |
| Red             | The printer requires user intervention.  |

| Power button light | Printer status                                 |
|--------------------|------------------------------------------------|
| Off                | The printer is off, ready, or processing data. |
| Solid amber        | The printer is in Sleep mode.                  |
| Blinking amber     | The printer is in Hibernate mode.              |

# Setting up and using the home screen applications

## Using the home screen

**Note:** Your home screen may vary depending on your home screen customization settings, administrative setup, and active embedded solutions.

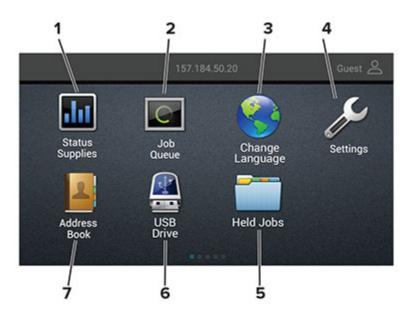

| Touch |                 | То                                                                                                    |
|-------|-----------------|----------------------------------------------------------------------------------------------------|
| 1     | Status/Supplies | <ul> <li>Show a warning or error message whenever the printer requires intervention to continue processing.</li> <li>View more information on the printer warning or message, and on how to clear it.</li> </ul> |
|       |                 | <b>Note:</b> You can also access this setting by touching the top section of the home screen.                                                                                                    |
| 2     | Job Queue       | Show all the current print jobs.                                                                                                    |
|       |                 | <b>Note:</b> You can also access this setting by touching the top section of the home screen.                                                                                                    |
| 3     | Change Language | Change the language on the display.                                                                                                    |
| 4     | Settings        | Access the printer menus.                                                                                                    |
| 5     | Held Jobs       | Show the print jobs that are held in the printer memory.                                                                                                    |
| 6     | USB Drive       | Print photos and documents from a flash drive.                                                                                                    |
| 7     | Address Book    | Manage a contact list that other applications on the printer can access.                                                                                                    |

## **Customizing the home screen**

- 1 From the control panel, touch **Settings** > **Device** > **Visible Home Screen Icons**.
- **2** Select the icons that you want to appear on the home screen.
- 3 Apply the changes.

## **Managing bookmarks**

#### **Creating bookmarks**

Use bookmarks to print frequently accessed documents that are stored in servers or on the web.

1 Open a web browser, and then type the printer IP address in the address field.

#### Notes:

- View the printer IP address on the printer home screen. The IP address appears as four sets of numbers separated by periods, such as 123.123.123.
- If you are using a proxy server, then temporarily disable it to load the web page correctly.
- **2** Click **Bookmarks** > **Add Bookmark**, and then type a bookmark name.
- **3** Select an Address protocol type, and then do one of the following:
  - For HTTP and HTTPS, type the URL that you want to bookmark.
  - For HTTPS, make sure to use the host name instead of the IP address. For example, type myWebsite.com/sample.pdf instead of typing 123.123.123.123.123.fsample.pdf. Make sure that the host name also matches the Common Name (CN) value in the server certificate. For more information on obtaining the CN value in the server certificate, see the help information for your web browser.
  - For FTP, type the FTP address. For example, myServer/myDirectory. Enter the FTP port. Port 21 is the default port for sending commands.
  - For SMB, type the network folder address. For example, myServer/myShare/myFile.pdf. Type the network domain name.
  - If necessary, select the Authentication type for FTP and SMB.

To limit access to the bookmark, enter a PIN.

**Note:** The application supports the following file types: PDF, JPEG, TIFF, and HTML-based web pages. Other file types such as DOCX and XLXS are supported in some printer models.

4 Click Save.

## **Creating folders**

**1** Open a web browser, and then type the printer IP address in the address field.

#### Notes:

• View the printer IP address on the printer home screen. The IP address appears as four sets of numbers separated by periods, such as 123.123.123.

- If you are using a proxy server, then temporarily disable it to load the web page correctly.
- **2** Click **Bookmarks** > **Add Folder**, and then type a folder name.

Note: To limit access to the folder, enter a PIN.

3 Click Save.

**Note:** You can create folders or bookmarks inside a folder. To create a bookmark, see <u>"Creating bookmarks"</u> on page 16.

## **Managing contacts**

### **Adding contacts**

**1** Open a web browser, and then type the printer IP address in the address field.

#### **Notes:**

- View the printer IP address on the printer home screen. The IP address appears as four sets of numbers separated by periods, such as 123.123.123.
- If you are using a proxy server, then temporarily disable it to load the web page correctly.
- 2 Click Address Book.
- **3** From the Contacts section, add a contact.

Note: You can assign the contact to one or more groups.

- **4** If necessary, specify a login method to allow application access.
- **5** Apply the changes.

### Adding groups

1 Open a web browser, and then type the printer IP address in the address field.

#### **Notes:**

- View the printer IP address on the printer home screen. The IP address appears as four sets of numbers separated by periods, such as 123.123.123.
- If you are using a proxy server, then temporarily disable it to load the web page correctly.
- 2 Click Address Book.
- **3** From the Contact Groups section, add a group name.

**Note:** You can assign one or more contacts to the group.

**4** Apply the changes.

## **Editing contacts or groups**

1 Open a web browser, and then type the printer IP address in the address field.

#### **Notes:**

- View the printer IP address on the printer home screen. The IP address appears as four sets of numbers separated by periods, such as 123.123.123.
- If you are using a proxy server, then temporarily disable it to load the web page correctly.
- 2 Click Address Book.
- **3** Do either of the following:
  - From the Contacts section, click a contact name, and then edit the information.
  - From the Contact Groups section, click a group name, and then edit the information.
- **4** Apply the changes.

#### **Deleting contacts or groups**

1 Open a web browser, and then type the printer IP address in the address field.

#### **Notes:**

- View the printer IP address on the printer home screen. The IP address appears as four sets of numbers separated by periods, such as 123.123.123.
- If you are using a proxy server, then temporarily disable it to load the web page correctly.
- 2 Click Address Book.
- **3** Do either of the following:
  - From the Contacts section, select a contact that you want to delete.
  - From the Contact Groups section, select a group name that you want to delete.

# Loading paper and specialty media

## Setting the paper size and type

**1** From the control panel, navigate to:

Settings > Paper > Tray Configuration > Paper Size/Type > select a paper source

For non-touch-screen printer models, press of to navigate through the settings.

2 Set the paper size and type.

## **Configuring Universal paper settings**

**1** From the control panel, navigate to:

**Settings** > **Paper** > **Media Configuration** > **Universal Setup** 

For non-touch-screen printer models, press on avigate through the settings.

**2** Configure the settings.

## Loading the 250- or 550-sheet tray

CAUTION—POTENTIAL INJURY: To reduce the risk of equipment instability, load each tray separately. Keep all other trays closed until needed.

**1** Remove the tray.

**Note:** To avoid paper jams, do not remove trays while the printer is busy.

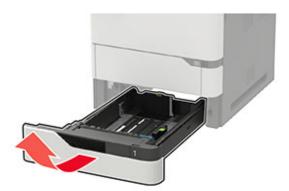

2 Adjust the guides to match the size of the paper that you are loading.

**Note:** Use the indicators on the bottom of the tray to position the guides.

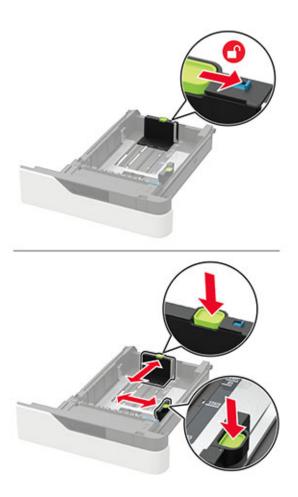

**3** Flex, fan, and align the paper edges before loading.

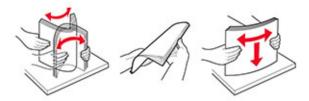

**4** Load the paper stack with the printable side facedown, and then make sure that the side guides fit snugly against the paper.

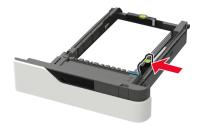

- Do not slide paper into the tray.
- To avoid paper jams, make sure that the stack height is below the maximum paper fill indicator.

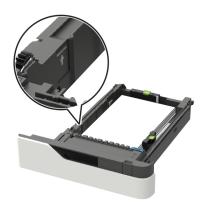

• Load letterhead depending on whether an optional staple finisher is installed or not.

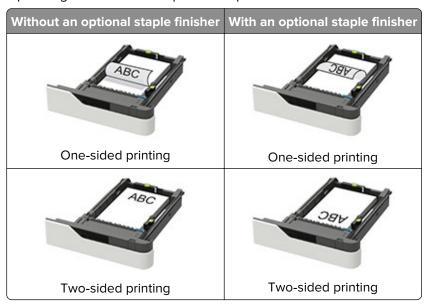

• When loading prepunched paper, make sure that the holes on the long edge of the paper are against the right side of the tray.

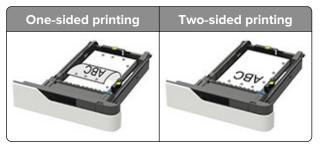

• Load envelopes with the flap side up and against the left side of the tray.

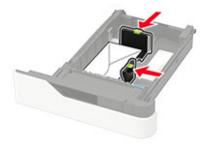

**Warning—Potential Damage:** Do not use envelopes with stamps, clasps, snaps, windows, coated linings, or self-stick adhesives.

- **5** Insert the tray.
- **6** From the control panel, set the paper size and paper type to match the paper loaded.

## Loading the 2100-sheet tray

A

**CAUTION—TIPPING HAZARD:** To reduce the risk of equipment instability, load each tray separately. Keep all other trays closed until needed.

- **1** Pull out the tray.
- 2 Adjust the guides.

#### Loading A5-size paper

a Pull up and slide the width guide to the position for A5.

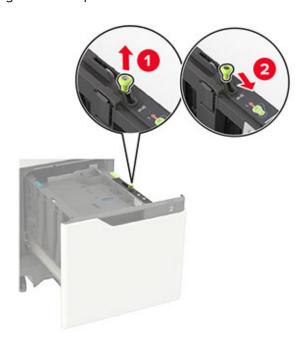

**b** Squeeze and slide the length guide to the position for A5 until it *clicks* into place.

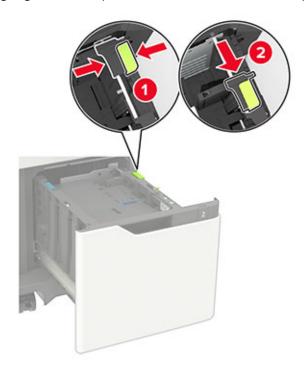

**c** Remove the A5 length guide from its holder.

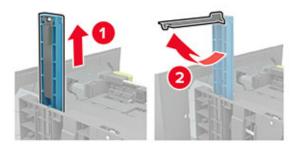

**d** Insert the guide into its designated slot, and then press until it *clicks* into place.

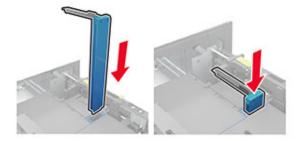

#### Loading A4-, letter-, legal-, Oficio-, and folio-size paper

a Pull up and slide the width guide to the correct position for the size of the paper being loaded.

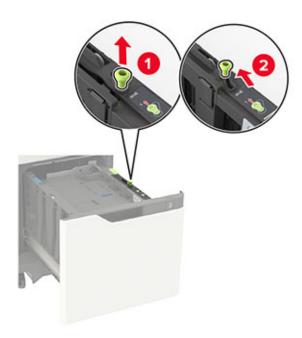

**b** If the A5 length guide is still attached, then remove it. If the guide is not attached, then proceed to <u>step</u> <u>d on page 25</u>.

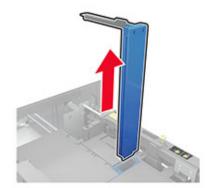

c Place the A5 length guide in its holder.

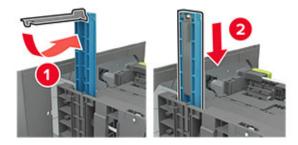

**d** Squeeze, and then slide the length guide to the correct position for the size of the paper being loaded.

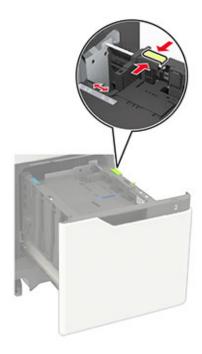

**3** Flex, fan, and align the paper edges before loading.

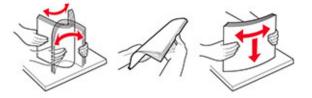

- **4** Load the paper stack with the printable side facedown.
  - Load letterhead depending on whether an optional staple finisher is installed or not.

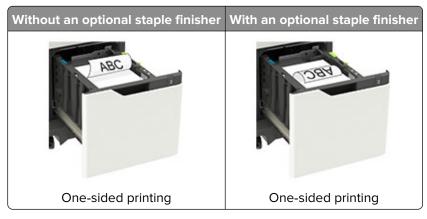

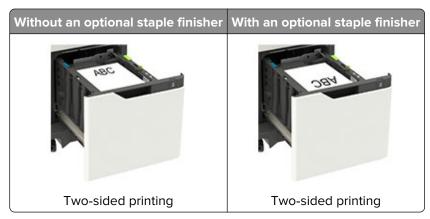

• When loading prepunched paper, make sure that the holes on the long edge of the paper are against the right side of the tray.

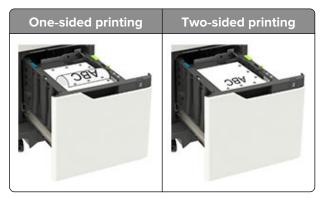

#### **5** Insert the tray.

**Note:** Press down the paper stack while inserting the tray.

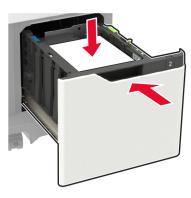

**6** From the control panel, set the paper size and paper type to match the paper loaded.

## Loading the multipurpose feeder

**1** Open the multipurpose feeder.

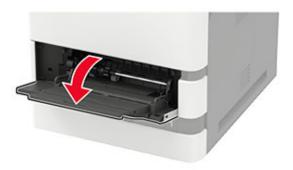

**2** Adjust the guide to match the size of the paper that you are loading.

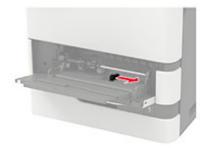

**3** Flex, fan, and align the paper edges before loading.

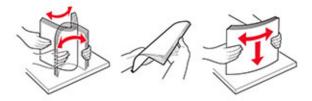

- **4** Load paper with the printable side faceup.
  - Load letterhead depending on whether an optional staple finisher is installed or not.

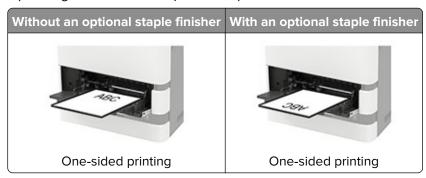

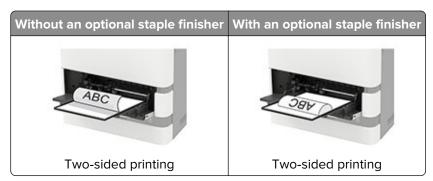

• When loading prepunched paper, make sure that the holes on the long edge of the paper are against the right side of the paper guide.

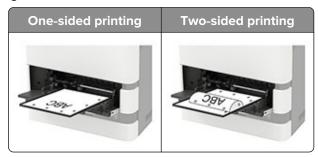

Load envelopes with the flap side down and against the left side of the paper guide.

**Warning—Potential Damage:** Do not use envelopes with stamps, clasps, snaps, windows, coated linings, or self-stick adhesives.

5 From the control panel, set the paper size and paper type to match the paper loaded.

## **Linking trays**

1 Open a web browser, and then type the printer IP address in the address field.

#### **Notes:**

- View the printer IP address on the printer home screen. The IP address appears as four sets of numbers separated by periods, such as 123.123.123.
- If you are using a proxy server, then temporarily disable it to load the web page correctly.
- 2 Click Settings > Paper > Tray Configuration.
- **3** Set the same paper size and paper type for the trays that you are linking.
- **4** Save the settings.
- 5 Click Settings > Device > Maintenance > Configuration Menu > Tray Configuration.
- **6** Set Tray Linking to **Automatic**.
- **7** Save the settings.

To unlink trays, make sure that no trays have the same paper size and paper type settings.

**Warning—Potential Damage:** The temperature of the fuser varies according to the specified paper type. To avoid printing issues, match the paper type setting in the printer with the paper loaded in the tray.

# **Paper support**

## Supported paper sizes

## Paper sizes supported by the printer

| Paper size                                                                  | Standard<br>550-sheet tray,<br>optional 250- or<br>550-sheet tray | Optional<br>2100-sheet tray | Multipurpose feeder | Two-sided printing |
|-----------------------------------------------------------------------------|-------------------------------------------------------------------|-----------------------------|---------------------|--------------------|
| <b>A4</b> 210 x 297 mm (8.3 x 11.7 in.)                                     | ✓                                                                 | ✓                           | ✓                   | ✓                  |
| <b>A5 LEF</b> <sup>1</sup> 210 x 148 mm (8.3 x 5.8 in.)                     | <b>√</b>                                                          | <b>√</b>                    | <b>√</b>            | <b>√</b>           |
| <b>A5 SEF</b> <sup>1</sup> 148 x 210 mm (5.8 x 8.3 in.)                     | <b>√</b>                                                          | х                           | <b>√</b>            | х                  |
| <b>A6</b> 105 x 148 mm (4.1 x 5.8 in.)                                      | <b>√</b>                                                          | х                           | <b>√</b>            | ✓                  |
| JIS B5<br>182 x 257 mm (7.2 x 10.1 in.)                                     | <b>√</b>                                                          | х                           | <b>√</b>            | <b>√</b>           |
| <b>Oficio (Mexico)</b><br>216 x 340 mm (8.5 x 13.4 in.)                     | <b>√</b>                                                          | <b>√</b>                    | <b>√</b>            | <b>√</b>           |
| <b>Statement</b> 140 x 216 mm (5.5 x 8.5 in.)                               | <b>√</b>                                                          | x                           | <b>√</b>            | <b>√</b>           |
| <b>Executive</b> 184 x 267 mm (7.3 x 10.5 in.)                              | <b>√</b>                                                          | х                           | <b>√</b>            | ✓                  |
| <b>Letter</b> 216 x 279 mm (8.5 x 11 in.)                                   | <b>√</b>                                                          | <b>√</b>                    | <b>√</b>            | <b>√</b>           |
| <b>Legal</b> 216 x 356 mm (8.5 x 14 in.)                                    | <b>√</b>                                                          | <b>√</b>                    | <b>√</b>            | <b>√</b>           |
| <b>Folio</b> 216 x 330 mm (8.5 x 13 in.)                                    | <b>√</b>                                                          | <b>√</b>                    | <b>√</b>            | <b>√</b>           |
| Universal<br>105 x 148 mm (4.1 x 5.8 in.) to<br>216 x 356 mm (8.5 x 14 in.) | <b>√</b>                                                          | х                           | <b>√</b>            | <b>√</b>           |
| <b>7 3/4 Envelope (Monarch)</b><br>98 x 191 mm (3.9 x 7.5 in.)              | <b>√</b>                                                          | х                           | <b>√</b>            | X                  |

<sup>&</sup>lt;sup>1</sup> A5 long edge feed (LEF) is recommended over A5 short edge feed (SEF).

 $<sup>^{2}</sup>$  Envelopes wider than 101.6 mm (4.5 in.) may crease. This paper type must be tested for acceptability.

| Paper size                                                                                      | Standard<br>550-sheet tray,<br>optional 250- or<br>550-sheet tray | Optional<br>2100-sheet tray | Multipurpose feeder | Two-sided printing |
|-------------------------------------------------------------------------------------------------|-------------------------------------------------------------------|-----------------------------|---------------------|--------------------|
| <b>9 Envelope</b><br>98 x 225 mm (3.9 x 8.9 in.)                                                | <b>√</b>                                                          | x                           | <b>√</b>            | x                  |
| <b>10 Envelope</b> <sup>2</sup><br>105 x 241 mm (4.1 x 9.5 in.)                                 | ✓                                                                 | х                           | ✓                   | x                  |
| <b>DL Envelope</b> <sup>2</sup><br>110 x 220 mm (4.3 x 8.7 in.)                                 | <b>√</b>                                                          | х                           | <b>√</b>            | х                  |
| <b>C5 Envelope</b> <sup>2</sup> 162 x 229 mm (6.4 x 9 in.)                                      | <b>√</b>                                                          | х                           | <b>√</b>            | х                  |
| <b>B5 Envelope</b> <sup>2</sup> 176 x 250 mm (6.9 x 9.8 in.)                                    | <b>√</b>                                                          | х                           | <b>√</b>            | х                  |
| Other Envelope <sup>2</sup><br>98.4 x 162 mm (3.9 x 6.4 in.) to<br>176 x 250 mm (6.9 x 9.8 in.) | <b>√</b>                                                          | х                           | <b>√</b>            | Х                  |

<sup>&</sup>lt;sup>1</sup> A5 long edge feed (LEF) is recommended over A5 short edge feed (SEF).

## Paper sizes supported by the output options or finishers

| Paper size                                    | Output                                             | 4-bin mailbox | Staple finis | Staple finisher |          | Staple, hole punch finisher |               |  |
|-----------------------------------------------|----------------------------------------------------|---------------|--------------|-----------------|----------|-----------------------------|---------------|--|
|                                               | expander or<br>high-capacity<br>output<br>expander |               | Stack        | Staple          | Stack    | Staple                      | Hole<br>punch |  |
| <b>A4</b><br>210 x 297 mm<br>(8.3 x 11.7 in.) | <b>√</b>                                           | <b>√</b>      | <b>√</b>     | <b>√</b>        | <b>√</b> | <b>√</b>                    | <b>\</b>      |  |
| A5 LEF                                        | 1                                                  | 1             | 1            | 1               | 1        | 1                           | Х             |  |
| 210 x 148 mm<br>(8.3 x 5.8 in.)               | •                                                  | •             | •            | •               | •        | •                           |               |  |
| A5 SEF                                        | 1                                                  | 1             | /            | Х               | /        | х                           | Х             |  |
| 148 x 210 mm<br>(5.8 x 8.3 in.)               | •                                                  | •             | *            |                 | •        |                             |               |  |
| A6                                            | 1                                                  | 1             | Х            | Х               | х        | х                           | Х             |  |
| 105 x 148 mm<br>(4.1 x 5.8 in.)               | •                                                  | •             |              |                 |          |                             |               |  |
| JIS B5<br>182 x 257 mm<br>(7.2 x 10.1 in.)    | <b>√</b>                                           | <b>√</b>      | <b>√</b>     | х               | <b>√</b> | х                           | X             |  |

<sup>&</sup>lt;sup>2</sup> Envelopes wider than 101.6 mm (4.5 in.) may crease. This paper type must be tested for acceptability.

| Paper size                                                                        | Output                                             | 4-bin mailbox | Staple finis | sher     | Staple, ho | ole punch fir | nisher        |
|-----------------------------------------------------------------------------------|----------------------------------------------------|---------------|--------------|----------|------------|---------------|---------------|
|                                                                                   | expander or<br>high-capacity<br>output<br>expander |               | Stack        | Staple   | Stack      | Staple        | Hole<br>punch |
| Oficio (Mexico)<br>216 x 340 mm<br>(8.5 x 13.4 in.)                               | <b>√</b>                                           | <b>√</b>      | <b>√</b>     | <b>√</b> | <b>√</b>   | <b>√</b>      | <b>√</b>      |
| <b>Statement</b> 140 x 216 mm (5.5 x 8.5 in.)                                     | <b>√</b>                                           | <b>√</b>      | ✓            | X        | <b>√</b>   | X             | X             |
| Executive<br>184 x 267 mm<br>(7.3 x 10.5 in.)                                     | <b>√</b>                                           | <b>√</b>      | <b>✓</b>     | х        | <b>√</b>   | х             | Х             |
| <b>Letter</b> 216 x 279 mm (8.5 x 11 in.)                                         | <b>√</b>                                           | <b>√</b>      | <b>✓</b>     | <b>√</b> | <b>√</b>   | <b>√</b>      | <b>√</b>      |
| <b>Legal</b> 216 x 356 mm (8.5 x 14 in.)                                          | <b>√</b>                                           | <b>√</b>      | <b>✓</b>     | <b>√</b> | <b>√</b>   | <b>√</b>      | х             |
| Folio<br>216 x 330 mm<br>(8.5 x 13 in.)                                           | <b>√</b>                                           | <b>√</b>      | <b>✓</b>     | <b>√</b> | <b>√</b>   | <b>√</b>      | <b>√</b>      |
| Universal<br>105 x 148 mm<br>(4.1 x 5.8 in.) to<br>216 x 356 mm<br>(8.5 x 14 in.) | ✓                                                  | <b>√</b>      | x            | х        | х          | х             | х             |
| <b>7 3/4 Envelope</b> (Monarch)<br>98 x 191 mm<br>(3.9 x 7.5 in.)                 | <b>√</b>                                           | х             | х            | х        | х          | х             | х             |
| <b>9 Envelope</b><br>98 x 225 mm<br>(3.9 x 8.9 in.)                               | <b>√</b>                                           | х             | х            | х        | х          | х             | х             |
| <b>10 Envelope</b><br>105 x 241 mm<br>(4.1 x 9.5 in.)                             | <b>√</b>                                           | х             | х            | x        | х          | х             | x             |
| <b>DL Envelope</b><br>110 x 220 mm<br>(4.3 x 8.7 in.)                             | <b>√</b>                                           | x             | х            | x        | х          | x             | x             |
| <b>C5 Envelope</b><br>162 x 229 mm<br>(6.4 x 9 in.)                               | <b>√</b>                                           | х             | х            | x        | х          | x             | x             |

| Paper size                                                                                | Output                              | expander or<br>nigh-capacity<br>output |   | Staple finisher |       | Staple, hole punch finisher |               |  |
|-------------------------------------------------------------------------------------------|-------------------------------------|----------------------------------------|---|-----------------|-------|-----------------------------|---------------|--|
|                                                                                           | high-capacity<br>output<br>expander |                                        |   | Staple          | Stack | Staple                      | Hole<br>punch |  |
| <b>B5 Envelope</b><br>176 x 250 mm<br>(6.9 x 9.8 in.)                                     | <b>√</b>                            | х                                      | x | x               | x     | x                           | х             |  |
| Other Envelopes<br>98.4 x 162 mm<br>(3.9 x 6.4 in.) to<br>176 x 250 mm<br>(6.9 x 9.8 in.) | <b>√</b>                            | х                                      | х | х               | х     | х                           | х             |  |

# **Supported paper types**

## Paper types supported by the printer

| Paper type                | Standard<br>550-sheet tray,<br>optional 250- or<br>550-sheet tray | Optional<br>2100-sheet tray | Multipurpose feeder | Two-sided printing |
|---------------------------|-------------------------------------------------------------------|-----------------------------|---------------------|--------------------|
| Plain paper               | <b>✓</b>                                                          | ✓                           | ✓                   | <b>✓</b>           |
| Card stock                | <b>✓</b>                                                          | ×                           | ✓                   | ✓                  |
| Transparency <sup>1</sup> | ✓                                                                 | Х                           | ✓                   | х                  |
| Labels                    | <b>√</b>                                                          | Х                           | ✓                   | x                  |
| Vinyl Labels              | <b>√</b>                                                          | Х                           | ✓                   | x                  |
| Bond                      | ✓                                                                 | <b>√</b>                    | ✓                   | ✓                  |
| Envelope                  | <b>√</b>                                                          | Х                           | ✓                   | x                  |
| Rough Envelope            | <b>√</b>                                                          | Х                           | ✓                   | x                  |
| Letterhead                | <b>√</b>                                                          | <b>√</b>                    | ✓                   | ✓                  |
| Preprinted                | <b>✓</b>                                                          | <b>√</b>                    | ✓                   | ✓                  |
| Colored Paper             | <b>✓</b>                                                          | Х                           | <b>√</b>            | <b>√</b>           |
| Light                     | <b>√</b>                                                          | Х                           | ✓                   | ✓                  |
| Heavy                     | <b>✓</b>                                                          | Х                           | <b>√</b>            | <b>√</b>           |

<sup>&</sup>lt;sup>1</sup>To prevent transparencies from sticking together, print up to 20 pages only. Print the succeeding pages after three minutes.

| Paper type      |          | Optional<br>2100-sheet tray | Multipurpose feeder | Two-sided printing |
|-----------------|----------|-----------------------------|---------------------|--------------------|
| Rough/Cotton    | <b>✓</b> | x                           | ✓                   | ✓                  |
| Custom Type [x] | <b>/</b> | x                           | ✓                   | ✓                  |

<sup>&</sup>lt;sup>1</sup>To prevent transparencies from sticking together, print up to 20 pages only. Print the succeeding pages after three minutes.

## Paper types supported by the output options or finishers

| Paper type        | Output                                             | 4-bin    | Staple finis | her      | Staple, hole | e punch finis | her        |
|-------------------|----------------------------------------------------|----------|--------------|----------|--------------|---------------|------------|
|                   | expander or<br>high-capacity<br>output<br>expander | mailbox  | Stack        | Staple   | Stack        | Staple        | Hole punch |
| Plain paper       | <b>✓</b>                                           | <b>✓</b> | <b>✓</b>     | <b>✓</b> | <b>✓</b>     | <b>✓</b>      | <b>✓</b>   |
| Card stock        | <b>√</b>                                           | х        | х            | х        | х            | х             | х          |
| Transparencies    | <b>√</b>                                           | Х        | <b>√</b>     | х        | <b>√</b>     | х             | х          |
| Labels            | <b>√</b>                                           | Х        | х            | х        | х            | х             | x          |
| Vinyl Labels      | <b>√</b>                                           | Х        | х            | х        | х            | х             | х          |
| Bond              | <b>√</b>                                           | <b>✓</b> | <b>√</b>     | ✓        | <b>√</b>     | <b>√</b>      | <b>√</b>   |
| Envelope          | <b>√</b>                                           | Х        | х            | х        | х            | х             | х          |
| Rough<br>Envelope | ✓                                                  | х        | х            | Х        | Х            | Х             | x          |
| Letterhead        | <b>√</b>                                           | <b>✓</b> | <b>√</b>     | <b>√</b> | <b>√</b>     | <b>√</b>      | <b>✓</b>   |
| Preprinted        | <b>√</b>                                           | <b>✓</b> | <b>√</b>     | <b>√</b> | <b>√</b>     | <b>√</b>      | <b>✓</b>   |
| Colored Paper     | <b>√</b>                                           | Х        | х            | х        | х            | х             | х          |
| Light             | <b>√</b>                                           | Х        | х            | х        | х            | х             | х          |
| Heavy             | <b>√</b>                                           | Х        | х            | х        | х            | х             | х          |
| Rough/Cotton      | <b>√</b>                                           | Х        | х            | х        | х            | х             | x          |
| Custom Type [x]   | <b>√</b>                                           | х        | х            | Х        | x            | Х             | x          |

# **Supported paper weights**

## Paper weights supported by the printer

| Paper type and weight                                                                     | Standard<br>550-sheet<br>tray, optional<br>250- or<br>550-sheet tray | Optional<br>2100-sheet<br>tray | Multipurpose feeder | Two-sided printing |
|-------------------------------------------------------------------------------------------|----------------------------------------------------------------------|--------------------------------|---------------------|--------------------|
| Plain paper or Bond <sup>1</sup><br>60–176 g/m <sup>2</sup> grain long<br>(16–47-lb bond) | <b>~</b>                                                             | <b>~</b>                       | <b>✓</b>            | <b>✓</b>           |
| Card stock 203 g/m² grain long (125-lb bond)                                              | <b>✓</b>                                                             | х                              | <b>✓</b>            | <b>✓</b>           |
| Card stock 199 g/m² grain long (110-lb bond)                                              | <b>√</b>                                                             | х                              | <b>✓</b>            | <b>√</b>           |
| Card stock<br>176 g/m² grain long (65-lb<br>bond)                                         | <b>√</b>                                                             | х                              | <b>✓</b>            | <b>√</b>           |
| <b>Transparency</b> 138–146 g/m² grain long (37–39-lb bond)                               | <b>√</b>                                                             | х                              | <b>✓</b>            | х                  |
| Paper labels<br>180 g/m² (48-lb bond)                                                     | <b>√</b>                                                             | х                              | ✓                   | <b>✓</b>           |
| Integrated forms <sup>2</sup><br>140–175 g/m² (37–47-lb<br>bond)                          | <b>✓</b>                                                             | х                              | <b>✓</b>            | <b>✓</b>           |
| Integrated forms 75–135 g/m² (20–36-lb bond)                                              | <b>√</b>                                                             | х                              | <b>✓</b>            | <b>✓</b>           |
| <b>Envelopes<sup>3</sup></b> 60–105 g/m² (16–28-lb bond)                                  | <b>✓</b>                                                             | х                              | <b>✓</b>            | <b>✓</b>           |

<sup>&</sup>lt;sup>1</sup> Grain short is preferred for paper over 176 g/m<sup>2</sup> (47 lb).

<sup>&</sup>lt;sup>2</sup>Pressure-sensitive area must enter the printer first.

 $<sup>^{3}</sup>$  28-lb bond envelopes are limited to 25% cotton content.

## Paper weights supported by the output options or finishers

| Paper type and                                        | Output                                             | 4-bin    | Staple   | finisher | Staple,     | hole punch | finisher   |
|-------------------------------------------------------|----------------------------------------------------|----------|----------|----------|-------------|------------|------------|
| weight                                                | expander or<br>high-capacity<br>output<br>expander | mailbox  | Stack    | Staple   | Stack       | Staple     | Hole punch |
| Plain paper or<br>Bond                                | ✓                                                  | X        | ✓        | ×        | ✓           | X          | x          |
| 60–176 g/m²<br>grain long (16–<br>47-lb bond)         |                                                    |          |          |          |             |            |            |
| Plain paper or<br>Bond                                | ✓                                                  | <b>√</b> | <b>√</b> | <b>√</b> | <b>✓</b>    | <b>√</b>   | ✓          |
| 60–90 g/m²<br>grain long (16–<br>24-lb bond)          |                                                    |          |          |          |             |            |            |
| Card stock 203 g/m² grain long (125-lb bond)          | <b>√</b>                                           | x        | <b>√</b> | х        | <b>~</b>    | х          | x          |
| Card stock<br>199 g/m² grain<br>long (110-lb<br>bond) | <b>✓</b>                                           | x        | <b>✓</b> | x        | <b>&gt;</b> | х          | x          |
| Card stock  176 g/m² grain long (65-lb bond)          | <b>√</b>                                           | x        | х        | х        | х           | х          | х          |
| Card stock  163 g/m² grain long (90-lb bond)          | <b>√</b>                                           | х        | <b>√</b> | Х        | <b>√</b>    | х          | х          |
| Transparency 138–146 g/m² grain long (37– 39-lb bond) | <b>√</b>                                           | x        | 1        | х        | <b>√</b>    | х          | х          |
| Paper labels<br>180 g/m² (48-lb<br>bond)              | <b>√</b>                                           | Х        | х        | х        | х           | х          | x          |
| Integrated forms<br>140–175 g/m²<br>(37–47-lb bond)   | <b>√</b>                                           | Х        | х        | х        | Х           | х          | х          |
| Integrated forms<br>75–135 g/m²<br>(20–36-lb bond)    | <b>√</b>                                           | х        | х        | х        | х           | х          | х          |

| Paper type and                       | Output                                             | 4-bin   | Staple : | finisher | Staple, | hole punch | finisher   |
|--------------------------------------|----------------------------------------------------|---------|----------|----------|---------|------------|------------|
| weight                               | expander or<br>high-capacity<br>output<br>expander | mailbox | Stack    | Staple   | Stack   | Staple     | Hole punch |
| Envelopes<br>60–105 g/m <sup>2</sup> | ✓                                                  | x       | x        | x        | X       | x          | X          |
| (16–28-lb bond)                      |                                                    |         |          |          |         |            |            |

## **Printing**

### Printing from a computer

**Note:** For labels, card stock, and envelopes, set the paper size and type in the printer before printing the document.

- **1** From the document that you are trying to print, open the Print dialog.
- 2 If necessary, adjust the settings.
- 3 Print the document.

### Printing from a mobile device

#### Printing from a mobile device using Google Cloud Print

Google Cloud Print<sup>TM</sup> is a printing service that allows you to print to any Google Cloud Print-ready printer.

Before you begin, make sure that:

- The printer is registered to the Google Cloud Print server.
- The Cloud Print plugin is downloaded from the Google Play<sup>TM</sup> store and is enabled in the mobile device.
- 1 From your Android<sup>TM</sup> mobile device, open a document or select a document from your file manager.
- 2 Tap : > Print.
- **3** Select a printer, and then tap  $\blacksquare$ .

#### Printing from a mobile device using AirPrint

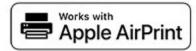

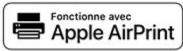

The AirPrint software feature is a mobile printing solution that allows you to print directly from Apple devices to an AirPrint-certified printer.

Note: This application is supported only in some Apple devices.

- **1** From the home screen of your mobile device, launch a compatible application.
- **2** Select an item to print, and then tap the share icon.
- **3** Tap **Print**, and then select a printer.
- 4 Print the document.

#### Printing from a mobile device using Wi-Fi Direct®

Wi-Fi Direct® is a printing service that lets you print to any Wi-Fi Direct-ready printer.

**Note:** Make sure that the mobile device is connected to the printer wireless network. For more information, see "Connecting a mobile device to the printer wireless network" on page 87.

- 1 From your mobile device, launch a compatible application or select a document from your file manager.
- **2** Depending on your mobile device, do one of the following:
  - Tap Print.
  - Tap 🗂 > **Print**.
  - Tap ••• > **Print**.
- **3** Select a printer, and then adjust the settings, if necessary.
- 4 Print the document.

### Printing from a flash drive

1 Insert the flash drive.

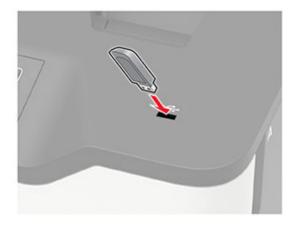

#### **Notes:**

- If you insert the flash drive when an error message appears, then the printer ignores the flash drive.
- If you insert the flash drive while the printer is processing other print jobs, then **Busy** appears on the display.
- **2** Select the document that you want to print. If necessary, configure other print settings.
- **3** Print the document.

To print another document, select **USB Drive**.

**Warning—Potential Damage:** To avoid loss of data or printer malfunction, do not touch the flash drive or the printer in the area shown while actively printing, reading, or writing from the memory device.

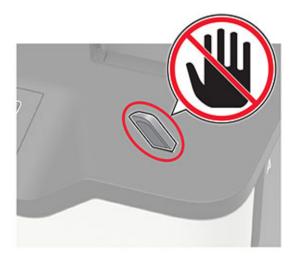

## Supported flash drives and file types

#### Flash drives

#### Notes:

- The printer supports high-speed USB flash drives with full-speed standard.
- USB flash drives must support the File Allocation Table (FAT) system.

Many flash drives are tested and approved for use with the printer. For more information, contact the place where you purchased the printer.

#### File types

#### **Documents**

- PDF (version 1.7 or earlier)
- HTML
- XPS
- Microsoft file formats (.doc, .docx, .xls, .xlsx, .ppt, .pptx)

#### **Images**

- .dcx
- .gif
- .JPEG or .jpg
- .bmp
- .pcx
- .TIFF or .tif
- .png

### **Configuring confidential jobs**

**1** From the control panel, navigate to:

**Settings > Security > Confidential Print Setup** 

For non-touch-screen printer models, press oK to navigate through the settings.

**2** Configure the settings.

| Use                            | То                                                                                                    |
|--------------------------------|----------------------------------------------------------------------------------------------------|
| Max Invalid PIN                | Set the number of times an invalid PIN can be entered.                                                       |
|                                | <b>Note:</b> When the limit is reached, the print jobs for that user name are deleted.                       |
| Confidential Job               | Set the expiration time for confidential print jobs.                                                         |
| Expiration                     | <b>Note:</b> Confidential held jobs are stored in the printer until they are released or deleted manually.   |
| Repeat Job Expiration          | Set the expiration time for a repeat print job.                                                              |
|                                | Note: Repeat held jobs are stored in the printer memory for reprinting.                                      |
| Verify Job Expiration          | Set the expiration time that the printer prints a copy before printing the remaining copies.                 |
|                                | <b>Note:</b> Verify jobs print one copy to check if it is satisfactory before printing the remaining copies. |
| Reserve Job Expiration         | Set the expiration time that the printer stores print jobs.                                                  |
|                                | Note: Reserve held jobs are automatically deleted after printing.                                            |
| Require All Jobs to be<br>Held | Set the printer to hold all print jobs.                                                                      |

### Printing confidential and other held jobs

- 1 With a document open, click File > Print.
- 2 Click Properties, Preferences, Options, or Setup.
- 3 Click Print and Hold.
- **4** Select **Use Print and Hold**, and then assign a user name.
- **5** Select the print job type (Confidential, Repeat, Reserve, or Verify). If the print job is confidential, then enter a four-digit PIN.
- 6 Click OK or Print.
- **7** From the printer home screen, release the print job.
  - For confidential print jobs, navigate to:
     Held jobs > select your user name > Confidential > enter the PIN > select the print job > configure the settings > Print
  - For other print jobs, navigate to:
     Held jobs > select your user name > select the print job > configure the settings > Print

## **Printing a font sample list**

**1** From the control panel, navigate to:

**Settings** > **Reports** > **Print** > **Print** Fonts

For non-touch-screen printer models, press ok to navigate through the settings.

2 Select a font sample.

# **Understanding the printer menus**

## Menu map

| Device          | • <u>Preferences</u>     | • <u>Accessibility</u>           |
|-----------------|--------------------------|----------------------------------|
|                 | • Eco-Mode               | Restore Factory Defaults         |
|                 | Remote Operator Panel    | Maintenance                      |
|                 | Notifications            | Visible Home Screen Icons        |
|                 | Power Management         | About this Printer               |
| Print           | • <u>Layout</u>          | • PDF                            |
|                 | • <u>Setup</u>           | PostScript                       |
|                 | Quality                  | • PCL                            |
|                 | Job Accounting           | • HTML                           |
|                 | • <u>XPS</u>             | • <u>Image</u>                   |
| Paper           | Tray Configuration       | Media Configuration              |
| USB Drive       | Flash Drive Print        |                                  |
| Network/Ports   | Network Overview         | • LPD Configuration              |
|                 | • <u>Wireless</u>        | HTTP/FTP Settings                |
|                 | • Ethernet               | • <u>ThinPrint</u>               |
|                 | • TCP/IP                 | • <u>USB</u>                     |
|                 | • <u>SNMP</u>            | Restrict external network access |
|                 | • IPSec                  | Google Cloud Print               |
|                 | • <u>802.1x</u>          | Wi-Fi Direct                     |
| Security        | Login Methods            | Solutions LDAP Settings          |
|                 | Schedule USB Devices     | Disk Encryption                  |
|                 | Security Audit Log       | Erase Temporary Data Files       |
|                 | Login Restrictions       | Miscellaneous                    |
|                 | Confidential Print Setup |                                  |
| Reports         | Menu Settings Page       | • Print                          |
|                 | • <u>Device</u>          | • <u>Network</u>                 |
| Help            | Print All Guides         | Media Guide                      |
|                 | Mono Quality Guide       | Moving Guide                     |
|                 | Connection Guide         | Print Quality Guide              |
|                 | Information Guide        | Supplies Guide                   |
| Troubleshooting | Print Quality Test Pages |                                  |

### **Device**

#### **Preferences**

| Menu item                                                                                                    | Description                                                                                                    |
|----------------------------------------------------------------------------------------------------|----------------------------------------------------------------------------------------------------|
| Display Language                                                                                                    | Set the language of the text that appears on the display.                                                                                                    |
| Country/Region                                                                                                    | Identify the country or region that the printer is configured to operate.                                                                                            |
| Run initial setup  Off*  On                                                                                                    | Run the setup wizard.                                                                                                    |
| Keyboard Keyboard Type                                                                                                    | Select a language as a keyboard type.  Note: All the Keyboard Type values may not appear or may require special hardware be installed to appear.                     |
| Displayed information Display Text 1 (IP Address*) Display Text 2 (Date/Time*) Custom Text 1 Custom Text 2                                                                                                    | Specify the information to appear on the home screen.                                                                                                    |
| Configure Current Date and Time Manually Set Date and Time Date Format (MM-DD-YYYY*) Time Format (12 hour A.M./P.M.*) Time Zone (UTC-5:00*) Network Time Protocol Enable NTP (On*) NTP Server Enable Authentication (None*) | Configure the printer date and time and network time protocol.                                                                                                    |
| Paper Sizes U.S.* Metric                                                                                                    | Specify the unit of measurement for paper sizes.  Note: The country or region selected in the initial setup wizard determines the initial paper size setting.        |
| Screen Brightness<br>20–100% (90*)                                                                                                    | Adjust the brightness of the display.                                                                                                    |
| Flash Drive Access Enabled* Disabled                                                                                                    | Enable access to the flash drive.                                                                                                    |
| Audio Feedback  Button Feedback (On*)  Volume (5*)                                                                                                    | <ul> <li>Enable audio feedback for button presses, panel interactions, paper loaded prompts, and error notifications.</li> <li>Adjust the speaker volume.</li> </ul> |

| Menu item                                                                    | Description                                                                                                    |
|------------------------------------------------------------------------------|----------------------------------------------------------------------------------------------------|
| Screen Timeout<br>5–300 seconds (60*)                                        | Set the idle time before the display shows the home screen or before the printer logs out a user account automatically. |
| Note: An asterisk (*) next to a value indicates the factory default setting. |                                                                                                    |

### **Eco-Mode**

| Menu item         | Description                                                     |
|-------------------|-----------------------------------------------------------------|
| Print             | Specify whether to print on one side or two sides of the paper. |
| Sides             |                                                                 |
| 1-Sided*          |                                                                 |
| 2-Sided           |                                                                 |
| Print             | Print multiple page images on one side of a sheet of paper.     |
| Pages per Side    |                                                                 |
| Off*              |                                                                 |
| 2 pages per side  |                                                                 |
| 3 pages per side  |                                                                 |
| 4 pages per side  |                                                                 |
| 6 pages per side  |                                                                 |
| 9 pages per side  |                                                                 |
| 12 pages per side |                                                                 |
| 16 pages per side |                                                                 |
| Print             | Determine the lightness or darkness of text images.             |
| Toner Darkness    |                                                                 |
| 1–10 (8*)         |                                                                 |

## **Remote Operator Panel**

| Menu item                                           | Description                                                                                                    |
|-----------------------------------------------------|----------------------------------------------------------------------------------------------------|
| External VNC Connection  Don't Allow*  Allow        | Connect an external Virtual Network Computing (VNC) client to the remote control panel.                                                                |
| Authentication Type  None*  Standard Authentication | Set the authentication type when accessing the VNC client server.                                                                                      |
| VNC Password                                        | Specify the password to connect to the VNC client server.  Note: This menu item appears only if Authentication Type is set to Standard Authentication. |
| Note: An asterisk (*) next to a value indic         | cates the factory default setting.                                                                                                    |

### **Notifications**

| Menu item                                      | Description                                                      |
|------------------------------------------------|------------------------------------------------------------------|
| Error Lighting                                 | Set the indicator light to come on when a printer error occurs.  |
| Off                                            | <b>Note:</b> This menu item appears only in some printer models. |
| On*                                            |                                                                  |
| Alarm Control                                  | Set the number of times that the alarm sounds when the printer   |
| Off                                            | requires user intervention.                                      |
| Single*                                        |                                                                  |
| Continuous                                     |                                                                  |
| Supplies                                       | Show the estimated status of the supplies.                       |
| Show Supply Estimates (Show estimates*)        | Set the number of times that the alarm sounds when the           |
| Cartridge Alarm (Single*)                      | toner cartridge is low.                                          |
| E-mail Alerts Setup                            | Configure the e-mail settings of the printer.                    |
| E-mail Setup                                   |                                                                  |
| Primary SMTP Gateway                           |                                                                  |
| Primary SMTP Gateway Port (25*)                |                                                                  |
| Secondary SMTP Gateway                         |                                                                  |
| Secondary SMTP Gateway Port (25*)              |                                                                  |
| SMTP Timeout (30 seconds*)                     |                                                                  |
| Reply Address                                  |                                                                  |
| Always use SMTP default Reply Address (Off*)   |                                                                  |
| Use SSL/TLS (Disabled*)                        |                                                                  |
| Require Trusted Certificate (On*)              |                                                                  |
| SMTP Server Authentication                     |                                                                  |
| (No authentication required*)                  |                                                                  |
| Device-Initiated E-mail (None*)                |                                                                  |
| Use Active Directory Device Credentials (Off*) |                                                                  |
| Device Userid                                  |                                                                  |
| Device Password                                |                                                                  |
| Kerberos 5 REALM                               |                                                                  |
| NTLM Domain                                    |                                                                  |
| Disable "SMTP server not set up" error (Off*)  |                                                                  |

| Menu item                                                                                                    | Description                                                                                                    |
|----------------------------------------------------------------------------------------------------|----------------------------------------------------------------------------------------------------|
| Error Prevention  Jam Assist (On*) Auto Continue (On*) Auto Reboot Auto Reboot (Reboot always*) Max Auto Reboots (2*) Auto Reboot Window (720 seconds*) Display Short Paper Error (Auto-clear*) Page Protect (Off*) | <ul> <li>Set the printer to flush blank pages or pages with partial prints automatically after a jammed page has been cleared</li> <li>Let the printer continue processing or printing a job automatically after clearing certain printer conditions that require user intervention.</li> <li>Set the printer when to restart automatically when an error occurs.</li> <li>Set the printer to show a message when a short paper error occurs.</li> <li>Set the printer to process the entire page into the memory before printing it.</li> </ul> |
| Jam Content Recovery  Jam Recovery (Auto*)                                                                                                    | <ul> <li>Set the printer to reprint jammed pages.</li> <li>Specify how to restart a scan job after resolving a paper jam.</li> </ul>                                                                                                    |

### **Power Management**

| Menu item                                                                                                    | Description                                                                   |
|----------------------------------------------------------------------------------------------------|-------------------------------------------------------------------------------|
| Sleep Mode Profile Print from Sleep Mode Stay awake after printing Enter Sleep Mode after printing*                        | Set the printer to stay in Ready mode or return to Sleep mode after printing. |
| Timeouts Sleep Mode 1–120 minutes (15*)                                                                                    | Set the idle time before the printer begins operating in Sleep mode.          |
| Timeouts  Hibernate Timeout  Disabled  1 hour  2 hours  3 hours  6 hours  1 day  2 days  3 days*  1 week  2 weeks  1 month | Set the time before the printer turns off.                                    |

**Note:** An asterisk (\*) next to a value indicates the factory default setting.

| Menu item                                                                    | Description                                                                               |
|------------------------------------------------------------------------------|-------------------------------------------------------------------------------------------|
| Timeouts  Hibernate Timeout on Connection  Hibernate  Do Not Hibernate*      | Set Hibernate Timeout to turn off the printer while an active Ethernet connection exists. |
| Schedule Power Modes Schedules Add New Schedule                              | Schedule the printer when to enter Sleep or Hibernate mode.                               |
| Note: An asterisk (*) next to a value indicates the factory default setting. |                                                                                           |

## Accessibility

| Menu item                                                                    | Description                                                                                                    |
|------------------------------------------------------------------------------|----------------------------------------------------------------------------------------------------|
| <b>Duplicate Key Strike Interval</b> 0–5 seconds (0*)                        | Set the interval during which the printer ignores duplicate key presses on an attached keyboard.                                         |
| <b>Key Repeat Initial Delay</b> 0.25–5 seconds (1*)                          | Set the initial length of delay before a repeating key starts repeating.  Note: Appears only when a keyboard is attached to the printer. |
| <b>Key Repeat Rate</b> 0.5–30 (30*)                                          | Set the number of presses per second for a repeating key.  Note: Appears only when a keyboard is attached to the printer.                |
| Prolong Screen Timeout Off* On                                               | Let the user remain in the same location and reset the Screen Timeout timer when it expires instead of returning to the home screen.     |
| Note: An asterisk (*) next to a value indicates the factory default setting. |                                                                                                    |

## **Restore Factory Defaults**

| Menu item                | Description                                   |
|--------------------------|-----------------------------------------------|
| Restore Settings         | Restore the printer factory default settings. |
| Restore all settings     |                                               |
| Restore printer settings |                                               |
| Restore network settings |                                               |
| Restore app settings     |                                               |

### Maintenance

### **Configuration Menu**

| Menu item                                                                         | Description                                                                                      |
|-----------------------------------------------------------------------------------|--------------------------------------------------------------------------------------------------|
| USB Configuration USB PnP 1* 2                                                    | Change the USB driver mode of the printer to improve its compatibility with a personal computer. |
| USB Configuration USB Speed Full Auto*                                            | Set the USB port to run at full speed and disable its high-speed capabilities.                   |
| Tray Configuration Size Sensing Tray [x] Sensing Off On*                          | Set the tray to sense automatically the paper size loaded into it.                               |
| Tray Configuration Tray Linking Automatic* Off                                    | Set the printer to link the trays that have the same paper type and paper size settings.         |
| Tray Configuration Show Tray Insert Message Off Only for unknown sizes* Always    | Show the <b>Tray Insert</b> message.                                                             |
| Tray Configuration A5 Loading Short Edge Long Edge*                               | Determine the default loading orientation for the A5 size paper in all paper sources.            |
| Tray Configuration Paper Prompts Auto* Multipurpose Feeder Manual Paper           | Set the paper source that the user fills when a prompt to load paper appears.                    |
| Tray Configuration  Envelope Prompts  Auto*  Multipurpose Feeder  Manual Envelope | Set the paper source that the user fills when a prompt to load envelope appears.                 |
| Note: An asterisk (*) next to a value indica                                      | ates the factory default setting.                                                                |

| Menu item                                                                       | Description                                                                                                    |
|---------------------------------------------------------------------------------|----------------------------------------------------------------------------------------------------|
| Tray Configuration  Action for Prompts  Prompt user*  Continue  Use current     | Set the printer to resolve paper- or envelope-related change prompts.                                                                                                    |
| Reports  Menu Settings Page Event Log Event Log Summary HealthCheck Statistics  | Print reports about printer menu settings, status, and event logs.                                                                                                    |
| Printer Emulations PPDS Emulation Off* On                                       | Set the printer to recognize and use the PPDS data stream.                                                                                                    |
| Printer Emulations PS Emulation Off On*                                         | Set the printer to recognize and use the PS data stream.                                                                                                    |
| Printer Emulations Emulator Security Page Timeout 0–60 (60*)                    | Set the page timeout during emulation.                                                                                                    |
| Printer Emulations Emulator Security Reset Emulator After Job Off* On           | Reset the emulator after a print job.                                                                                                    |
| Printer Emulations  Emulator Security  Disable Printer Message Access  Off  On* | Disable access to printer message during emulation.                                                                                                    |
| Print Configuration Font Sharpening 0–150 (24*)                                 | Set a text point-size value below which the high-frequency screens are used when printing font data.  For example, if the value is 24, then all fonts sized 24 points or less use the high-frequency screens. |
| Print Configuration Print Density 1–5 (3*)                                      | Adjust the toner density when printing documents.                                                                                                    |

| Description                                                                                                    |
|----------------------------------------------------------------------------------------------------|
| Set the fuser behavior when printing on a letter-size paper.                                                                                                    |
| Set the printer to operate in Quiet Mode.  Note: Enabling this setting slows down the overall performance of the printer.                                                                                                    |
| Set the printer to operate in a special mode, in which it attempts to continue offering as much functionality as possible, despite known issues.  For example, when set to On, and the duplex motor is nonfunctional, the printer performs one-sided printing of the documents even if the job is two-sided printing. |
| Erase user-defined strings for the Default or Alternate custom messages.                                                                                                    |
| Erase messages that were remotely installed.                                                                                                    |
| Show existing error messages on the display after the printer remains inactive on the home screen for a length of time equal to the Screen Timeout setting.                                                                                                    |
|                                                                                                    |

#### **Out of Service Erase**

| Menu item                                                                                                    | Description                                                                                    |
|----------------------------------------------------------------------------------------------------|------------------------------------------------------------------------------------------------|
| Out of Service Erase  Memory Last Sanitized                                                                                                    | Show information on when the printer memory or hard disk was last sanitized.                   |
| Hard Disk Last Sanitized                                                                                                    | <b>Note:</b> Hard Disk Last Sanitized appears only when a hard disk is installed.              |
| Out of Service Erase Sanitize all information on nonvolatile memory                                                                                                    | Clear all information on non-volatile memory and information on the hard disk.                 |
| Erase all printer and network settings Erase all apps and app settings Erase all shortcuts and shortcut settings Sanitize all information on hard disk Erase downloads (Erase all macros, fonts, PPOs, etc.) Erase buffered jobs Erase Held jobs | <b>Note:</b> Sanitize all information on hard disk appears only when a hard disk is installed. |

### **Visible Home Screen Icons**

| Menu                | Description                                     |
|---------------------|-------------------------------------------------|
| Status/Supplies     | Specify which icons to show on the home screen. |
| Job Queue           |                                                 |
| Change Language     |                                                 |
| Address Book        |                                                 |
| Bookmarks           |                                                 |
| Held Jobs           |                                                 |
| USB                 |                                                 |
| App Profiles        |                                                 |
| Eco-Settings        |                                                 |
| Forms and Favorites |                                                 |

#### **About this Printer**

| Menu item                        | Description                                                         |
|----------------------------------|---------------------------------------------------------------------|
| Asset Tag                        | Show the serial number of the printer.                              |
| Printer's Location               | Identify the printer location. The maximum length is 63 characters. |
| Contact                          | Personalize the printer name. The maximum length is 63 characters.  |
| Export Configuration File to USB | Export the configuration file to a flash drive.                     |
| Export Compressed Logs to USB    | Export the compressed log files to a flash drive.                   |

### **Print**

### Layout

| Description                                                                                               |
|----------------------------------------------------------------------------------------------------|
| Specify whether to print on one side or both sides of the paper.                                          |
| Determine which side of the paper is bound when performing two-sided printing.                            |
| Print blank pages that are included in a print job.                                                       |
| Keep the pages of a print job stacked in sequence, particularly when printing multiple copies of the job. |
| -                                                                                                    |

| Menu item                                                                                                    | Description                                                                         |
|----------------------------------------------------------------------------------------------------|-------------------------------------------------------------------------------------|
| Separator Sheets None* Between Copies Between Jobs Between Pages                                                                             | Insert blank separator sheets when printing.                                        |
| Separator Sheet Source Tray [x] (1*) Multipurpose Feeder                                                                                     | Specify the paper source for the separator sheet.                                   |
| Pages per Side Off* 2 pages per side 3 pages per side 4 pages per side 6 pages per side 9 pages per side 12 pages per side 16 pages per side | Print multiple page images on one side of a sheet of paper.                         |
| Pages per Side Ordering Horizontal* Reverse Horizontal Vertical Reverse Vertical                                                             | Specify the positioning of multiple page images when using the Pages per Side menu. |
| Pages per Side Orientation Auto* Landscape Portrait                                                                                          | Specify the orientation of multiple page images when using the Pages per Side menu. |
| Pages per Side Border<br>None*<br>Solid                                                                                                    | Print a border around each page image when using the Pages per Side menu.           |
| <b>Copies</b> 1–9999 (1*)                                                                                                    | Specify the number of copies for each print job.                                    |
| Print Area<br>Normal*<br>Fit to page<br>Whole Page                                                                                           | Set the printable area on a sheet of paper.                                         |

### Setup

| Menu item                                         | Description                                                                                                    |
|---------------------------------------------------|----------------------------------------------------------------------------------------------------|
| Printer Language                                  | Set the printer language.                                                                                                    |
| PCL Emulation<br>PS Emulation*                    | <b>Note:</b> Setting a printer language default does not prevent a software program from sending print jobs that use another printer language.                                                                      |
| Job Waiting Off*                                  | Preserve print jobs requiring supplies so that jobs not requiring the missing supplies can print.                                                                                                    |
| On                                                | Note: This menu item appears only when a hard disk is installed.                                                                                                    |
| Job Hold Timeout<br>0-255 (30*)                   | Set the time in seconds that the printer waits for user intervention before it holds jobs that require unavailable resources and continues to print other jobs in the print queue.                                  |
|                                                   | Note: This menu item appears only when a hard disk is installed.                                                                                                    |
| Download Target  RAM*                             | Specify where to save all permanent resources, such as fonts and macros, that have been downloaded to the printer.                                                                                                  |
| Disk                                              | Note: This menu item appears only when a hard disk is installed.                                                                                                    |
| Resource Save Off* On                             | Determine what the printer does with downloaded resources, such as fonts and macros, when it receives a job that requires more than the available memory.                                                           |
|                                                   | Notes:                                                                                                    |
|                                                   | When set to Off, the printer retains downloaded resources only until<br>memory is needed. Resources associated with the inactive printer<br>language are deleted.                                                   |
|                                                   | When set to On, the printer preserves all the permanent<br>downloaded resources across all language switches. When<br>necessary, the printer shows memory full messages instead of<br>deleting permanent resources. |
| Print All Order                                   | Specify the order when you choose to print all held and confidential jobs.                                                                                                    |
| Alphabetical*                                     | Note: This menu item appears only when a hard disk is installed.                                                                                                    |
| Newest First                                      |                                                                                                    |
| Oldest First                                      |                                                                                                    |
| <b>Note:</b> An asterisk (*) next to a value indi | cates the factory default setting.                                                                                                    |

Quality

| Menu item                                                                    | Description                                                              |
|------------------------------------------------------------------------------|--------------------------------------------------------------------------|
| Print Resolution                                                             | Set the resolution for the text and images on the printed output.        |
| 300 dpi                                                                      | <b>Note:</b> Resolution is determined in dots per inch or image quality. |
| 600 dpi*                                                                     |                                                                          |
| 1200 dpi                                                                     |                                                                          |
| 1200 Image Q                                                                 |                                                                          |
| 2400 Image Q                                                                 |                                                                          |
| Note: An asterisk (*) next to a value indicates the factory default setting. |                                                                          |

| Menu item                                                                    | Description                                                                               |
|------------------------------------------------------------------------------|-------------------------------------------------------------------------------------------|
| Pixel Boost Off*                                                             | Enable more pixels to print in clusters for clarity, in order to enhance text and images. |
| Fonts                                                                        |                                                                                           |
| Horizontally                                                                 |                                                                                           |
| Vertically                                                                   |                                                                                           |
| Both directions                                                              |                                                                                           |
| Toner Darkness                                                               | Determine the lightness or darkness of text images.                                       |
| 1 to 10 (8*)                                                                 |                                                                                           |
| Halftone                                                                     | Enhance the printed output to have smoother lines with sharper edges.                     |
| Normal*                                                                      |                                                                                           |
| Detail                                                                       |                                                                                           |
| Brightness                                                                   | Adjust the brightness of the printed output.                                              |
| -6 to 6 (0*)                                                                 |                                                                                           |
| Contrast                                                                     | Adjust the contrast of the printed output.                                                |
| 0 to 5 (0*)                                                                  |                                                                                           |
| Gray Correction                                                              | Adjust the contrast enhancement applied to images.                                        |
| Auto*                                                                        |                                                                                           |
| Normal                                                                       |                                                                                           |
| Note: An asterisk (*) next to a value indicates the factory default setting. |                                                                                           |

## **Job Accounting**

| Menu item                                                                                       | Description                                                                                          |
|-------------------------------------------------------------------------------------------------|----------------------------------------------------------------------------------------------------|
| Job Accounting                                                                                  | Set the printer to create a log of the print jobs that it receives.                                  |
| Off*<br>On                                                                                      | <b>Note:</b> This menu item appears only when a flash memory or hard disk is installed.              |
| Accounting Log Frequency Daily Weekly Monthly*                                                  | Specify how often the printer creates a log file.                                                    |
| Log Action at End of Frequency                                                                  | Specify how the printer responds when the frequency threshold expires.                               |
| None* E-mail Current Log E-mail & Delete Current Log Post Current Log Post & Delete Current Log | <b>Note:</b> The value defined in Accounting Log Frequency determines when this action is triggered. |
| Note: An asterisk (*) next to a value indicates the factory default setting.                    |                                                                                                    |

| Menu item                                                                                                    | Description                                                                                                    |
|----------------------------------------------------------------------------------------------------|----------------------------------------------------------------------------------------------------|
| Log Action at Near Full None* E-mail Current Log E-mail & Delete Current Log E-mail & Delete Oldest Log Post Current Log Post & Delete Current Log Post & Delete Current Log Delete Current Log Delete Current Log Delete All But Current Delete All Logs | Specify how the printer responds when the hard disk is nearly full.                                                                   |
| Log Action at Full None* E-mail & Delete Current Log E-mail & Delete Oldest Log Post & Delete Current Log Post & Delete Oldest Log Delete Current Log Delete Current Log Delete All But Current Delete All Logs                                           | Specify how the printer responds when hard disk usage reaches the maximum limit (100MB).                                              |
| URL to Post Log                                                                                                    | Specify where the printer posts job accounting logs.                                                                                  |
| E-mail Address to Send Logs                                                                                                    | Specify the e-mail address to which the printer sends job accounting logs.                                                            |
| Log File Prefix                                                                                                    | Specify the prefix for the log files.  Note: The current host name defined in the TCP/IP menu is used as the default log file prefix. |
| Note: An asterisk (*) next to a value                                                                                                    | e indicates the factory default setting.                                                                                              |

### XPS

| Menu item                                                                           | Description                                                  |
|-------------------------------------------------------------------------------------|--------------------------------------------------------------|
| Print Error Pages Off* On                                                           | Print a test page that contains information on errors.       |
| Minimum Line Width<br>1–30 (2*)                                                     | Set the minimum stroke width of any job printed in 1200 dpi. |
| <b>Note:</b> An asterisk (*) next to a value indicates the factory default setting. |                                                              |

### **PDF**

| Menu item                                                                    | Description                                            |
|------------------------------------------------------------------------------|--------------------------------------------------------|
| Scale To Fit                                                                 | Scale the page content to fit the selected paper size. |
| Off*                                                                         |                                                        |
| On                                                                           |                                                        |
| Annotations                                                                  | Specify whether to print annotations in the PDF.       |
| Print                                                                        |                                                        |
| Do Not Print*                                                                |                                                        |
| Print PDF Error                                                              | Enable the printing of PDF error.                      |
| Off                                                                          |                                                        |
| On*                                                                          |                                                        |
| Note: An asterisk (*) next to a value indicates the factory default setting. |                                                        |

## **PostScript**

| Menu item                                       | Description                                                                                                    |
|-------------------------------------------------|----------------------------------------------------------------------------------------------------|
| Print PS Error                                  | Print a page that describes the PostScript® error.                                                                                             |
| Off*<br>On                                      | <b>Note:</b> When an error occurs, processing of the job stops, the printer prints an error message, and the rest of the print job is flushed. |
| Minimum Line Width<br>1–30 (2*)                 | Set the minimum stroke width of any job printed in 1200 dpi.                                                                                   |
| Lock PS Startup Mode Off On*                    | Disable the SysStart file.                                                                                                    |
| Wait Timeout Off On*                            | Enable the printer to wait for more data before canceling a print job.  Note: When enabled, the factory default setting is 40 seconds.         |
| <b>Note:</b> An asterisk (*) next to a value in | dicates the factory default setting                                                                                                    |

## PCL

| Menu item                                                                    | Description                                                                                                 |
|------------------------------------------------------------------------------|----------------------------------------------------------------------------------------------------|
| Font Source                                                                  | Choose the source which contains the default font selection.                                                |
| Resident*<br>Disk                                                            | Notes:                                                                                                    |
| Flash                                                                        | <ul> <li>Flash and Disk appear only when a flash memory or hard disk is<br/>installed.</li> </ul>           |
| All                                                                          | <ul> <li>For Flash and Disk to appear, make sure that they are not read- or<br/>write-protected.</li> </ul> |
| Font Name<br>Courier*                                                        | Select a font from the specified font source.                                                               |
| Note: An asterisk (*) next to a value indicates the factory default setting. |                                                                                                    |

| Note: A symbol set is a set of alphabetic and numeric characters, punctuation, and special symbols. Symbol sets support the different languages or specific programs such as math symbols for scientific text.  Pitch  0.08–100 (10°)  Note: Pitch refers to the number of fixed-space characters in a horizontal inch of type.  Orientation Portrait* Landscape  Lines per Page 1–255  Notes:  • This menu item activates vertical escapement that causes the selected number of requested lines to print between the default margins of the page.  • 60 is the U.S. factory default setting. 64 is the international factory default setting.  PCLS Minimum Line Width 1–30 (2°)  PCLXL Minimum Line Width 1–30 (2°)  A4 Width 198 mm* 203 mm Note: Logical page is the space on the physical page where data is printed.  Set the printer to perform a carriage return after a line feed control command.  Note: Carriage return is a mechanism that commands the printer to move the position of the cursor to the first position on the same line.  Set the printer to perform a line feed after a carriage return control command.  Off Off On  Tray Renumber  Note: Configure the printer to work with a different print driver or custom                                                                                                    | Menu item                            | Description                                                                             |
|----------------------------------------------------------------------------------------------------|--------------------------------------|-----------------------------------------------------------------------------------------|
| punctuation, and special symbols. Symbol sets support the different languages or specific programs such as math symbols for scientific text.  Specify the pitch for fixed or monospaced fonts.  Note: Pitch refers to the number of fixed-space characters in a horizontal inch of type.  Orientation Portrait* Landscape  Lines per Page 1–255  Specify the orientation of text and graphics on the page.  Specify the number of lines of text for each page printed through the PCL® data stream.  Notes:  • This menu item activates vertical escapement that causes the selected number of requested lines to print between the default margins of the page.  • 60 is the U.S. factory default setting. 64 is the international factory default setting.  Set the initial minimum stroke width of any job printed in 1200 dpi.  PCLXL Minimum Line Width 1–30 (2*)  Autich Set the width of the logical page on A4-size paper.  Note: Logical page is the space on the physical page where data is printed.  On Note: Carriage return is a mechanism that commands the printer to command.  Note: Carriage return is a mechanism that commands the printer to move the position of the cursor to the first position on the same line.  Set the printer to perform a line feed after a carriage return control command.  Tray Renumber  Assign Manual Paper  Assign Manual Paper  | Symbol Set                           | Specify the symbol set for each font name.                                              |
| Note: Pitch refers to the number of fixed-space characters in a horizontal inch of type.  Orientation Portrait* Landscape  Lines per Page 1–255  Specify the number of lines of text for each page printed through the PCL® data stream.  Notes:  • This menu item activates vertical escapement that causes the selected number of requested lines to print between the default margins of the page. • 60 is the U.S. factory default setting. 64 is the international factory default setting.  PCL5 Minimum Line Width 1–30 (2*)  PCLXL Minimum Line Width 1–30 (2*)  Set the initial minimum stroke width of any job printed in 1200 dpi.  Set the initial minimum stroke width of any job printed in 1200 dpi.  Set the vidth of the logical page on A4-size paper.  Note: Logical page is the space on the physical page where data is printed.  Auto CR after LF Off* On  Note: Carriage return is a mechanism that commands the printer to move the position of the cursor to the first position on the same line.  Set the printer to perform a line feed after a carriage return control command.  Note: Carriage return is a mechanism that commands the printer to move the position of the cursor to the first position on the same line.  Set the printer to perform a line feed after a carriage return control command.  **Configure the printer to work with a different print driver or custom application that uses a different set of source assignments to request a given paper source.  • Show the factory default value assigned for each paper source.  • Restore the tray renumber values to their factory defaults.                                                                                                    | 10U PC-8*                            | punctuation, and special symbols. Symbol sets support the different                     |
| Inch of type.  Orlentation Portrait* Landscape  Lines per Page 1–255  Specify the number of lines of text for each page printed through the PCL® data stream.  Notes:  This menu item activates vertical escapement that causes the selected number of requested lines to print between the default margins of the page.  60 is the U.S. factory default setting. 64 is the international factory default setting.  PCLS Minimum Line Width 1–30 (2*)  A4 Width 198 mm* 203 mm Note: Logical page is the space on the physical page where data is printed.  Auto CR after LF Off* On Note: Carriage return is a mechanism that commands the printer to move the position of the cursor to the first position on the same line.  Auto LF after CR Off* On  Tray Renumber Assign MP Feeder Assign Manual Envelope View Factory Defaults Restore Defaults  Specify the orientation of text and graphics on the page.  Specify the orientation of text and graphics on the page.  Specify the orientation of text and graphics on the page.  Specify the orientation of text and graphics on the page.  Specify the orientation of text and graphics on the page.  Specify the orientation of text and graphics on the page.  Specify the orientation of text and graphics on the page interest through the PCL® data stream.  Notes:  • This menu item activates vertical escapement that causes the selected number of requested in sectory defaults.  Set the initial minimum stroke width of any job printed in 1200 dpi.  PCL5 Minimum Line Width  1–30 (2*)  Set the initial minimum stroke width of any job printed in 1200 dpi.  Set the initial minimum stroke width of any job printed in 1200 dpi.  Set the initial minimum stroke width of any job printed in 1200 dpi.  Set the initial minimum stroke width of any job printed in 1200 dpi.  Set the initial minimum stroke width of any job printed in 1200 dpi.  Set the printer to perform a carriage return after a line feed control command.  Set the printer to perform a line feed after a carriage return control command.  • Configure the printer to work | Pitch                                | Specify the pitch for fixed or monospaced fonts.                                        |
| Portrait*   Landscape                                                                                                    | 0.08–100 (10*)                       | ·                                                                                       |
| data stream.  Notes:  This menu item activates vertical escapement that causes the selected number of requested lines to print between the default margins of the page.  60 is the U.S. factory default setting. 64 is the international factory default setting.  Set the initial minimum stroke width of any job printed in 1200 dpi.  Set the initial minimum stroke width of any job printed in 1200 dpi.  Set the unitial minimum stroke width of any job printed in 1200 dpi.  Set the unitial minimum stroke width of any job printed in 1200 dpi.  Set the printer to perform a carriage return after a line feed control command.  Note: Carriage return is a mechanism that commands the printer to move the position of the cursor to the first position on the same line.  Set the printer to perform  |                                      | Specify the orientation of text and graphics on the page.                               |
| This menu item activates vertical escapement that causes the selected number of requested lines to print between the default margins of the page.  60 is the U.S. factory default setting. 64 is the international factory default setting.  PCLS Minimum Line Width 1–30 (2')  PCLXL Minimum Line Width 1–30 (2')  PCLXL Minimum Line Width 1–30 (2')  A4 Width 198 mm* 203 mm Note: Logical page is the space on the physical page where data is printed.  Auto CR after LF Off* On Note: Carriage return a carriage return after a line feed control command.  Note: Carriage return is a mechanism that commands the printer to move the position of the cursor to the first position on the same line.  Auto LF after CR Off* On  Tray Renumber Assign MP Feeder Assign MP Feeder Assign Manual Paper Assign Manual Paper Assign Manual Envelope View Factory Defaults Restore Defaults  Restore Defaults                                                                                                    | Lines per Page<br>1–255              | Specify the number of lines of text for each page printed through the PCL® data stream. |
| selected number of requested lines to print between the default margins of the page.  • 60 is the U.S. factory default setting. 64 is the international factory default setting.  PCL5 Minimum Line Width 1–30 (2*)  PCLXL Minimum Line Width 1–30 (2*)  A4 Width 198 mm* 203 mm  Set the width of the logical page on A4-size paper.  Note: Logical page is the space on the physical page where data is printed.  Auto CR after LF Off* On  Note: Carriage return is a mechanism that commands the printer to move the position of the cursor to the first position on the same line.  Auto LF after CR Off* On  Tray Renumber Assign MP Feeder Assign MP Feeder Assign Manual Paper Assign Manual Envelope View Factory Defaults Restore Defaults  Action LF after CR Set the printer to work with a different print driver or custom application that uses a different set of source assignments to request a given paper source.  • Show the factory default value assigned for each paper source.  • Restore the tray renumber values to their factory defaults.                                                                                                    |                                      | Notes:                                                                                  |
| default setting.  Set the initial minimum stroke width of any job printed in 1200 dpi.  PCLXL Minimum Line Width 1–30 (2*)  A4 Width 198 mm* 203 mm  Note: Logical page is the space on the physical page where data is printed.  Auto CR after LF Off* On  Note: Carriage return is a mechanism that commands the printer to move the position of the cursor to the first position on the same line.  Auto LF after CR Off* On  Tray Renumber Assign MP Feeder Assign MP Feeder Assign Manual Paper Assign Manual Envelope View Factory Defaults Restore Defaults  Set the initial minimum stroke width of any job printed in 1200 dpi.  Set the initial minimum stroke width of any job printed in 1200 dpi.  Set the initial minimum stroke width of any job printed in 1200 dpi.  Set the initial minimum stroke width of any job printed in 1200 dpi.  Set the initial minimum stroke width of any job printed in 1200 dpi.  Set the initial minimum stroke width of any job printed in 1200 dpi.  Set the initial minimum stroke width of any job printed in 1200 dpi.  Set the initial minimum stroke width of any job printed in 1200 dpi.  Set the initial minimum stroke width of any job printed in 1200 dpi.  Set the vidth of the logical page on A4-size paper.  Note: Logical page on A4-size paper.  Note: Logical page paper on the physical paper acriage return after a line feed control command.  Set the printer to perform a carriage return after a line feed control command.  Set the printer to perform a |                                      | selected number of requested lines to print between the default margins of the page.    |
| PCLXL Minimum Line Width 1–30 (2*)  A4 Width 198 mm* 203 mm  Note: Logical page is the space on the physical page where data is printed.  Auto CR after LF Off* On Note: Carriage return is a mechanism that commands the printer to move the position of the cursor to the first position on the same line.  Auto LF after CR Off* On  Tray Renumber Assign MP Feeder Assign MP Feeder Assign Manual Paper Assign Manual Paper Assign Manual Envelope View Factory Defaults Restore Defaults Restore Defaults                                                                                                    |                                      |                                                                                         |
| A4 Width  198 mm* 203 mm  Note: Logical page is the space on the physical page where data is printed.  Auto CR after LF Off* On Note: Carriage return after a line feed control command.  Note: Carriage return is a mechanism that commands the printer to move the position of the cursor to the first position on the same line.  Auto LF after CR Off* On  Tray Renumber Assign MP Feeder Assign Tray [x] Assign Manual Paper Assign Manual Envelope View Factory Defaults Restore Defaults  Set the width of the logical page on A4-size paper.  Note: Logical page is the space on the physical page where data is printed.  Set the printer to perform a carriage return after a line feed control command.  Set the printer to perform a line feed after a carriage return control command.  • Configure the printer to work with a different print driver or custom application that uses a different set of source assignments to request a given paper source.  • Show the factory default value assigned for each paper source.  • Restore the tray renumber values to their factory defaults.                                                                                                    | PCL5 Minimum Line Width<br>1–30 (2*) | Set the initial minimum stroke width of any job printed in 1200 dpi.                    |
| A4 Width  198 mm* 203 mm  Note: Logical page is the space on the physical page where data is printed.  Auto CR after LF Off* On  Note: Carriage return is a mechanism that commands the printer to move the position of the cursor to the first position on the same line.  Auto LF after CR Off* On  Tray Renumber Assign MP Feeder Assign Tray [x] Assign Manual Paper Assign Manual Envelope View Factory Defaults Restore Defaults  Set the width of the logical page on A4-size paper.  Note: Logical page is the space on the physical page where data is printed.  Set the printer to perform a carriage return after a line feed control command.  Set the printer to perform a line feed after a carriage return control command.  • Configure the printer to work with a different print driver or custom application that uses a different set of source assignments to request a given paper source.  • Show the factory default value assigned for each paper source.  • Restore the tray renumber values to their factory defaults.                                                                                                    | PCLXL Minimum Line Width             |                                                                                         |
| Note: Logical page is the space on the physical page where data is printed.  Auto CR after LF Off* On Note: Carriage return acarriage return after a line feed control command. Note: Carriage return is a mechanism that commands the printer to move the position of the cursor to the first position on the same line.  Auto LF after CR Off* On  Tray Renumber Assign MP Feeder Assign Tray [x] Assign Manual Paper Assign Manual Envelope View Factory Defaults Restore Defaults  Note: Logical page is the space on the physical page where data is printed.  Set the printer to perform a carriage return after a line feed control command.  Note: Carriage return is a mechanism that commands the printer to move the position on the same line.  Set the printer to perform a line feed after a carriage return control command.  • Configure the printer to work with a different print driver or custom application that uses a different set of source assignments to request a given paper source.  • Show the factory default value assigned for each paper source.  • Restore the tray renumber values to their factory defaults.                                                                                                    | 1–30 (2*)                            |                                                                                         |
| Auto CR after LF Off* On Note: Carriage return is a mechanism that commands the printer to move the position of the cursor to the first position on the same line.  Auto LF after CR Off* Off Off Off Off Off Off Off Off Of                                                                                                    | A4 Width                             | Set the width of the logical page on A4-size paper.                                     |
| Auto CR after LF Off* On  Note: Carriage return is a mechanism that commands the printer to move the position of the cursor to the first position on the same line.  Auto LF after CR Off* Off On  Tray Renumber Assign MP Feeder Assign Tray [x] Assign Manual Paper Assign Manual Envelope View Factory Defaults Restore Defaults  Set the printer to perform a line feed after a carriage return control command.  • Configure the printer to work with a different print driver or custom application that uses a different set of source assignments to request a given paper source. • Show the factory default value assigned for each paper source. • Restore the tray renumber values to their factory defaults.                                                                                                    |                                      |                                                                                         |
| Auto LF after CR Off* On  Tray Renumber Assign MP Feeder Assign Tray [x] Assign Manual Paper Assign Manual Envelope View Factory Defaults Restore Defaults  The position of the cursor to the first position on the same line.  Set the printer to perform a line feed after a carriage return control command.  On  Command.  • Configure the printer to work with a different print driver or custom application that uses a different set of source assignments to request a given paper source.  • Show the factory default value assigned for each paper source.  • Restore the tray renumber values to their factory defaults.                                                                                                    | Auto CR after LF                     |                                                                                         |
| Off* On  Tray Renumber Assign MP Feeder Assign Tray [x] Assign Manual Paper Assign Manual Envelope View Factory Defaults Restore Defaults  Command.  Command.  Command.  Command.  Command.  Configure the printer to work with a different print driver or custom application that uses a different set of source assignments to request a given paper source.  Show the factory default value assigned for each paper source.  Restore the tray renumber values to their factory defaults.                                                                                                    | On                                   |                                                                                         |
| Assign MP Feeder Assign Tray [x] Assign Manual Paper Assign Manual Envelope View Factory Defaults Restore Defaults  application that uses a different set of source assignments to request a given paper source.  • Show the factory default value assigned for each paper source.  • Restore the tray renumber values to their factory defaults.                                                                                                    |                                      |                                                                                         |
| Assign MP Feeder Assign Tray [x] Assign Manual Paper Assign Manual Envelope View Factory Defaults Restore Defaults  application that uses a different set of source assignments to request a given paper source.  • Show the factory default value assigned for each paper source.  • Restore the tray renumber values to their factory defaults.                                                                                                    | Tray Renumber                        | Configure the printer to work with a different print driver or custom                   |
| Assign Manual Paper Assign Manual Envelope View Factory Defaults Restore Defaults  Show the factory default value assigned for each paper source.  • Restore the tray renumber values to their factory defaults.                                                                                                    | Assign MP Feeder                     | application that uses a different set of source assignments to request a                |
| Assign Manual Envelope View Factory Defaults Restore Defaults                                                                                                    |                                      |                                                                                         |
| View Factory Defaults Restore Defaults                                                                                                    | •                                    |                                                                                         |
| Restore Defaults                                                                                                    | _                                    | Restore the tray renumber values to their factory defaults.                             |
|                                                                                                    | •                                    |                                                                                         |
| AIGTO: (In actoriciz (**) novt to a value indicated the tactory details cotting                                                                                                    |                                      | indicatos the factory default setting                                                   |

| Menu item                                                                    | Description                                                                                 |
|------------------------------------------------------------------------------|---------------------------------------------------------------------------------------------|
| Print Timeout Off On* (90 seconds)                                           | Set the printer to end a print job after it has been idle for the specified amount of time. |
| Note: An asterisk (*) next to a value indicates the factory default setting. |                                                                                             |

### **HTML**

| Menu item                                                                    | Description                                                 |
|------------------------------------------------------------------------------|-------------------------------------------------------------|
| Font Name<br>Times*                                                          | Set the font to use when printing HTML documents.           |
| Font Size<br>1–255 (12*)                                                     | Set the font size to use when printing HTML documents.      |
| <b>Scale</b> 1–400% (100*)                                                   | Scale HTML documents for printing.                          |
| Orientation Portrait* Landscape                                              | Set the page orientation for HTML documents.                |
| <b>Margin Size</b><br>8–255 mm (19*)                                         | Set the page margin for HTML documents.                     |
| Backgrounds Do Not Print Print*                                              | Print background information or graphics in HTML documents. |
| Note: An asterisk (*) next to a value indicates the factory default setting. |                                                             |

## Image

| Menu item        | Description                                                                                               |
|------------------|----------------------------------------------------------------------------------------------------|
| Auto Fit         | Select the best available paper size and orientation setting for an image.                                |
| On<br>Off*       | <b>Note:</b> When set to On, this menu item overrides the scaling and orientation settings for the image. |
| Invert           | Invert bitonal monochrome images.                                                                         |
| Off*             | <b>Note:</b> This menu item does not apply to GIF or JPEG image formats.                                  |
| On               |                                                                                                    |
| Scaling          | Adjust the image to fit the printable area.                                                               |
| Anchor Top Left  | Note: When Auto Fit is set to On, Scaling is automatically set to Best Fit.                               |
| Best Fit*        |                                                                                                    |
| Anchor Center    |                                                                                                    |
| Fit Height/Width |                                                                                                    |
| Fit Height       |                                                                                                    |
| Fit Width        |                                                                                                    |

**Note:** An asterisk (\*) next to a value indicates the factory default setting.

| Menu item                                                                    | Description                                               |
|------------------------------------------------------------------------------|-----------------------------------------------------------|
| Orientation                                                                  | Specify the orientation of text and graphics on the page. |
| Portrait*                                                                    |                                                           |
| Landscape                                                                    |                                                           |
| Reverse Portrait                                                             |                                                           |
| Reverse Landscape                                                            |                                                           |
| Note: An asterisk (*) next to a value indicates the factory default setting. |                                                           |

# Paper

## **Tray Configuration**

| Menu item                                                                     | Description                                                                                                    |
|-------------------------------------------------------------------------------|----------------------------------------------------------------------------------------------------|
| Default Source Tray [x] (1*) Multipurpose Feeder Manual Paper Manual Envelope | Set the paper source for all print jobs.                                                                                                    |
| Paper Size/Type Tray [x] Multipurpose Feeder Manual Paper Manual Envelope     | Specify the paper size or paper type loaded in each paper source.                                                                                                    |
| Substitute Size Off Letter/A4 All Listed*                                     | Set the printer to substitute a specified paper size if the requested size is not loaded in any paper source.  Notes:  Off prompts the user to load the required paper size.  All Listed allows all available substitutions.                                                        |
| Configure MP  Cassette*  Manual  First                                        | Determine the behavior of the multipurpose feeder.  Notes:  Cassette configures the multipurpose feeder as the automatic paper source.  Manual sets the multipurpose feeder only for manual-feed print jobs.  First configures the multipurpose feeder as the primary paper source. |

## **Media Configuration**

### **Universal Setup**

| Menu item                                                                    | Description                                                                                                    |
|------------------------------------------------------------------------------|----------------------------------------------------------------------------------------------------|
| Units of Measure                                                             | Specify the unit of measurement for the universal paper.                                                           |
| Inches<br>Millimeters                                                        | <b>Note:</b> Inches is the U.S. factory default setting. Millimeters is the international factory default setting. |
| Portrait Width<br>3–52 inches (8.5*)<br>76–1321 mm (216*)                    | Set the portrait width of the universal paper.                                                                     |
| Portrait Height<br>3–52 inches (14*)<br>76.2–1321 mm (356*)                  | Set the portrait height of the universal paper.                                                                    |
| Feed Direction Short Edge*                                                   | Set the printer to pick paper from the short edge or long edge direction.                                          |
| Long Edge                                                                    | <b>Note:</b> Long Edge appears only when the longest edge is shorter than the maximum width supported.             |
| Note: An asterisk (*) next to a value indicates the factory default setting. |                                                                                                    |

### Media Types

| Menu item       | Description                                                |
|-----------------|------------------------------------------------------------|
| Plain           | Specify the texture, weight, and orientation of the paper. |
| Card Stock      |                                                            |
| Transparency    |                                                            |
| Recycled        |                                                            |
| Labels          |                                                            |
| Vinyl Labels    |                                                            |
| Bond            |                                                            |
| Envelope        |                                                            |
| Rough Envelope  |                                                            |
| Letterhead      |                                                            |
| Preprinted      |                                                            |
| Colored Paper   |                                                            |
| Light           |                                                            |
| Heavy           |                                                            |
| Rough/Cotton    |                                                            |
| Custom Type [X] |                                                            |

### **USB** Drive

#### Flash Drive Print

| Menu item                                                                                                    | Description                                                                                               |
|----------------------------------------------------------------------------------------------------|----------------------------------------------------------------------------------------------------|
| Number of Copies<br>1–9999 (1*)                                                                                                    | Set the number of copies.                                                                                 |
| Paper Source Tray [x] (1*) Multipurpose Feeder Manual Paper Manual Envelope                                                                  | Set the paper source for the print job.                                                                   |
| Collate<br>(1,1,1) (2,2,2)<br>(1,2,3) (1,2,3)*                                                                                               | Keep the pages of a print job stacked in sequence, particularly when printing multiple copies of the job. |
| Sides<br>1-Sided*<br>2-Sided                                                                                                    | Specify whether to print on one side or both sides of the paper.                                          |
| Flip Style  Long Edge*  Short Edge                                                                                                    | Determine which side of the paper is bound when performing two-sided printing.                            |
| Pages per Side Off* 2 pages per side 3 pages per side 4 pages per side 6 pages per side 9 pages per side 12 pages per side 16 pages per side | Print multiple page images on one side of a sheet of paper.                                               |
| Pages per Side Ordering  Horizontal*  Reverse Horizontal  Reverse Vertical  Vertical                                                         | Specify the positioning of multiple page images when using Pages per Side menu.                           |
| Pages per Side Orientation Auto* Landscape Portrait                                                                                          | Specify the orientation of multiple page images when using Pages per Side menu.                           |
| Pages per Side Border<br>None*<br>Solid                                                                                                    | Print a border around each page image when using Pages per Side menu.                                     |
| Note: An asterisk (*) next to a                                                                                                    | a value indicates the factory default setting.                                                            |

| Menu item                                                                    | Description                                       |
|------------------------------------------------------------------------------|---------------------------------------------------|
| Separator Sheets                                                             | Insert blank separator sheets when printing.      |
| Off* Between Copies                                                          |                                                   |
| Between Jobs                                                                 |                                                   |
| Between Pages                                                                |                                                   |
| Separator Sheet Source Tray [x] (1*) Multipurpose Feeder                     | Specify the paper source for the separator sheet. |
| Blank Pages  Do Not Print*  Print                                            | Print blank pages in a print job.                 |
| Note: An asterisk (*) next to a value indicates the factory default setting. |                                                   |

## **Network/Ports**

#### **Network Overview**

| Menu item                                          | Description                                                                                                    |
|----------------------------------------------------|----------------------------------------------------------------------------------------------------|
| Active Adapter Auto* Standard Network Wireless     | Specify the type of the network connection.  Note: Wireless is available only in printers connected to a wireless network. |
| Network Status                                     | Show the connectivity status of the printer network.                                                                       |
| Display Network Status on<br>Printer<br>Off<br>On* | Show the network status on the display.                                                                                    |
| Speed, Duplex                                      | Show the speed of the currently active network card.                                                                       |
| IPv4                                               | Show the IPv4 address.                                                                                                    |
| All IPv6 Addresses                                 | Show all IPv6 addresses.                                                                                                   |
| Reset Print Server                                 | Reset all active network connections to the printer.  Note: This setting removes all network configuration settings.       |
| Network Job Timeout Off On* (90 seconds)           | Set the time before the printer cancels a network print job.                                                               |
| Banner Page Off* On                                | Print a banner page.                                                                                                    |
| Note: An asterisk (*) next to a val                | ue indicates the factory default setting.                                                                                  |

| Menu item                                                                    | Description                                                 |
|------------------------------------------------------------------------------|-------------------------------------------------------------|
| <b>Enable Network Connections</b>                                            | Enable the printer to connect to a network.                 |
| Off                                                                          |                                                             |
| On*                                                                          |                                                             |
| Enable LLDP                                                                  | Enable Link Layer Discovery Protocol (LLDP) in the printer. |
| Off*                                                                         |                                                             |
| On                                                                           |                                                             |
| Note: An asterisk (*) next to a value indicates the factory default setting. |                                                             |

#### **Wireless**

**Note:** This menu is available only in printers connected to a Wi-Fi network or printers that have a wireless network adapter.

| Menu item                                                                                                    | Description                                                        |
|----------------------------------------------------------------------------------------------------|--------------------------------------------------------------------|
| Setup On Printer Panel Choose Network Add Wi-Fi Network Network Name Network Mode (Infrastructure*) Wireless Security Mode (Disabled*) | Configure the wireless connection using the control panel.         |
| Wi-Fi Protected Setup Start Push Button Method Start PIN Method                                                                        | Establish a Wi-Fi network and enable network security.             |
| Enable Wi-Fi Direct On Off*                                                                                                    | Enable Wi-Fi Direct-capable devices to connect to the printer.     |
| Compatibility 802.11b/g/n (2.4GHz) 802.11a/b/g/n/ac (2.4GHz/5GHz)* 802.11a/n/ac (5GHz)                                                 | Specify the standard for the Wi-Fi network.                        |
| Wireless Security Mode  Disabled*  WEP  WPA2/WPA-Personal  WPA2-Personal  802.1x - RADIUS                                              | Set the security mode for connecting the printer to Wi-Fi devices. |
| IPv4  Enable DHCP (On*)  Set Static IP Address                                                                                         | Configure the IPv4 settings.                                       |

| Menu item                                 | Description                                                                                                    |
|-------------------------------------------|----------------------------------------------------------------------------------------------------|
| IPv6                                      | Configure the IPv6 settings.                                                                                                    |
| Enable IPv6 (On*)                         |                                                                                                    |
| Enable DHCPv6 (Off*)                      |                                                                                                    |
| Stateless Address Autoconfiguration (On*) |                                                                                                    |
| DNS Server Address                        |                                                                                                    |
| Manually Assigned IPv6 Address            |                                                                                                    |
| Manually Assigned IPv6 Router             |                                                                                                    |
| Address Prefix (64*)                      |                                                                                                    |
| All IPv6 Addresses                        |                                                                                                    |
| All IPv6 Router Addresses                 |                                                                                                    |
| Network Address                           | Specify the network address.                                                                                                    |
| PCL SmartSwitch                           | Set the printer to switch automatically to PCL emulation                                                                                                    |
| Off                                       | when a print job requires it, regardless of the default                                                                                                    |
| On*                                       | printer language.                                                                                                    |
|                                           | <b>Note:</b> When this setting is disabled, the printer does not examine incoming data and uses the default printer                                                                                                    |
|                                           | language specified in the Setup menu.                                                                                                    |
| PS SmartSwitch                            | Set the printer to switch automatically to PostScript                                                                                                    |
| Off                                       | emulation when a print job requires it, regardless of the                                                                                                    |
| On*                                       | default printer language.                                                                                                    |
|                                           | <b>Note:</b> When this setting is disabled, the printer does                                                                                                    |
|                                           | not examine incoming data and uses the default printer                                                                                                    |
|                                           | language specified in the Setup menu.                                                                                                    |
| Job Buffering Off*                        | Temporarily store print jobs on the hard disk before printing.                                                                                                    |
| On                                        | <b>Note:</b> This menu item appears only when a hard disk is installed.                                                                                                    |
| Mac Binary PS                             | Set the printer to process Macintosh binary PostScript                                                                                                    |
| Auto*                                     | print jobs.                                                                                                    |
| On                                        | Notes:                                                                                                    |
| Off                                       | • On the second second |
|                                           | On processes raw binary PostScript print jobs.                                                                                                    |
|                                           | <ul> <li>Off filters print jobs using the standard protocol.</li> </ul>                                                                                                    |

### **Ethernet**

| Menu item                                     | Description                                   |
|-----------------------------------------------|-----------------------------------------------|
| Network Speed                                 | Show the speed of the active network adapter. |
| IPv4                                          | Configure the IPv4 settings.                  |
| Enable DHCP (On*)                             |                                               |
| Set Static IP Address                         |                                               |
| Note: An asterisk (*) next to a value indicat | tes the factory default setting.              |

| Menu item                                         | Description                                                                                                    |
|---------------------------------------------------|----------------------------------------------------------------------------------------------------|
| IPv6                                              | Configure the IPv6 settings.                                                                                                    |
| Enable IPv6 (On*)                                 |                                                                                                    |
| Enable DHCPv6 (Off*)                              |                                                                                                    |
| Stateless Address Autoconfiguration (On*)         |                                                                                                    |
| DNS Server Address                                |                                                                                                    |
| Manually Assigned IPv6 Address                    |                                                                                                    |
| Manually Assigned IPv6 Router                     |                                                                                                    |
| Address Prefix (64*)                              |                                                                                                    |
| All IPv6 Addresses                                |                                                                                                    |
| All IPv6 Router Addresses                         |                                                                                                    |
| Network Address                                   | Specify the network address.                                                                                                    |
| UAA                                               |                                                                                                    |
| LAA                                               |                                                                                                    |
| PCL SmartSwitch Off                               | Set the printer to switch automatically to PCL emulation when a print job requires it, regardless of the default printer language.                        |
| On*                                               | <b>Note:</b> When this setting is disabled, the printer does not examine                                                                                  |
|                                                   | incoming data and uses the default printer language specified in the Setup menu.                                                                          |
| PS SmartSwitch                                    | Set the printer to switch automatically to PostScript emulation when a print job requires it, regardless of the default printer language.                 |
| Off                                               |                                                                                                    |
| On*                                               | <b>Note:</b> When this setting is disabled, the printer does not examine incoming data and uses the default printer language specified in the Setup menu. |
| Job Buffering                                     | Temporarily store jobs on the hard disk before printing.                                                                                                  |
| Off*                                              | <b>Note:</b> This menu item appears only when a hard disk is installed.                                                                                   |
| On                                                |                                                                                                    |
| Mac Binary PS                                     | Set the printer to process Macintosh binary PostScript print jobs.                                                                                        |
| Auto*                                             | Notes:                                                                                                    |
| On                                                |                                                                                                    |
| Off                                               | <ul> <li>Auto processes print jobs from computers using either<br/>Windows or Macintosh operating systems.</li> </ul>                                     |
|                                                   | Off filters PostScript print jobs using the standard protocol.                                                                                            |
| Energy Efficient Ethernet                         | Reduce power consumption when the printer does not receive data                                                                                           |
| On                                                | from the Ethernet network.                                                                                                    |
| Off                                               |                                                                                                    |
| Auto*                                             |                                                                                                    |
| Note: An asterisk (*) next to a value indicates t | he factory default setting                                                                                                    |

#### TCP/IP

**Note:** This menu appears only in network printers or printers attached to print servers.

| Menu item                                     | Description                                                                                                    |
|-----------------------------------------------|----------------------------------------------------------------------------------------------------|
| Set Hostname                                  | Set the current TCP/IP host name.                                                                                       |
| Domain Name                                   | Set the domain name.                                                                                                    |
| Allow DHCP/BOOTP to update NTP server On* Off | Allow the DHCP and BOOTP clients to update the NTP settings of the printer.                                             |
| Zero Configuration Name                       | Specify a service name for the zero configuration network.                                                              |
| Enable Auto IP Off* On                        | Assign an IP address automatically.                                                                                     |
| DNS Server Address                            | Specify the current Domain Name System (DNS) server address.                                                            |
| Backup DNS Address                            | Specify the backup DNS server addresses.                                                                                |
| Backup DNS Address 2                          |                                                                                                    |
| Backup DNS Address 3                          |                                                                                                    |
| Domain Search Order                           | Specify a list of domain names to locate the printer and its resources that reside in different domains on the network. |
| Enable DDNS  Off*  On                         | Update the Dynamic DNS settings.                                                                                        |
| DDNS TTL                                      | Specify the current DDNS settings.                                                                                      |
| Default TTL                                   |                                                                                                    |
| DDNS Refresh Time                             |                                                                                                    |
| Enable mDNS  Off  On*                         | Update the multicast DNS settings.                                                                                      |
| WINS Server Address                           | Specify a server address for Windows Internet Name Service (WINS).                                                      |
| Enable BOOTP  Off*  On                        | Allow the BOOTP to assign a printer IP address.                                                                         |
| Restricted Server List                        | Specify the IP addresses that are allowed to communicate with the printer over TCP/IP.                                  |
|                                               | Notes:                                                                                                    |
|                                               | <ul><li>Use a comma to separate each IP address.</li><li>You can add up to 50 IP addresses.</li></ul>                   |
| Note: An asterisk (*) next to a valu          | ue indicates the factory default setting.                                                                               |

| Menu item                                                                                        | Description                                                                                                    |
|--------------------------------------------------------------------------------------------------|----------------------------------------------------------------------------------------------------|
| Restricted Server List Options Block All Ports* Block Printing Only Block Printing and HTTP Only | Specify the access option for IP addresses that are not in the list.                                                            |
| MTU<br>256–1500 Ethernet (1500*)                                                                 | Specify a maximum transmission unit (MTU) parameter for the TCP connections.                                                    |
| Raw Print Port<br>1–65535 (9100*)                                                                | Specify a raw port number for printers connected on a network.                                                                  |
| Outbound Traffic Maximum Speed Off* On                                                           | Set the maximum transfer rate of the printer.  Note: When enabled, the option for this setting is 100–1000000  Kilobits/second. |
| Enable TLSv1.0  Off  On*                                                                         | Enable the TLSv1.0 protocol.                                                                                                    |
| Enable TLSv1.1  Off  On*                                                                         | Enable the TLSv1.1 protocol.                                                                                                    |
| SSL Cipher List                                                                                  | Specify the cipher algorithms to use for the SSL or the TLS connections.                                                        |
| Note: An asterisk (*) next to a valu                                                             | ue indicates the factory default setting.                                                                                       |

#### **SNMP**

**Note:** This menu appears only in network printers or printers that are attached to print servers.

| Menu item              | Description                                                    |
|------------------------|----------------------------------------------------------------|
| SNMP Versions 1 and 2c | Configure Simple Network Management Protocol (SNMP) versions 1 |
| Enabled                | and 2c to install print drivers and applications.              |
| Off                    |                                                                |
| On*                    |                                                                |
| Allow SNMP Set         |                                                                |
| Off                    |                                                                |
| On*                    |                                                                |
| Enable PPM MIB         |                                                                |
| Off                    |                                                                |
| On*                    |                                                                |
| SNMP Community         |                                                                |

| Menu item                     | Description                                                         |
|-------------------------------|---------------------------------------------------------------------|
| SNMP Version 3                | Configure SNMP version 3 to install and update the printer security |
| Enabled                       |                                                                     |
| Off                           |                                                                     |
| On*                           |                                                                     |
| Set Read/Write Credentials    |                                                                     |
| User Name                     |                                                                     |
| Password                      |                                                                     |
| Set Read-only Credentials     |                                                                     |
| User Name                     |                                                                     |
| Password                      |                                                                     |
| Authentication Hash           |                                                                     |
| MD5                           |                                                                     |
| SHA1*                         |                                                                     |
| Minimum Authentication Level  |                                                                     |
| No Authentication, No Privacy |                                                                     |
| Authentication, No Privacy    |                                                                     |
| Authentication, Privacy*      |                                                                     |
| Privacy Algorithm             |                                                                     |
| DES                           |                                                                     |
| AES-128*                      |                                                                     |

#### **IPSec**

**Note:** This menu appears only in network printers or printers that are attached to print servers.

| Menu item                                                                    | Description                                                                               |
|------------------------------------------------------------------------------|-------------------------------------------------------------------------------------------|
| Enable IPSec Off                                                             | Enable Internet Protocol Security (IPSec).                                                |
| On*                                                                          |                                                                                           |
| Base Configuration  Default*  Compatibility  Secure                          | Set the IPSec base configuration.                                                         |
| DH (Diffie-Hellman) Group Proposal                                           | Set the IPSec base configuration.                                                         |
| modp2048 (14)*<br>modp3072 (15)<br>modp4096 (16)<br>modp6144 (17)            | <b>Note:</b> This menu item appears only when Base Configuration is set to Compatibility. |
| Proposed Encryption Method                                                   | Set the encryption method.                                                                |
| 3DES<br>AES*                                                                 | <b>Note:</b> This menu item appears only when Base Configuration is set to Compatibility. |
| Note: An asterisk (*) next to a value indicates the factory default setting. |                                                                                           |

| Menu item                                      | Description                                                      |
|------------------------------------------------|------------------------------------------------------------------|
| Proposed Authentication Method                 | Set the authentication method.                                   |
| SHA1                                           | Note: This menu item appears only when Base Configuration is set |
| SHA256*                                        | to Compatibility.                                                |
| SHA512                                         |                                                                  |
| IKE SA Lifetime (Hours)                        | Specify the IKE SA expiry period.                                |
| 1                                              | Note: This menu item appears only when Base Configuration is set |
| 2                                              | to Secure.                                                       |
| 4                                              |                                                                  |
| 8                                              |                                                                  |
| 24*                                            |                                                                  |
| IPSec SA Lifetime (Hours)                      | Specify the IPSec SA expiry period.                              |
| 1                                              | Note: This menu item appears only when Base Configuration is set |
| 2                                              | to Secure.                                                       |
| 4                                              |                                                                  |
| 8*                                             |                                                                  |
| 24                                             |                                                                  |
| IPSec Device Certificate                       | Specify an IPSec certificate.                                    |
| Pre-Shared Key Authenticated                   | Configure the authenticated connections of the printer.          |
| Connections                                    |                                                                  |
| Host [x]                                       |                                                                  |
| Certificate Authenticated Connections          |                                                                  |
| Host [x] Address[/subnet]                      |                                                                  |
| Note: An asterisk (*) next to a value indicate | es the factory default setting.                                  |

#### 802.1x

**Note:** This menu appears only in network printers or printers that are attached to print servers.

| Menu item                                                                    | Description                                                      |
|------------------------------------------------------------------------------|------------------------------------------------------------------|
| Active                                                                       | Let the printer join networks that require authentication before |
| Off*                                                                         | allowing access.                                                 |
| On                                                                           |                                                                  |
| Note: An asterisk (*) next to a value indicates the factory default setting. |                                                                  |

### **LPD** Configuration

**Note:** This menu appears only in network printers or printers that are attached to print servers.

| Menu item                                                                    | Description                                                                                                    |
|------------------------------------------------------------------------------|----------------------------------------------------------------------------------------------------|
| LPD Timeout<br>0-65535 seconds (90*)                                         | Set the time-out value to stop the Line Printer Daemon (LPD) server from waiting indefinitely for hung or invalid print jobs. |
| Note: An asterisk (*) next to a value indicates the factory default setting. |                                                                                                    |

| Menu item                                                                    | Description                                                                                                    |
|------------------------------------------------------------------------------|----------------------------------------------------------------------------------------------------|
| LPD Banner Page                                                              | Print a banner page for all LPD print jobs.                                                                                                    |
| Off*<br>On                                                                   | <b>Note:</b> A banner page is the first page of a print job used as a separator of print jobs and to identify the originator of the print job request. |
| LPD Trailer Page                                                             | Print a trailer page for all LPD print jobs.                                                                                                    |
| Off*<br>On                                                                   | <b>Note:</b> A trailer page is the last page of a print job.                                                                                           |
| LPD Carriage Return Conversion                                               | Enable carriage return conversion.                                                                                                    |
| Off*<br>On                                                                   | <b>Note:</b> Carriage return is a mechanism that commands the printer to move the position of the cursor to the first position on the same line.       |
| Note: An asterisk (*) next to a value indicates the factory default setting. |                                                                                                    |

## **HTTP/FTP Settings**

| Menu item                                   | Description                                                                                                  |
|---------------------------------------------|----------------------------------------------------------------------------------------------------|
| Enable HTTP Server  Off  On*                | Access the Embedded Web Server to monitor and manage the printer.                                            |
| Enable HTTPS  Off  On*                      | Enable Hypertext Transfer Protocol Secure (HTTPS) to encrypt data transferring to and from the print server. |
| Force HTTPS Connections On Off*             | Force the printer to use HTTPS connections.                                                                  |
| Enable FTP/TFTP  Off  On*                   | Send files using FTP/TFTP.                                                                                   |
| Local Domains                               | Specify domain names for HTTP and FTP servers.                                                               |
| HTTP Proxy IP Address                       | Configure the HTTP and FTP server settings.                                                                  |
| FTP Proxy IP Address                        |                                                                                                    |
| HTTP Default IP Port                        |                                                                                                    |
| HTTPS Device Certificate                    |                                                                                                    |
| FTP Default IP Port                         |                                                                                                    |
| Timeout for HTTP/FTP Requests 1–299 (30*)   | Specify the amount of time before the server connection stops.                                               |
| Retries for HTTP/FTP Requests<br>1–299 (3*) | Set the number of retries to connect to the HTTP/FTP server.                                                 |
| Note: An asterisk (*) next to a valu        | ue indicates the factory default setting.                                                                    |

### **ThinPrint**

| Menu item                                                                    | Description                                                |
|------------------------------------------------------------------------------|------------------------------------------------------------|
| Enable ThinPrint                                                             | Print using ThinPrint.                                     |
| Off*                                                                         |                                                            |
| On                                                                           |                                                            |
| <b>Port Number</b><br>4000–4999 (4000*)                                      | Set the port number for the ThinPrint server.              |
| Bandwidth (bits/sec)<br>100-1000000 (0*)                                     | Set the speed to transmit data in a ThinPrint environment. |
| Packet Size (kbytes)<br>0-64000 (0*)                                         | Set the packet size for data transmission.                 |
| Note: An asterisk (*) next to a value indicates the factory default setting. |                                                            |

#### **USB**

| Menu item                                                                    | Description                                                                                                    |
|------------------------------------------------------------------------------|----------------------------------------------------------------------------------------------------|
| PCL SmartSwitch Off                                                          | Set the printer to switch to PCL emulation when a print job received through a USB port requires it, regardless of the default printer language.          |
| On*                                                                          | <b>Note:</b> When this setting is disabled, the printer does not examine incoming data and uses the default printer language specified in the Setup menu. |
| PS SmartSwitch Off                                                           | Set the printer to switch to PostScript emulation when a print job received through a USB port requires it, regardless of the default printer language.   |
| On*                                                                          | <b>Note:</b> When this setting is disabled, the printer does not examine incoming data and uses the default printer language specified in the Setup menu. |
| Job Buffering                                                                | Temporarily store jobs on the hard disk before printing.                                                                                                  |
| Off*                                                                         | Note: This menu item appears only when a hard disk is installed.                                                                                          |
| On                                                                           |                                                                                                    |
| Mac Binary PS                                                                | Set the printer to process Macintosh binary PostScript print jobs.                                                                                        |
| Auto*                                                                        | Notes:                                                                                                    |
| On<br>Off                                                                    | <ul> <li>Auto processes print jobs from computers using either Windows or Macintosh operating<br/>systems.</li> </ul>                                     |
|                                                                              | Off filters PostScript print jobs using the standard protocol.                                                                                            |
| Enable USB Port                                                              | Enable the front USB drive port.                                                                                                    |
| Off                                                                          |                                                                                                    |
| On*                                                                          |                                                                                                    |
| Note: An asterisk (*) next to a value indicates the factory default setting. |                                                                                                    |

#### **Restrict external network access**

| Menu item                                                                    | Description                                                        |
|------------------------------------------------------------------------------|--------------------------------------------------------------------|
| Restrict external network access Off* On                                     | Restrict access to network sites.                                  |
| External network address                                                     | Specify the network addresses with restricted access.              |
| E-mail address for notification                                              | Specify an e-mail address to send a notification of logged events. |
| Ping frequency<br>1–300 (10*)                                                | Specify the network query interval in seconds.                     |
| Subject                                                                      | Specify the subject and message of the notification e-mail.        |
| Message                                                                      |                                                                    |
| Note: An asterisk (*) next to a value indicates the factory default setting. |                                                                    |

### **Google Cloud Print**

| Menu item                                                                    | Description                                                                                       |
|------------------------------------------------------------------------------|---------------------------------------------------------------------------------------------------|
| Registration Register                                                        | Register the printer to the Google Cloud Print server.                                            |
| Options  Enable Google Cloud Print  Off  On*                                 | Print directly from your Google account.                                                          |
| Options  Enable Local Discovery  Off On*                                     | Allow the registered user and other users on the same subnet to send jobs to the printer locally. |
| Options  Enable SSL Peer Verification  Off  On*                              | Verify authenticity of the peer certificate to connect to your Google account.                    |
| Options  Always Print As Image  Off*  On                                     | Set the printer to process PDF files as an image for faster printing.                             |
| Note: An asterisk (*) next to a value indicates the factory default setting. |                                                                                                   |

#### **Wi-Fi Direct**

**Note:** This menu appears only when a direct Wi-Fi network is the active network.

| Menu item                                | Description                                                                                                    |
|------------------------------------------|----------------------------------------------------------------------------------------------------|
| SSID                                     | Specify the service set identifier (SSID) of the Wi-Fi network.                                                |
| Preferred Channel Number Auto 1–11 (6*)  | Show the PSK on the Network Setup Page.                                                                        |
| Set PSK                                  | Set the preshared key (PSK) to authenticate and validate users on a Wi-Fi connection.                          |
| Show PSK on Setup Page Off On*           | Show the PSK on the Network Setup Page.                                                                        |
| Group Owner IP Address                   | Specify the IP address of the group owner.                                                                     |
| Auto-Accept Push Button Requests Off* On | Accept requests to connect to the network automatically.  Note: Accepting clients automatically is not secure. |

# Security

## **Login Methods**

These menu items appear only in some printer models.

### **Manage Permissions**

| Menu item                        | Description                              |
|----------------------------------|------------------------------------------|
| Function Access                  | Control access to the printer functions. |
| Modify Address Book              |                                          |
| Create Profiles                  |                                          |
| Manage Bookmarks                 |                                          |
| Flash Drive Print                |                                          |
| Held Jobs Access                 |                                          |
| Use Profiles                     |                                          |
| Cancel Jobs at the Device        |                                          |
| Change Language                  |                                          |
| Internet Printing Protocol (IPP) |                                          |
| B/W Print                        |                                          |

| Menu item                    | Description                                       |
|------------------------------|---------------------------------------------------|
| Administrative Menus         | Control access to the printer menu settings.      |
| Security Menu                |                                                   |
| Network/Ports Menu           |                                                   |
| Paper Menu                   |                                                   |
| Reports Menu                 |                                                   |
| Function Configuration Menus |                                                   |
| Supplies Menu                |                                                   |
| Option Card Menu             |                                                   |
| SE Menu                      |                                                   |
| Device Menu                  |                                                   |
| Device Management            | Control access to the printer management options. |
| Remote Management            |                                                   |
| Firmware Updates             |                                                   |
| Apps Configuration           |                                                   |
| Import / Export All Settings |                                                   |
| Out of Service Erase         |                                                   |
| Apps                         | Control access to printer applications.           |
| New Apps                     |                                                   |
| Slideshow                    |                                                   |
| Change Wallpaper             |                                                   |
| Screen Saver                 |                                                   |
| Forms and Favorites          |                                                   |

#### **Local Accounts**

| Menu item                             | Description                                                                                                    |
|---------------------------------------|----------------------------------------------------------------------------------------------------|
| Manage Groups/Permissions             | Show a list of all saved groups in the printer.                                                                                              |
| Add User User Name/Password User Name | Create local accounts and specify their access to the printer functions, administrative menus, printer management options, and applications. |
| Password<br>PIN                       |                                                                                                    |

### **Default Login Methods**

**Note:** This menu appears only when you configure the settings in the Local Accounts menu.

| Menu item          | Description                                                   |
|--------------------|---------------------------------------------------------------|
| Control Panel      | Specify the default login method to access the control panel. |
| User Name/Password |                                                               |
| User Name          |                                                               |
| Password           |                                                               |
| PIN                |                                                               |

| Menu item          | Description                                             |
|--------------------|---------------------------------------------------------|
| Browser            | Specify the default login method to access the browser. |
| User Name/Password |                                                         |
| User Name          |                                                         |
| Password           |                                                         |
| PIN                |                                                         |

### **Schedule USB Devices**

| Menu item        | Description                            |
|------------------|----------------------------------------|
| Schedules        | Schedule access to the front USB port. |
| Add New Schedule |                                        |

## **Security Audit Log**

| Menu item                                                                    | Description                                                           |
|------------------------------------------------------------------------------|-----------------------------------------------------------------------|
| Enable Audit Off* On                                                         | Record the events in the secure audit log and remote syslog.          |
| Enable Remote Syslog  Off*  On                                               | Send audit logs to a remote server.                                   |
| Remote Syslog Server                                                         | Specify the remote syslog server.                                     |
| Remote Syslog Port<br>1–65535 (514*)                                         | Specify the remote syslog port.                                       |
| Remote Syslog Method  Normal UDP*  Stunnel                                   | Specify a syslog method to transmit logged events to a remote server. |
| Note: An asterisk (*) next to a value indicates the factory default setting. |                                                                       |

| Menu item                                       | Description                                                                       |
|-------------------------------------------------|-----------------------------------------------------------------------------------|
| Remote Syslog Facility                          | Specify a facility code that the printer uses when sending log events to a remote |
| 0 - Kernel Messages                             | server.                                                                           |
| 1 - User-Level Messages                         |                                                                                   |
| 2 - Mail System                                 |                                                                                   |
| 3 - System Daemons                              |                                                                                   |
| 4 - Security/Authorization<br>Messages*         |                                                                                   |
| 5 - Messages Generated<br>Internally by Syslogs |                                                                                   |
| 6 - Line Printer Subsystem                      |                                                                                   |
| 7 - Network News Subsystem                      |                                                                                   |
| 8 - UUCP Subsystem                              |                                                                                   |
| 9 - Clock Daemon                                |                                                                                   |
| 10 - Security/Authorization                     |                                                                                   |
| Messages                                        |                                                                                   |
| 11 - FTP Daemon                                 |                                                                                   |
| 12 - NTP Subsystem                              |                                                                                   |
| 13 - Log Audit                                  |                                                                                   |
| 14 - Log Alert                                  |                                                                                   |
| 15 - Clock Daemon                               |                                                                                   |
| 16 - Local Use 0 (local0)                       |                                                                                   |
| 17- Local Use 1 (local1)                        |                                                                                   |
| 18 - Local Use 2 (local2)                       |                                                                                   |
| 19 - Local Use 3 (local3)                       |                                                                                   |
| 20 - Local Use 4 (local4)                       |                                                                                   |
| 21 - Local Use 5 (local5)                       |                                                                                   |
| 22 - Local Use 6 (local6)                       |                                                                                   |
| 23 - Local Use 7 (local7)                       |                                                                                   |
| Severity of Events to Log                       | Specify the priority level cutoff for logging messages and events.                |
| 0 - Emergency                                   |                                                                                   |
| 1 - Alert                                       |                                                                                   |
| 2 - Critical                                    |                                                                                   |
| 3 - Error                                       |                                                                                   |
| 4 - Warning*                                    |                                                                                   |
| 5 - Notice                                      |                                                                                   |
| 6 - Informational                               |                                                                                   |
| 7 - Debug                                       |                                                                                   |
| Remote Syslog Non-Logged Events                 | Send all events, regardless of severity level, to the remote server.              |
| Off*                                            |                                                                                   |
| On                                              |                                                                                   |
| Admin's E-mail Address                          | Send e-mail notification of logged events to the administrator.                   |
| Note: An asterisk (*) next to a value           | e indicates the factory default setting.                                          |

| Menu item                                                                     | Description                                                                                                    |
|-------------------------------------------------------------------------------|----------------------------------------------------------------------------------------------------|
| E-mail Log Cleared Alert<br>Off*<br>On                                        | Send e-mail notification to the administrator when a log entry is deleted.                                          |
| E-mail Log Wrapped Alert Off* On                                              | Send e-mail notification to the administrator when the log becomes full and begins to overwrite the oldest entries. |
| Log Full Behavior Wrap Over Older Entries* E-mail Log Then Delete All Entries | Resolve log storage issues when the log fills its allotted memory.                                                  |
| E-mail % Full Alert Off* On                                                   | Send e-mail notification to the administrator when the log fills its allotted memory.                               |
| % Full Alert Level<br>1–99 (90*)                                              |                                                                                                    |
| E-mail Log Exported Alert Off* On                                             | Send e-mail notification to the administrator when a log is exported.                                               |
| E-mail Log Settings Changed<br>Alert<br>Off*<br>On                            | Send e-mail notification to the administrator when Enable Audit is set.                                             |
| Log Line Endings  LF (\n)*  CR (\r)  CRLF (\r\n)                              | Specify how the log file terminates the end of each line.                                                           |
| <b>Digitally Sign Exports</b> Off* On                                         | Add a digital signature to each exported log file.                                                                  |
| Clear Log                                                                     | Delete all audit logs.                                                                                              |
| Export Log Syslog (RFC 5424) Syslog (RFC 3164) CSV                            | Export a security log to a flash drive.                                                                             |

## **Login Restrictions**

| Menu item                                                                    | Description                                                                           |
|------------------------------------------------------------------------------|---------------------------------------------------------------------------------------|
| Login failures<br>1–10 (3*)                                                  | Specify the number of failed login attempts before the user gets locked out.          |
| Failure time frame<br>1–60 minutes (5*)                                      | Specify the time frame between failed login attempts before the user gets locked out. |
| Lockout time<br>1–60 minutes (5*)                                            | Specify the lockout duration.                                                         |
| Web Login Timeout<br>1–120 minutes (10*)                                     | Specify the delay for a remote login before the user is logged off automatically.     |
| Note: An asterisk (*) next to a value indicates the factory default setting. |                                                                                       |

## **Confidential Print Setup**

| Menu item                     | Description                                                                                                    |
|-------------------------------|----------------------------------------------------------------------------------------------------|
| Max Invalid PIN               | Set the number of times an invalid PIN can be entered.                                                                                                    |
| 2–10                          | Notes:                                                                                                    |
|                               | A value of zero turns off this setting.                                                                                                    |
|                               | <ul> <li>When the limit is reached, the print jobs for that user name and PIN are<br/>deleted.</li> </ul>                                                                                     |
| Confidential Job Expiration   | Set the expiration time for confidential print jobs.                                                                                                    |
| Off*                          | Notes:                                                                                                    |
| 1 Hour<br>4 Hours<br>24 Hours | If this menu item is changed while confidential print jobs reside in the printer memory or hard disk, then the expiration time for those print jobs does not change to the new default value. |
| 1 Week                        | <ul> <li>If the printer is turned off, then all confidential jobs held in the printer memory<br/>are deleted.</li> </ul>                                                                      |
| Repeat Job Expiration         | Set the expiration time for a print job that you want to repeat.                                                                                                    |
| Off*                          |                                                                                                    |
| 1 Hour                        |                                                                                                    |
| 4 Hours                       |                                                                                                    |
| 24 Hours                      |                                                                                                    |
| 1 Week                        |                                                                                                    |
| Verify Job Expiration         | Set the expiration time that the printer prints a copy for the user to examine its quality,                                                                                                   |
| Off*                          | before printing the remaining copies.                                                                                                    |
| 1 Hour                        |                                                                                                    |
| 4 Hours                       |                                                                                                    |
| 24 Hours                      |                                                                                                    |
| 1 Week                        |                                                                                                    |

| Menu item                                                                    | Description                                                                          |
|------------------------------------------------------------------------------|--------------------------------------------------------------------------------------|
| Reserve Job Expiration                                                       | Set the expiration time that the printer stores print jobs for printing later.       |
| Off*                                                                         |                                                                                      |
| 1 Hour                                                                       |                                                                                      |
| 4 Hours                                                                      |                                                                                      |
| 24 Hours                                                                     |                                                                                      |
| 1 Week                                                                       |                                                                                      |
| Require All Jobs to be Held                                                  | Set the printer to hold all print jobs.                                              |
| Off*                                                                         |                                                                                      |
| On                                                                           |                                                                                      |
| Keep duplicate documents                                                     | Set the printer to print other documents with the same file name without overwriting |
| Off*                                                                         | any of the print jobs.                                                               |
| On                                                                           |                                                                                      |
| Note: An asterisk (*) next to a value indicates the factory default setting. |                                                                                      |

## **Disk Encryption**

**Note:** This menu appears only when a hard disk is installed.

| Menu item        | Description             |
|------------------|-------------------------|
| Status           | Enable disk encryption. |
| Enabled          |                         |
| Disabled         |                         |
| Start encryption |                         |

## **Erase Temporary Data Files**

| Menu item                                                                    | Description                                                                     |
|------------------------------------------------------------------------------|---------------------------------------------------------------------------------|
| Stored in onboard memory                                                     | Delete all files stored on the printer memory.                                  |
| Off*                                                                         |                                                                                 |
| On                                                                           |                                                                                 |
| Stored on hard disk                                                          | Delete all files stored on the printer hard disk.                               |
| 1 Pass Erase*                                                                | <b>Note:</b> This menu item appears only when a printer hard disk is installed. |
| 3 Pass Erase                                                                 |                                                                                 |
| 7 Pass Erase                                                                 |                                                                                 |
| Note: An asterisk (*) next to a value indicates the factory default setting. |                                                                                 |

## **Solutions LDAP Settings**

| Menu item                     | Description                                                                |
|-------------------------------|----------------------------------------------------------------------------|
| Follow LDAP Referrals         | Search the different servers in the domain for the logged-in user account. |
| Off*                          |                                                                            |
| On                            |                                                                            |
| LDAP Certificate Verification | Enable verification of LDAP certificates.                                  |
| Yes                           |                                                                            |
| No*                           |                                                                            |

### Miscellaneous

| Menu item                                                                    | Description                                                                                                    |
|------------------------------------------------------------------------------|----------------------------------------------------------------------------------------------------|
| Protected Features Show*                                                     | Show all the features that Function Access Control (FAC) protects regardless of the security permission that the user has.                                                                                                    |
| Hide                                                                         | <b>Note:</b> Hide displays only FAC-protected features that the user has access.                                                                                                    |
| Print Permission Off* On                                                     | Let the user log in before printing.                                                                                                    |
| Default Print Permission Login User Name/Password* User Name                 | Set the default login for Print Permission.                                                                                                    |
| Security Reset Jumper Enable "Guest" access* No Effect                       | <ul> <li>Specify user access to the printer.</li> <li>Notes: <ul> <li>The jumper is located beside a lock icon on the controller board.</li> <li>Enable "Guest" access provides anyone access to all aspects of the printer.</li> <li>No Effect may make access to the printer impossible when the required security information is unavailable.</li> </ul> </li> </ul> |
| Minimum Password Length<br>0-32                                              | Specify the password length.                                                                                                    |
| Note: An asterisk (*) next to a value indicates the factory default setting. |                                                                                                    |

# **Reports**

## **Menu Settings Page**

| Menu item          | Description                                     |
|--------------------|-------------------------------------------------|
| Menu Settings Page | Print a report that contains the printer menus. |

### **Device**

| Menu item          | Description                                                            |  |
|--------------------|------------------------------------------------------------------------|--|
| Device Information | Print a report that contains information about the printer.            |  |
| Device Statistics  | Print a report about printer usage and supply status.                  |  |
| Profile List       | Print a list of profiles that are stored in the printer.               |  |
| Asset Report       | Print a report that contains the printer serial number and model name. |  |

### **Print**

| Menu item                      | Description                                                                                                    |
|--------------------------------|----------------------------------------------------------------------------------------------------|
| Print Fonts PCL Fonts PS Fonts | Print samples and information about the fonts that are available in each printer language.                                                            |
| Print Directory                | Print the resources that are stored in the flash drive or hard disk.  Note: This menu item appears only when a flash drive or hard disk is installed. |

### Network

| Menu item                      | Description                                                                                          |
|--------------------------------|----------------------------------------------------------------------------------------------------|
| Network Setup Page             | Print a page that shows the configured network and wireless settings on the printer.                 |
|                                | <b>Note:</b> This menu item appears only in network printers or printers connected to print servers. |
| Wi-Fi Direct Connected Clients | Print a page that shows the list of devices that are connected to the printer using Wi-Fi Direct.    |
|                                | Note: This menu item appears only when Enable Wi-Fi Direct is set to On.                             |

# Help

| Menu item           | Description                                                                     |
|---------------------|---------------------------------------------------------------------------------|
| Print All Guides    | Prints all the guides                                                           |
| Connection Guide    | Provides information about connecting the printer locally (USB) or to a network |
| Information Guide   | Provides information about the printer                                          |
| Media Guide         | Provides information about loading paper and specialty media                    |
| Mono Quality Guide  | Provides information about solving mono print quality settings                  |
| Moving Guide        | Provides information about moving, locating, or shipping the printer            |
| Print Quality Guide | Provides information about solving print quality issues                         |
| Supplies Guide      | Provides information about ordering supplies                                    |

# **Troubleshooting**

| Menu item                | Description                                                       |
|--------------------------|-------------------------------------------------------------------|
| Print Quality Test Pages | Print sample pages to identify and correct print quality defects. |

# **Printing the Menu Settings Page**

From the control panel, navigate to:

**Settings > Reports > Menu Settings Page** 

For non-touch-screen printer models, press ok to navigate through the settings.

Securing the printer 83

# **Securing the printer**

Note: The hard disk is supported only in some printer models.

## Locating the security slot

The printer is equipped with a security lock feature. Attach a security lock compatible with most laptop computers in the location shown to secure the printer in place.

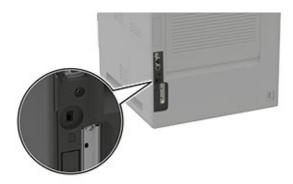

## **Erasing printer memory**

To erase volatile memory or buffered data in your printer, turn off the printer.

To erase non-volatile memory or individual settings, device and network settings, security settings, and embedded solutions, do the following:

- **1** From the control panel, navigate to:
  - Settings > Device > Maintenance > Out of Service Erase > Sanitize all information on nonvolatile memory

For non-touch-screen printer models, press of to navigate through the settings.

- **2** Depending on your printer model, select **ERASE** or **Continue**.
- **3** Follow the instructions on the display.

### **Erasing printer hard disk memory**

- **1** From the control panel, navigate to:
  - Settings > Device > Maintenance > Out of Service Erase > Sanitize all information on hard disk

For non-touch-screen printer models, press on avigate through the settings.

- **2** Depending on your printer model, select **ERASE** or **Continue**.
- **3** Follow the instructions on the display.

**Note:** This process can take from several minutes to more than an hour, making the printer unavailable for other tasks.

Securing the printer 84

## **Encrypting the printer hard disk**

This process erases all contents in the hard disk. If necessary, back up important data from the printer before starting the encryption.

**1** From the control panel, navigate to:

#### **Settings** > **Security** > **Disk Encryption** > **Start encryption**

For non-touch-screen printer models, press on avigate through the settings.

**2** Follow the instructions on the display.

#### **Notes:**

- To avoid loss of data, do not turn off the printer during the encryption process.
- This process can take from several minutes to more than an hour, making the printer unavailable for other tasks.
- After encryption, the printer automatically restarts.

## Restoring factory default settings

**1** From the control panel, navigate to:

**Settings** > **Device** > **Restore Factory Defaults** 

For non-touch-screen printer models, press of to navigate through the settings.

- 2 In the Restore Settings menu, select the settings that you want to restore.
- 3 Select RESTORE.
- **4** Follow the instructions on the display.

## Statement of Volatility

| Type of memory      | Description                                                                                                    |
|---------------------|----------------------------------------------------------------------------------------------------|
| Volatile memory     | The printer uses standard random access memory (RAM) to buffer temporarily user data during simple print and copy jobs.                                                                                                    |
| Non-volatile memory | The printer may use two forms of non-volatile memory: EEPROM and NAND (flash memory). Both types are used to store the operating system, printer settings, network information, scanner and bookmark settings, and embedded solutions. |
| Hard disk memory    | Some printers may have a hard disk drive installed. The printer hard disk is designed for printer-specific functionality. The hard disk lets the printer retain buffered user data from complex print jobs, form data, and font data.  |

Securing the printer 85

Erase the content of any installed printer memory in the following circumstances:

- The printer is decommissioned.
- The printer hard disk is replaced.
- The printer is moved to a different department or location.
- The printer is serviced by someone from outside your organization.
- The printer is removed from your premises for service.
- The printer is sold to another organization.

#### Disposing of a printer hard disk

- Degaussing—Flushes the hard disk with a magnetic field that erases stored data
- Crushing—Physically compresses the hard disk to break component parts and render them unreadable
- Milling—Physically shreds the hard disk into small metal bits

**Note:** To guarantee that all data are completely erased, destroy physically each hard disk where data is stored.

# **Maintaining the printer**

**Warning—Potential Damage:** Failure to maintain optimum printer performance, or to replace parts and supplies, may cause damage to your printer.

### Adjusting the speaker volume

### Adjusting the default internal speaker volume

The speaker volume will reset to default value after the session is logged out, when the printer wakes from Sleep or Hibernate mode, or after a power-on reset.

**1** From the control panel, navigate to:

Settings > Device > Preferences > Audio Feedback

**2** Select the volume.

Note: If Quiet Mode is enabled, then audible alerts are turned off.

## Networking

### Connecting the printer to a Wi-Fi network

**1** From the printer control panel, navigate to:

**Settings > Network/Ports > Wireless** 

For non-touch-screen printer models, press oK to navigate through the settings.

2 Select Setup On Printer Panel and then follow the instructions on the display.

Note: For Wi-Fi-network-ready printer models, a prompt for Wi-Fi network setup appears during initial setup.

# Connecting the printer to a wireless network using Wi-Fi Protected Setup (WPS)

Before you begin, make sure that:

- The access point (wireless router) is WPS-certified or WPS-compatible. For more information, see the documentation that came with your access point.
- A wireless network adapter is installed in your printer. For more information, see the instructions that came with the adapter.

#### **Using the Push Button method**

**1** From the control panel, navigate to:

Settings > Network/Ports > Wireless > Wi-Fi Protected Setup > Start Push Button Method

**2** Follow the instructions on the display.

#### Using the personal identification number (PIN) method

**1** From the control panel, navigate to:

Settings > Network/Ports > Wireless > Wi-Fi Protected Setup > Start PIN Method

- **2** Copy the eight-digit WPS PIN.
- 3 Open a Web browser, and then type the IP address of your access point in the address field.

#### Notes:

- View the printer IP address on the printer home screen. The IP address appears as four sets of numbers separated by periods, such as 123.123.123.
- If you are using a proxy server, then temporarily disable it to load the Web page correctly.
- **4** Access the WPS settings. For more information, see the documentation that came with your access point.
- **5** Enter the eight-digit PIN, and then save the changes.

### Connecting a mobile device to the printer wireless network

**1** Enable Wi-Fi Direct in the printer. From the home screen, navigate to:

**Settings** > **Network/Ports** > **Wireless** > **Enable Wi-Fi Direct** 

For non-touch-screen printer models, press of to navigate through the settings.

#### Notes:

- The Wi-Fi Direct SSID and password are generated automatically. To view the Wi-Fi Direct SSID and password, go to the Wi-Fi Direct menu.
- You can also change the SSID and password, if necessary.
- **2** Connect your mobile device to the printer wireless network.

### Deactivating the Wi-Fi network

**1** From the printer control panel, navigate to:

Settings > Network/Ports > Network Overview > Active Adapter > Standard Networking

For non-touch-screen printer models, press on avigate through the settings.

**2** Follow the instructions on the display.

### Cleaning the printer

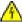

**CAUTION—SHOCK HAZARD:** To avoid the risk of electrical shock when cleaning the exterior of the printer, unplug the power cord from the electrical outlet and disconnect all cables from the printer before proceeding.

#### **Notes:**

- Perform this task after every few months.
- Damage to the printer caused by improper handling is not covered by the printer warranty.
- 1 Turn off the printer, and then unplug the power cord from the electrical outlet.
- **2** Remove paper from the standard bin and multipurpose feeder.
- **3** Remove any dust, lint, and pieces of paper around the printer using a soft brush or vacuum.
- **4** Wipe the outside of the printer with a damp, soft, lint-free cloth.

#### Notes:

- Do not use household cleaners or detergents, as they may damage the finish of the printer.
- Make sure that all areas of the printer are dry after cleaning.
- **5** Connect the power cord to the electrical outlet, and then turn on the printer.

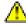

**CAUTION—POTENTIAL INJURY:** To avoid the risk of fire or electrical shock, connect the power cord to an appropriately rated and properly grounded electrical outlet that is near the product and easily accessible.

## Ordering parts and supplies

To order parts and supplies, contact the place where you purchased the printer.

Note: All life estimates for printer supplies assume printing on letter- or A4-size plain paper.

### Checking the status of parts and supplies

**1** From the control panel, navigate to:

**Settings > Reports > Device > Device Statistics** 

For non-touch-screen printer models, press oK to navigate through the settings.

2 From the Supply Information section of the pages printed, check the status of parts and supplies.

### Ordering a toner cartridge

#### **Notes:**

- The estimated cartridge yield is based on the ISO/IEC 19752 standard.
- Extremely low print coverage for extended periods of time may negatively affect actual yield.

To order a toner cartridge, contact the place where you purchased the printer.

### **Configuring supply notifications**

1 Open a web browser, and then type the printer IP address in the address field.

#### **Notes:**

- View the printer IP address on the printer home screen. The IP address appears as four sets of numbers separated by periods, such as 123.123.123.
- If you are using a proxy server, then temporarily disable it to load the web page correctly.
- 2 Click Settings > Device > Notifications.
- **3** From the Supplies menu, click **Custom Supply Notifications**.
- **4** Select a notification for each supply item.
- **5** Apply the changes.

## Replacing parts and supplies

### Replacing the toner cartridge

1 Open door A.

**Warning—Potential Damage:** To prevent damage from electrostatic discharge, touch any exposed metal frame of the printer before accessing or touching interior areas of the printer.

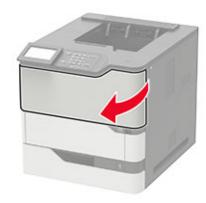

**2** Remove the used toner cartridge.

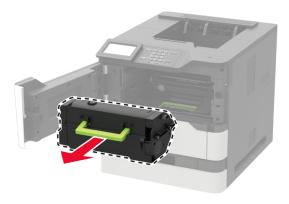

**3** Unpack the new toner cartridge, and then shake it to redistribute the toner.

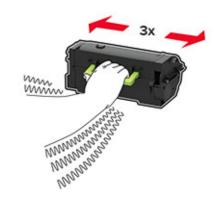

4 Insert the new toner cartridge.

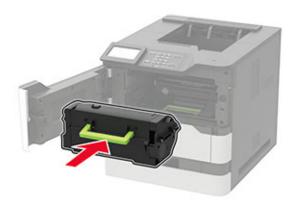

**5** Close the door.

### Moving the printer

### Moving the printer to another location

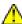

**CAUTION—POTENTIAL INJURY:** If the printer weight is greater than 20 kg (44 lb), then it may require two or more people to lift it safely.

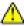

**CAUTION—POTENTIAL INJURY:** To avoid the risk of fire or electrical shock, use only the power cord provided with this product or the manufacturer's authorized replacement.

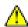

**CAUTION—POTENTIAL INJURY:** When moving the printer, follow these guidelines to avoid personal injury or printer damage:

- Make sure that all doors and trays are closed.
- Turn off the printer, and then unplug the power cord from the electrical outlet.
- Disconnect all cords and cables from the printer.
- If the printer has separate floor-standing optional trays or output options attached to it, then disconnect them before moving the printer.
- If the printer has a caster base, then carefully roll it to the new location. Use caution when passing over thresholds and breaks in flooring.

• If the printer does not have a caster base but is configured with optional trays or output options, then remove the output options and lift the printer off the trays. Do not try to lift the printer and any options at the same time.

- Always use the handholds on the printer to lift it.
- Any cart used to move the printer must have a surface able to support the full footprint of the printer.
- Any cart used to move the hardware options must have a surface able to support the dimensions of the options.
- Keep the printer in an upright position.
- Avoid severe jarring movements.
- Make sure that your fingers are not under the printer when you set it down.
- Make sure that there is adequate clearance around the printer.

**Note:** Damage to the printer caused by improper moving is not covered by the printer warranty.

### Shipping the printer

When shipping the printer, use the original packaging or contact the place where you purchased the printer.

## Saving energy and paper

### Configuring the power save mode settings

#### Sleep mode

- 1 From the home screen, touch **Settings** > **Device** > **Power Management** > **Timeouts** > **Sleep Mode**.
- 2 Specify the amount of time that the printer stays idle before it enters Sleep Mode.

#### Hibernate mode

- 1 From the home screen, touch Settings > Device > Power Management > Timeouts > Hibernate Timeout.
- 2 Select the amount of time that the printer stays idle before it enters Hibernate mode.

#### **Notes:**

- For Hibernate Timeout to work, set Hibernate Timeout on Connection to Hibernate.
- The Embedded Web Server is disabled when the printer is in Hibernate mode.

### Adjusting the brightness of the display

**Note:** This setting is available only in some printer models.

**1** From the control panel, navigate to:

#### **Settings > Device > Preferences**

For non-touch-screen printer models, press of to navigate through the settings.

2 In the Screen Brightness menu, adjust the setting.

### **Conserving supplies**

• Print on both sides of the paper.

**Note:** Two-sided printing is the default setting in the print driver.

- Print multiple pages on a single sheet of paper.
- Use the preview feature to see how the document looks like before printing it.
- Print one copy of the document to check its content and format for accuracy.

# **Clearing jams**

## **Avoiding jams**

#### Load paper properly

• Make sure paper lies flat in the tray.

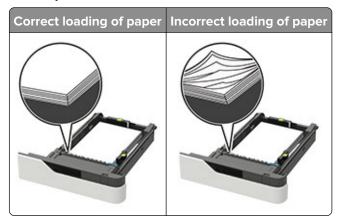

- Do not remove a tray while the printer is printing.
- Do not load a tray while the printer is printing. Load it before printing, or wait for a prompt to load it.
- Do not load too much paper. Make sure the stack height is below the maximum paper fill indicator.
- Do not slide the paper into the tray. Load paper as shown in the illustration.

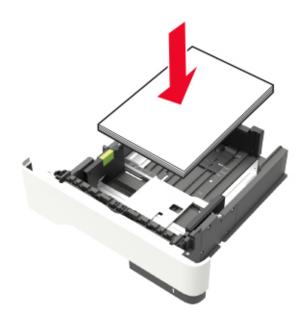

• Make sure the guides in the tray or the multipurpose feeder are properly positioned and are not pressing tightly against the paper or envelopes.

- Push the tray firmly into the printer after loading paper.
- If you are loading prepunched paper for use with the staple finisher, then make sure the holes on the long edge of the paper are on the right side of the tray. For more information, see the "Loading paper and specialty media" section of the *User's Guide*.

#### Allow the paper to enter the optional mailbox bins properly

Make sure to adjust the bin extender so that the paper size indicators match the size of the paper used.

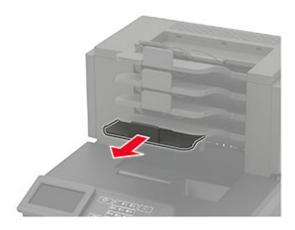

#### **Notes:**

- If the bin extender is shorter than the size of the paper you are printing on, then the paper causes a
  jam in the mailbox bin. For example, if you are printing on a legal-size paper and the bin extender is
  set to letter-size, then a jam occurs.
- If the bin extender is longer than the size of the paper you are printing on, then the edges become
  uneven and the paper is not stacked properly. For example, if you are printing on a letter-size paper
  and the bin extender is set to legal-size, then the paper does not stack properly.
- If paper needs to be returned to the mailbox bin, then insert the paper under the bin arm, and then push the paper all the way back.

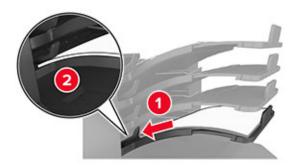

Note: If the paper is not under the bin arm, then a jam occurs due to an overfilled bin.

#### Use recommended paper

- Use only recommended paper or specialty media.
- Do not load wrinkled, creased, damp, bent, or curled paper.

• Flex, fan, and straighten paper or specialty media before loading it.

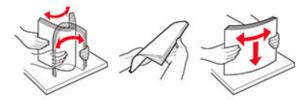

- Do not use paper that has been cut or trimmed by hand.
- Do not mix paper sizes, weights, or types in the same tray.
- Make sure the paper size and type are set correctly on the computer or printer control panel.
- Store paper per manufacturer recommendations.

## **Identifying jam locations**

#### **Notes:**

- When Jam Assist is set to On, the printer flushes blank pages or pages with partial prints after a jammed page has been cleared. Check your printed output for blank pages.
- When Jam Recovery is set to On or Auto, the printer reprints jammed pages.

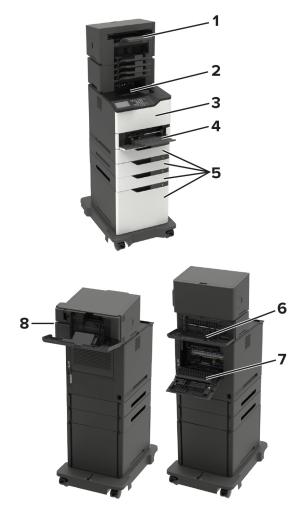

|   | Jam locations                                                               |
|---|-----------------------------------------------------------------------------|
| 1 | Finisher or output option bin                                               |
| 2 | Standard bin                                                                |
| 3 | Door A                                                                      |
| 4 | Multipurpose feeder                                                         |
| 5 | Trays                                                                       |
| 6 | Finisher or output option rear door  Door H  Door K  Door L  Door N  Door P |
| 7 | Door C                                                                      |
| 8 | Stapler door  • Door F  • Door G                                            |

## Paper jam in trays

**1** Remove the tray.

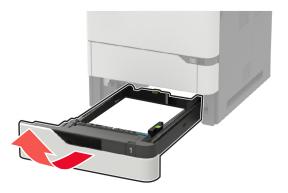

**2** Remove the jammed paper.

**Note:** Make sure that all paper fragments are removed.

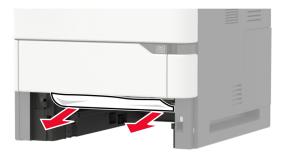

**3** Insert the tray.

## Paper jam in door A

1 Open door A.

**Warning—Potential Damage:** To prevent damage from electrostatic discharge, touch any exposed metal frame of the printer before accessing or touching interior areas of the printer.

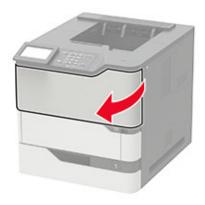

**2** Remove the toner cartridge.

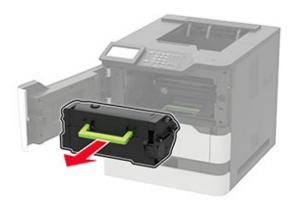

**3** Remove the imaging unit.

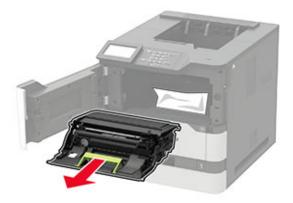

**Warning—Potential Damage:** Do not expose the imaging unit to direct light for more than 10 minutes. Extended exposure to light may cause print quality problems.

**Warning—Potential Damage:** Do not touch the photoconductor drum. Doing so may affect the quality of future print jobs.

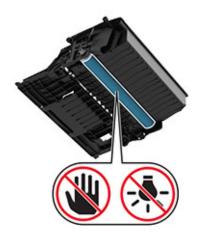

### 4 Pull out the duplex unit.

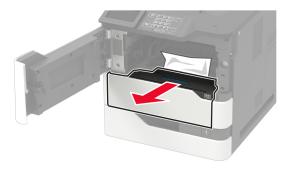

**5** Remove the jammed paper.

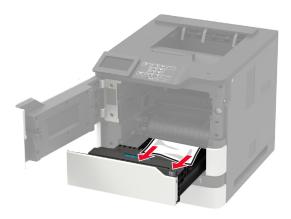

- **6** Insert the duplex unit.
- 7 Insert the imaging unit.

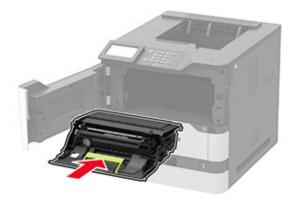

8 Insert the toner cartridge.

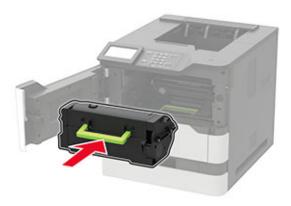

**9** Close the door.

## Paper jam in door C

1 Open door C.

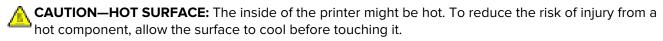

**Warning—Potential Damage:** To prevent damage from electrostatic discharge, touch any exposed metal frame of the printer before accessing or touching interior areas of the printer.

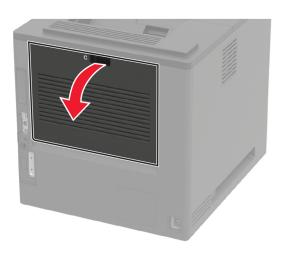

**2** Remove the jammed paper from any of the following areas:

• Fuser area

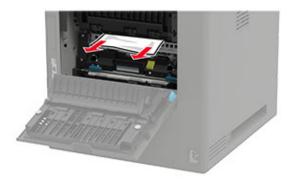

• Below the fuser area

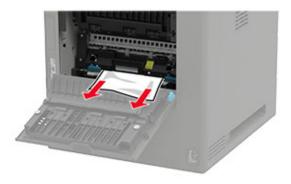

• Duplex area

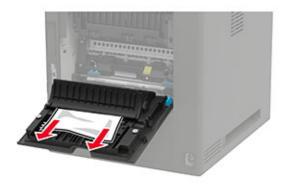

**3** Close the door.

# Paper jam in the standard bin

Remove the jammed paper.

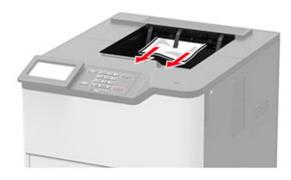

# Paper jam in the multipurpose feeder

**1** Remove paper from the multipurpose feeder.

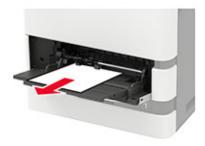

**2** Remove the jammed paper.

**Note:** Make sure that all paper fragments are removed.

**3** Flex, fan, and align the paper edges before loading.

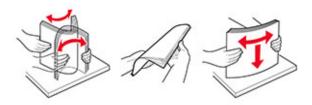

4 Reload paper.

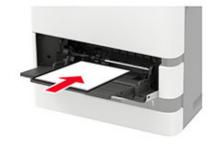

## Paper jam in the output expander

1 Open door K.

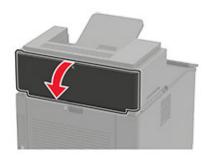

**2** Remove the jammed paper.

**Note:** Make sure that all paper fragments are removed.

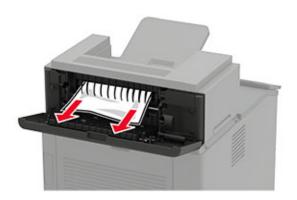

**3** Close the door.

## Paper jam in the high-capacity output expander

1 Open door L.

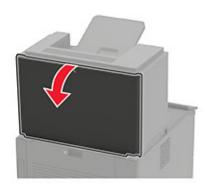

**2** Remove the jammed paper.

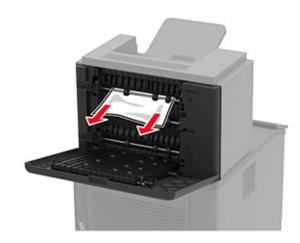

**3** Close the door.

# Paper jam in the 4-bin mailbox

## Paper jam in door N

1 Open door N.

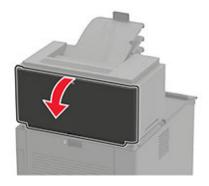

**2** Remove the jammed paper.

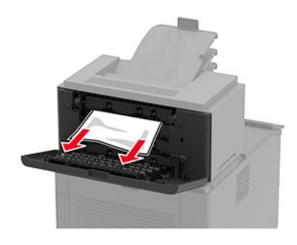

**3** Close the door.

### Paper jam in the mailbox bin

Remove the jammed paper.

Note: Make sure that all paper fragments are removed.

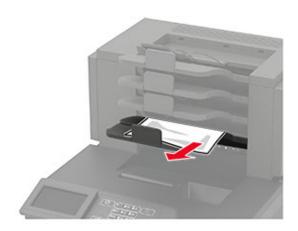

# Paper jam in the staple finisher

### Paper jam in door H

1 Open door H.

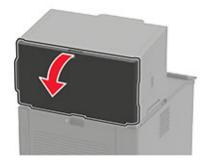

**2** Remove the jammed paper.

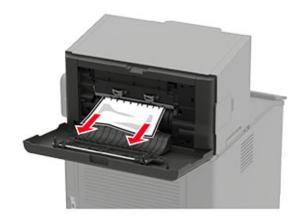

**3** Close the door.

### Paper jam in the staple finisher bin

Remove the jammed paper.

**Note:** Make sure that all paper fragments are removed.

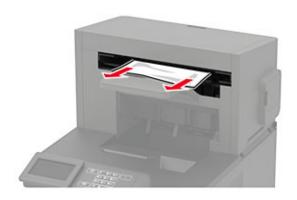

## Paper jam in the staple, hole punch finisher

### Paper jam in door P

1 Open door P.

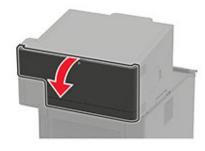

**2** Remove the jammed paper.

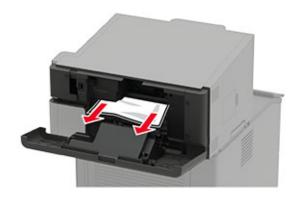

**3** Close the door.

### Paper jam in the staple, hole punch finisher bin

Remove the jammed paper.

**Note:** Make sure that all paper fragments are removed.

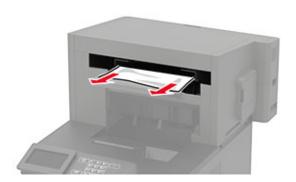

# Staple jam in the staple finisher

1 Open door F.

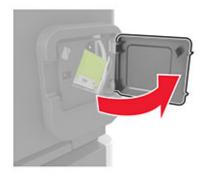

Remove the staple cartridge holder.

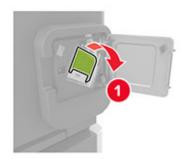

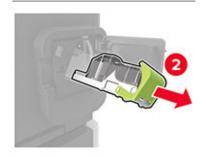

Remove the loose staples.

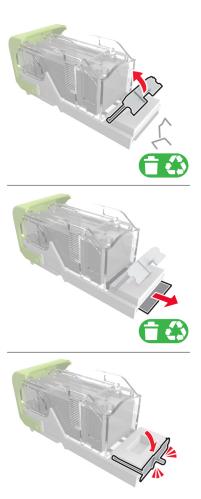

**4** Press the staples against the metal bracket.

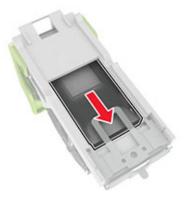

**Note:** If the staples are at the rear of the cartridge, then shake the cartridge downward to bring the staples near the metal bracket.

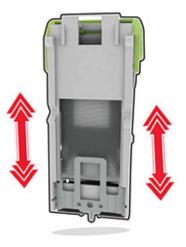

**5** Insert the staple cartridge holder until it *clicks* into place.

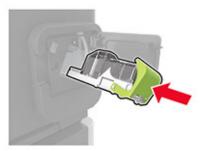

**6** Close the door.

# Staple jam in the staple, hole punch finisher

**1** Depending on the staple jam location, open either door F or door G.

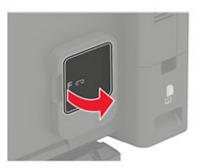

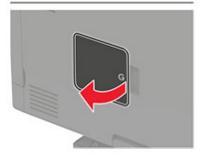

**2** Remove the staple cartridge holder.

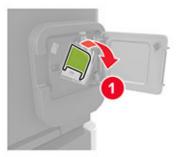

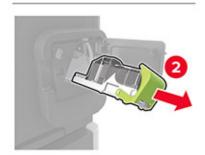

**3** Remove the loose staples.

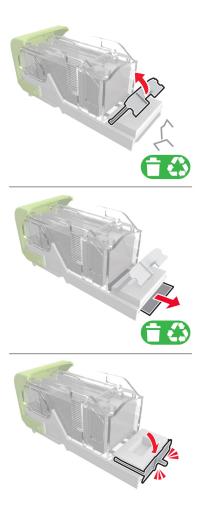

**4** Press the staples against the metal bracket.

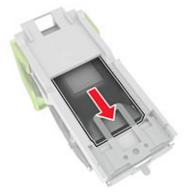

**Note:** If the staples are at the rear of the cartridge, then shake the cartridge downward to bring the staples near the metal bracket.

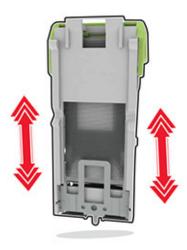

Insert the staple cartridge holder until it *clicks* into place.

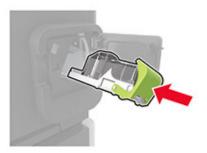

Close the door.

# **Troubleshooting**

# Configuring the SMTP server

Note: In some printer models, this setting can be configured only from the Embedded Web Server.

#### From the control panel

**1** From the control panel, navigate to:

Settings > Device > Notifications > E-mail Alerts Setup > E-mail Setup

**2** Configure the settings.

#### From the Embedded Web Server

1 Open a web browser, and then type the printer IP address in the address field.

#### **Notes:**

- View the printer IP address on the printer home screen. The IP address appears as four sets of numbers separated by periods, such as 123.123.123.
- If you are using a proxy server, then temporarily disable it to load the web page correctly.
- 2 Click Settings > Device > Notifications > E-mail Alerts Setup.
- **3** From the E-mail Setup section, configure the settings.
- 4 Click Save.

# **Network connection problems**

### **Cannot open Embedded Web Server**

| Action                                                                                                    | Yes           | No                                       |
|----------------------------------------------------------------------------------------------------|---------------|------------------------------------------|
| Step 1                                                                                                    | Go to step 2. | Turn on the printer.                     |
| Check if the printer is on.                                                                                      |               |                                          |
| Is the printer on?                                                                                               |               |                                          |
| Step 2                                                                                                    | Go to step 3. | Type the correct                         |
| Make sure that the printer IP address is correct.                                                                |               | printer IP address in the address field. |
| Notes:                                                                                                    |               | the dutiess field.                       |
| View the IP address on the home screen.                                                                          |               |                                          |
| <ul> <li>An IP address appears as four sets of numbers separated by<br/>periods, such as 123.123.123.</li> </ul> |               |                                          |
| Is the printer IP address correct?                                                                               |               |                                          |

| Action                                                               | Yes            | No                           |
|----------------------------------------------------------------------|----------------|------------------------------|
| Step 3                                                               | Go to step 4.  | Install a supported          |
| Check if you are using a supported browser:                          |                | browser.                     |
| Internet Explorer version 11 or later                                |                |                              |
| Microsoft Edge                                                       |                |                              |
| Safari version 6 or later                                            |                |                              |
| <ul> <li>Google Chrome<sup>™</sup> version 32 or later</li> </ul>    |                |                              |
| Mozilla Firefox version 24 or later                                  |                |                              |
| Is your browser supported?                                           |                |                              |
| Step 4                                                               | Go to step 5.  | Contact your                 |
| Check if the network connection is working.                          |                | administrator.               |
| Is the network connection working?                                   |                |                              |
| Step 5                                                               | Go to step 6.  | Secure the cable             |
| Make sure that the cable connections to the printer and print server |                | connections.                 |
| are secure. For more information, see the documentation that         |                |                              |
| came with the printer.                                               |                |                              |
| Are the cable connections secure?                                    |                |                              |
| Step 6                                                               | Go to step 7.  | Contact your                 |
| Check if the web proxy servers are disabled.                         |                | administrator.               |
| Are the web proxy servers disabled?                                  |                |                              |
| Step 7                                                               | The problem is | Contact your <u>dealer</u> . |
| Access the Embedded Web Server.                                      | solved.        |                              |
| Did the Embedded Web Server open?                                    |                |                              |

# Unable to read flash drive

| Action                                                                                 | Yes           | No                                                       |
|----------------------------------------------------------------------------------------|---------------|----------------------------------------------------------|
| Step 1 Check if the printer is not busy processing another job.                        | Go to step 2. | Wait for the printer to finish processing the other job. |
| Is the printer ready?                                                                  |               |                                                          |
| Step 2                                                                                 | Go to step 3. | Insert the flash drive                                   |
| Check if the flash drive is inserted into the front USB port.                          |               | into the correct port.                                   |
| <b>Note:</b> The flash drive does not work when it is inserted into the rear USB port. |               |                                                          |
| Is the flash drive inserted into the correct port?                                     |               |                                                          |

| Action                                                                                                    | Yes                    | No                              |
|----------------------------------------------------------------------------------------------------|------------------------|---------------------------------|
| Step 3 Check if the flash drive is supported. For more information, see "Supported flash drives and file types" on page 39.  Is the flash drive supported? | Go to step 4.          | Insert a supported flash drive. |
| Step 4  a Check if the USB port is enabled. For more information, see  "Enabling the USB port" on page 115.  b Remove, and then insert the flash drive.    | The problem is solved. | Contact your <u>dealer</u> .    |
| Does the printer recognize the flash drive?                                                                                                    |                        |                                 |

### **Enabling the USB port**

From the control panel, navigate to:

Settings > Network/Ports > USB > Enable USB Port

For non-touch-screen printer models, press ok to navigate through the settings.

### Checking the printer connectivity

**1** Print the Network Setup Page.

From the control panel, navigate to:

Settings > Reports > Network > Network Setup Page

For non-touch-screen printer models, press oK to navigate through the settings.

**2** Check the first section of the page and confirm that the status is connected.

If the status is not connected, then the LAN drop may be inactive or the network cable may be unplugged or malfunctioning. Contact your administrator for assistance.

# Hardware options problems

#### **Defective flash detected**

Contact your dealer.

# Not enough free space in flash memory for resources

Contact your dealer.

#### Unformatted flash detected

Try one or more of the following:

From the control panel, select Continue to stop the defragmentation and continue printing.

Format the flash memory.

**Note:** If the error message remains, then the flash memory may be defective and needs to be replaced. To replace the flash memory, contact your **dealer**.

# **Issues with supplies**

### Replace cartridge, printer region mismatch

Install the correct toner cartridge.

### **Non-Printer Manufacturer supply**

The printer has detected an unrecognized supply or part installed in the printer.

Your printer is designed to function best with genuine supplies and parts made by the printer manufacturer. Use of third-party supplies or parts may affect the performance, reliability, or life of the printer and its imaging components.

All life indicators are designed to function with supplies and parts from the printer manufacturer and may deliver unpredictable results if third-party supplies or parts are used. Imaging component usage beyond the intended life may damage your printer or associated components.

**Warning—Potential Damage:** Use of third-party supplies or parts can affect warranty coverage. Damage caused by the use of third-party supplies or parts may not be covered by the warranty.

To accept any and all of these risks and to proceed with the use of non-genuine supplies or parts in your printer, depending on your printer model, from the control panel, press and hold **X** and **#**, or **X** and ok, simultaneously for 15 seconds.

If you do not want to accept these risks, then remove the third-party supply or part from your printer and install a genuine supply or part from the printer manufacturer.

# Paper feed problems

# **Envelope seals when printing**

| Action                                                                            | Yes                          | No             |
|-----------------------------------------------------------------------------------|------------------------------|----------------|
| Step 1                                                                            | Go to step 2.                | The problem is |
| <b>a</b> Use an envelope that has been stored in a dry environment.               |                              | solved.        |
| <b>Note:</b> Printing on envelopes with high moisture content can seal the flaps. |                              |                |
| <b>b</b> Send the print job.                                                      |                              |                |
| Does the envelope seal when printing?                                             |                              |                |
| Step 2                                                                            | Contact your <u>dealer</u> . | The problem is |
| a Make sure that paper type is set to Envelope.                                   |                              | solved.        |
| From the control panel, navigate to:                                              |                              |                |
| Settings > Paper > Tray Configuration > Paper Size/Type                           |                              |                |
| For non-touch-screen printer models, press ok to navigate through the settings.   |                              |                |
| <b>b</b> Send the print job.                                                      |                              |                |
| Does the envelope seal when printing?                                             |                              |                |

# **Collated printing does not work**

| Action                                                                                                    | Yes            | No                           |
|----------------------------------------------------------------------------------------------------|----------------|------------------------------|
| Step 1                                                                                                    | The problem is | Go to step 2.                |
| a From the control panel, navigate to:                                                                           | solved.        |                              |
| Settings > Print > Layout > Collate > On [1,2,1,2,1,2]                                                           |                |                              |
| For non-touch-screen printer models, press to navigate through the settings.                                     |                |                              |
| <b>b</b> Print the document.                                                                                     |                |                              |
| Is the document collated correctly?                                                                              |                |                              |
| Step 2                                                                                                    | The problem is | Go to step 3.                |
| <b>a</b> From the document that you are trying to print, open the Print dialog, and then select <b>Collate</b> . | solved.        |                              |
| <b>b</b> Print the document.                                                                                     |                |                              |
| Is the document collated correctly?                                                                              |                |                              |
| Step 3                                                                                                    | The problem is | Contact your <u>dealer</u> . |
| a Reduce the number of pages to print.                                                                           | solved.        |                              |
| <b>b</b> Print the document.                                                                                     |                |                              |
| Are the pages collated correctly?                                                                                |                |                              |

# Tray linking does not work

| Action                                                                                                    | Yes                    | No                           |
|----------------------------------------------------------------------------------------------------|------------------------|------------------------------|
| Step 1 a Check if the trays contain the same paper size and paper type. b Check if the paper guides are positioned correctly. c Print the document.                                                                                                    | The problem is solved. | Go to step 2.                |
| Do the trays link correctly?                                                                                                    |                        |                              |
| <ul> <li>Step 2</li> <li>a From the control panel, navigate to:         Settings &gt; Paper &gt; Tray Configuration &gt; Paper Size/Type     </li> <li>For non-touch-screen printer models, press through the settings.</li> <li>b Set the paper size and paper type to match the paper loaded in the linked trays.</li> <li>c Print the document.</li> </ul> | The problem is solved. | Go to step 3.                |
| Do the trays link correctly?                                                                                                    |                        |                              |
| <ul> <li>Step 3</li> <li>a Make sure that Tray Linking is set to Automatic. For more information, see "Linking trays" on page 28.</li> <li>b Print the document.</li> </ul>                                                                                                    | The problem is solved. | Contact your <u>dealer</u> . |
| Do the trays link correctly?                                                                                                    |                        |                              |

# Paper frequently jams

| Action                                                                                             | Yes           | No             |
|----------------------------------------------------------------------------------------------------|---------------|----------------|
| Step 1                                                                                             | Go to step 2. | The problem is |
| a Remove the tray.                                                                                 |               | solved.        |
| <b>b</b> Check if paper is loaded correctly.                                                       |               |                |
| Notes:                                                                                             |               |                |
| Make sure that the paper guides are positioned correctly.                                          |               |                |
| <ul> <li>Make sure that the stack height is below the maximum<br/>paper fill indicator.</li> </ul> |               |                |
| Make sure to print on recommended paper size and type.                                             |               |                |
| <b>c</b> Insert the tray.                                                                          |               |                |
| <b>d</b> Print the document.                                                                       |               |                |
|                                                                                                    |               |                |
| Do paper jams occur frequently?                                                                    |               |                |

| Action                                                                                                    | Yes                          | No             |
|----------------------------------------------------------------------------------------------------|------------------------------|----------------|
| Step 2                                                                                                    | Go to step 3.                | The problem is |
| <b>a</b> From the control panel, navigate to:                                                                                |                              | solved.        |
| Settings > Paper > Tray Configuration > Paper Size/Type                                                                      |                              |                |
| For non-touch-screen printer models, press to navigate through the settings.                                                 |                              |                |
| <b>b</b> Set the correct paper size and type.                                                                                |                              |                |
| c Print the document.                                                                                                    |                              |                |
|                                                                                                    |                              |                |
| Do paper jams occur frequently?                                                                                              |                              |                |
| Step 3                                                                                                    | Contact your <u>dealer</u> . | The problem is |
| a Load paper from a fresh package.                                                                                           |                              | solved.        |
| <b>Note:</b> Paper absorbs moisture due to high humidity. Store paper in its original wrapper until you are ready to use it. |                              |                |
| <b>b</b> Print the document.                                                                                                 |                              |                |
|                                                                                                    |                              |                |
| Do paper jams occur frequently?                                                                                              |                              |                |

# Jammed pages are not reprinted

| A | ction                                                                                   | Yes            | No                           |
|---|-----------------------------------------------------------------------------------------|----------------|------------------------------|
| а | From the control panel, navigate to:                                                    | The problem is | Contact your <u>dealer</u> . |
|   | Settings > Device > Notifications > Jam Content Recovery                                | solved.        |                              |
|   | For non-touch-screen printer models, press to navigate through the settings.            |                |                              |
| b | In the Jam Recovery menu, select <b>On</b> or <b>Auto</b> , and then apply the changes. |                |                              |
| • | Print the document.                                                                     |                |                              |
| A | re the jammed pages reprinted?                                                          |                |                              |

# **Printing problems**

# Print quality is poor

#### Blank or white pages

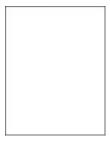

Contact your **dealer**.

### Dark print

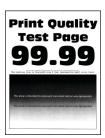

Note: Before solving the problem, print the Print Quality Test Pages. From the control panel, navigate to

| Action                                                                           | Yes           | No                     |
|----------------------------------------------------------------------------------|---------------|------------------------|
| Step 1  a Check if the printer is using a genuine and supported toner cartridge. | Go to step 2. | The problem is solved. |
| <b>Note:</b> If the cartridge is not supported, then install a supported one.    |               |                        |
| <b>b</b> Print the document.                                                     |               |                        |
| Is the print dark?                                                               |               |                        |

| Action                                                                                                    | Yes                  | No             |
|----------------------------------------------------------------------------------------------------|----------------------|----------------|
| Step 2                                                                                                    | Go to step 3.        | The problem is |
| <b>a</b> Turn off the printer, wait for about 10 seconds, and then turn on the printer.                                                                                 |                      | solved.        |
| <ul><li>b Reduce toner darkness. From the control panel, navigate to:</li><li>Settings &gt; Print &gt; Quality &gt; Toner Darkness</li></ul>                            |                      |                |
| c Print the document.                                                                                                    |                      |                |
| Is the print dark?                                                                                                    |                      |                |
| Step 3                                                                                                    | Go to step 4.        | The problem is |
| <b>a</b> Depending on your operating system, specify the paper type from the Printing Preferences or Print dialog.                                                      |                      | solved.        |
| Notes:                                                                                                    |                      |                |
| <ul> <li>Make sure that the setting matches the paper loaded.</li> </ul>                                                                                                |                      |                |
| <ul> <li>You can also change the setting on the printer control<br/>panel. Navigate to Settings &gt; Paper &gt; Tray Configuration<br/>&gt; Paper Size/Type.</li> </ul> |                      |                |
| <b>b</b> Print the document.                                                                                                    |                      |                |
| Is the print dark?                                                                                                    |                      |                |
| Step 4                                                                                                    | Go to step 5.        | Go to step 6.  |
| Check if the paper has texture or rough finishes.                                                                                                    |                      |                |
| Are you printing on textured or rough paper?                                                                                                    |                      |                |
| Step 5                                                                                                    | Go to step 6.        | The problem is |
| <b>a</b> Replace textured paper with plain paper.                                                                                                    |                      | solved.        |
| <b>b</b> Print the document.                                                                                                    |                      |                |
| Is the print dark?                                                                                                    |                      |                |
| Step 6                                                                                                    | Contact your dealer. | The problem is |
| a Load paper from a fresh package.                                                                                                    |                      | solved.        |
| <ul><li>Note: Paper absorbs moisture due to high humidity. Store paper in its original wrapper until you are ready to use it.</li><li>b Print the document.</li></ul>   |                      |                |
| Is the print dark?                                                                                                    |                      |                |

#### Fine lines are not printed correctly

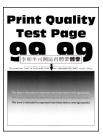

Note: Before solving the problem, print the Print Quality Test Pages. From the control panel, navigate to

**Settings** > **Troubleshooting** > **Print Quality Test Pages**. For non-touch-screen printer models, press to navigate through the settings.

| Action                                                                          | Yes                          | No             |
|---------------------------------------------------------------------------------|------------------------------|----------------|
| Step 1                                                                          | Go to step 2.                | The problem is |
| <b>a</b> Check if the printer is using a genuine and supported toner cartridge. |                              | solved.        |
| <b>Note:</b> If the cartridge is not supported, then install a supported one.   |                              |                |
| <b>b</b> Print the document.                                                    |                              |                |
| Are fine lines not printed correctly?                                           |                              |                |
| Step 2                                                                          | Contact your <u>dealer</u> . | 1              |
| a Adjust the print quality settings.                                            |                              | solved.        |
| <b>1</b> From the control panel, navigate to:                                   |                              |                |
| Settings > Print > Quality > Pixel Boost > Fonts                                |                              |                |
| 2 Adjust Toner Darkness to 7. From the control panel, navigate to:              |                              |                |
| Settings > Print > Quality > Toner Darkness                                     |                              |                |
| <b>b</b> Print the document.                                                    |                              |                |
| Are fine lines not printed correctly?                                           |                              |                |

#### Folded or wrinkled paper

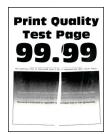

Note: Before solving the problem, print the Print Quality Test Pages. From the control panel, navigate to

| Action                                                                                                    | Yes                          | No             |
|----------------------------------------------------------------------------------------------------|------------------------------|----------------|
| Step 1                                                                                                    | Go to step 2.                | The problem is |
| <b>a</b> Check if the printer is using a genuine and supported toner cartridge.                                                                                       |                              | solved.        |
| <b>Note:</b> If the cartridge is not supported, then install a supported one.                                                                                         |                              |                |
| <b>b</b> Print the document.                                                                                                    |                              |                |
| Is the paper folded or wrinkled?                                                                                                    |                              |                |
| Step 2                                                                                                    | Go to step 3.                | The problem is |
| a Load paper from a fresh package.                                                                                                    |                              | solved.        |
| <b>Note:</b> Paper absorbs moisture due to high humidity. Store paper in its original wrapper until you are ready to use it.                                          |                              |                |
| <b>b</b> Print the document.                                                                                                    |                              |                |
| Is the paper folded or wrinkled?                                                                                                    |                              |                |
| Step 3                                                                                                    | Contact your <u>dealer</u> . | The problem is |
| <b>a</b> Depending on your operating system, specify the paper type from the Printing Preferences or Print dialog.                                                    | pe                           | solved.        |
| Notes:                                                                                                    |                              |                |
| Make sure that the setting matches the paper loaded.                                                                                                    |                              |                |
| <ul> <li>You can also change the setting on the printer control<br/>panel. Navigate to Settings &gt; Paper &gt; Tray Configurati<br/>&gt; Paper Size/Type.</li> </ul> | on                           |                |
| <b>b</b> Print the document.                                                                                                    |                              |                |
| Is the paper folded or wrinkled?                                                                                                    |                              |                |

### **Gray background**

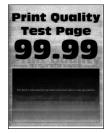

Note: Before solving the problem, print the Print Quality Test Pages. From the control panel, navigate to

| Action                                                                                                    | Yes                          | No                     |
|----------------------------------------------------------------------------------------------------|------------------------------|------------------------|
| <ul> <li>Step 1</li> <li>a Turn off the printer, wait for 10 seconds, and then turn on the printer.</li> <li>b Decrease toner darkness.</li> <li>From the control panel, navigate to:</li> <li>Settings &gt; Print &gt; Quality &gt; Toner Darkness</li> <li>c Print the document.</li> </ul> Does gray background appear on prints?                                                     | Go to step 2.                | The problem is solved. |
| Step 2  a Check if the printer is using a genuine and supported toner cartridge.  Note: If the toner cartridge is not supported, then install a supported one.  b Print the document.  Does gray background appear on prints?                                                                                                    | Go to step 3.                | The problem is solved. |
| Step 3  a Depending on your operating system, specify the paper type from the Printing Preferences or Print dialog.  Notes:  • Make sure that the setting matches the paper loaded.  • You can also change the setting on the printer control panel. Navigate to Settings > Paper > Tray Configuration > Paper Size/Type.  b Print the document.  Does gray background appear on prints? | Contact your <u>dealer</u> . | The problem is solved. |

### **Incorrect margins**

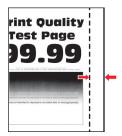

**Note:** Before solving the problem, print the Print Quality Test Pages. From the control panel, navigate to

| Action                                                                                                    | Yes                    | No                           |
|----------------------------------------------------------------------------------------------------|------------------------|------------------------------|
| Step 1  a Adjust the paper guides to the correct position for the paper loaded.                                                                                           | The problem is solved. | Go to step 2.                |
| <b>b</b> Print the document.  Are the margins correct?                                                                                                    |                        |                              |
| Step 2  a Depending on your operating system, specify the paper size from the Printing Preferences or Print dialog.                                                       | The problem is solved. | Contact your <u>dealer</u> . |
| Notes:  • Make sure that the setting matches the paper loaded.                                                                                                    |                        |                              |
| <ul> <li>You can also change the setting from the printer control<br/>panel. Navigate to Settings &gt; Paper &gt; Tray Configuration<br/>&gt; Paper Size/Type.</li> </ul> |                        |                              |
| <b>b</b> Print the document.                                                                                                    |                        |                              |
| Are the margins correct?                                                                                                    |                        |                              |

### **Light print**

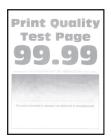

Note: Before solving the problem, print the Print Quality Test Pages. From the control panel, navigate to

| Action                                                                           | Yes           | No                     |
|----------------------------------------------------------------------------------|---------------|------------------------|
| Step 1  a Check if the printer is using a genuine and supported toner cartridge. | Go to step 2. | The problem is solved. |
| <b>Note:</b> If the cartridge is not supported, then install a supported one.    |               |                        |
| <b>b</b> Print the document.                                                     |               |                        |
| Is the print light?                                                              |               |                        |

| Action                                                                                                    | Yes                          | No                     |
|----------------------------------------------------------------------------------------------------|------------------------------|------------------------|
| <ul> <li>Step 2</li> <li>a Turn off the printer, wait for about 10 seconds, and then turn on the printer.</li> <li>b Increase toner darkness. From the control panel, navigate to:         <ul> <li>Settings &gt; Print &gt; Quality &gt; Toner Darkness</li> <li>Print the document.</li> </ul> </li> </ul> | Go to step 3.                | The problem is solved. |
| Is the print light?                                                                                                    |                              |                        |
| <ul><li>Step 3</li><li>a Depending on your operating system, specify the paper type from the Printing Preferences or Print dialog.</li></ul>                                                                                                    | Go to step 4.                | The problem is solved. |
| Notes:                                                                                                    |                              |                        |
| <ul> <li>Make sure that the setting matches the paper loaded.</li> <li>You can also change the setting on the printer control panel. Navigate to Settings &gt; Paper &gt; Tray Configuration &gt; Paper Size/Type</li> <li>Print the document.</li> </ul>                                                    |                              |                        |
| Is the print light?                                                                                                    |                              |                        |
| Step 4  Check if the print resolution is set to 600 dpi.  a From the control panel, navigate to:  Settings > Print > Quality > Print Resolution  b Print the document.                                                                                                    | Go to step 5.                | The problem is solved. |
| Is the print light?                                                                                                    |                              |                        |
| Step 5 Check the status of the toner cartridge, and replace if necessary.  a From the control panel, navigate to: Status/Supplies > Supplies  b Print the document.                                                                                                    | Contact your <u>dealer</u> . | The problem is solved. |
| Is the print light?                                                                                                    |                              |                        |

# Mottled print and dots

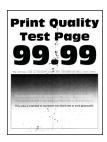

Note: Before solving the problem, print the Print Quality Test Pages. From the control panel, navigate to

**Settings** > **Troubleshooting** > **Print Quality Test Pages**. For non-touch-screen printer models, press navigate through the settings.

| s OK | to |
|------|----|
|------|----|

| Action                                                                          | Yes                          | No                           |
|---------------------------------------------------------------------------------|------------------------------|------------------------------|
| Step 1                                                                          | Go to step 2.                | The problem is               |
| <b>a</b> Check if the printer is using a genuine and supported toner cartridge. |                              | solved.                      |
| <b>Note:</b> If the cartridge is not supported, then install a supported one.   |                              |                              |
| <b>b</b> Print the document.                                                    |                              |                              |
| Is the print mottled?                                                           |                              |                              |
| Step 2                                                                          | Go to step 3.                | Contact your <u>dealer</u> . |
| Check the printer for leaked toner contamination.                               |                              |                              |
| Is the printer free of leaked toner?                                            |                              |                              |
| Step 3                                                                          | Contact your <u>dealer</u> . | Contact your <u>dealer</u> . |
| Check the status of the imaging unit. From the control panel, navigate to:      |                              |                              |
| Status/Supplies > Supplies                                                      |                              |                              |
| Is the imaging unit near end of life?                                           |                              |                              |

# Paper curl

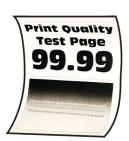

| Action                                                                                | Yes           | No                     |
|---------------------------------------------------------------------------------------|---------------|------------------------|
| Step 1  a Adjust the guides in the tray to the correct position for the paper loaded. | Go to step 2. | The problem is solved. |
| <b>b</b> Print the document.                                                          |               |                        |
| Is the paper curled?                                                                  |               |                        |

| Action                                                                                                    | Yes                          | No             |
|----------------------------------------------------------------------------------------------------|------------------------------|----------------|
| Step 2                                                                                                    | Go to step 3.                | The problem is |
| <b>a</b> Depending on your operating system, specify the paper type from the Printing Preferences or Print dialog.                                                                                                    |                              | solved.        |
| Notes:                                                                                                    |                              |                |
| Make sure that the setting matches the paper loaded.                                                                                                    |                              |                |
| <ul> <li>You can also change the setting on the printer control panel. Navigate to Settings &gt; Paper &gt; Tray Configuration &gt; Paper Size/Type. For non-touch-screen printer models, press or navigate through the settings.</li> </ul> |                              |                |
| <b>b</b> Print the document.                                                                                                    |                              |                |
| Is the paper curled?                                                                                                    |                              |                |
| Step 3                                                                                                    | Go to step 4.                | The problem is |
| Print on the other side of the paper.                                                                                                    |                              | solved.        |
| a Remove paper, flip it over, and then reload paper.                                                                                                    |                              |                |
| <b>b</b> Print the document.                                                                                                    |                              |                |
| Is the paper curled?                                                                                                    |                              |                |
| Step 4                                                                                                    | Contact your <u>dealer</u> . | The problem is |
| a Load paper from a fresh package.                                                                                                    |                              | solved.        |
| <b>Note:</b> Paper absorbs moisture due to high humidity. Store paper in its original wrapper until you are ready to use it.                                                                                                    |                              |                |
| <b>b</b> Print the document.                                                                                                    |                              |                |
| Is the paper curled?                                                                                                    |                              |                |

### **Print crooked or skewed**

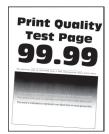

Note: Before solving the problem, print the Print Quality Test Pages. From the control panel, navigate to

| Action                                                                                | Yes                          | No                     |
|---------------------------------------------------------------------------------------|------------------------------|------------------------|
| Step 1  a Adjust the guides in the tray to the correct position for the paper loaded. | Go to step 2.                | The problem is solved. |
| <b>b</b> Print the document.                                                          |                              |                        |
| Is the print crooked or skewed?                                                       |                              |                        |
| Step 2                                                                                | Contact your <u>dealer</u> . | The problem is         |
| <b>a</b> Check if the paper loaded is supported.                                      |                              | solved.                |
| <b>Note:</b> If paper is not supported, then load a supported paper.                  |                              |                        |
| <b>b</b> Print the document.                                                          |                              |                        |
| Is the print crooked or skewed?                                                       |                              |                        |

### Solid black pages

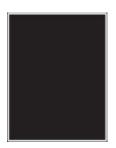

**Note:** Before solving the problem, print the Print Quality Test Pages. From the control panel, navigate to

| Action                                                                              | Yes                          | No                     |
|-------------------------------------------------------------------------------------|------------------------------|------------------------|
| <b>a</b> Check if the printer is using a genuine and supported toner cartridge.     | Contact your <u>dealer</u> . | The problem is solved. |
| <b>Note:</b> If the toner cartridge is not supported, then install a supported one. |                              |                        |
| <b>b</b> Print the document.                                                        |                              |                        |
| Is the printer printing solid black pages?                                          |                              |                        |

#### Text or images cut off

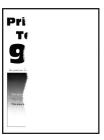

Note: Before solving the problem, print the Print Quality Test Pages. From the control panel, navigate to

**Settings** > **Troubleshooting** > **Print Quality Test Pages**. For non-touch-screen printer models, press to navigate through the settings.

| A  | ction                                                                               | Yes                          | No                     |
|----|-------------------------------------------------------------------------------------|------------------------------|------------------------|
| а  | Check if the printer is using a genuine and supported toner cartridge.              | Contact your <u>dealer</u> . | The problem is solved. |
|    | <b>Note:</b> If the toner cartridge is not supported, then install a supported one. |                              |                        |
| b  | Print the document.                                                                 |                              |                        |
| Ar | re text or images cut off?                                                          |                              |                        |

### Toner easily rubs off

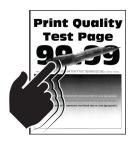

Note: Before solving the problem, print the Print Quality Test Pages. From the control panel, navigate to

| Ac | tion                                                                          | Yes           | No                     |
|----|-------------------------------------------------------------------------------|---------------|------------------------|
|    | ep 1  Check if the printer is using a genuine and supported toner cartridge.  | Go to step 2. | The problem is solved. |
|    | <b>Note:</b> If the cartridge is not supported, then install a supported one. |               |                        |
| b  | Print the document.                                                           |               |                        |
| Do | pes toner easily rub off?                                                     |               |                        |

| Action                                                                                                    | Yes                          | No                     |
|----------------------------------------------------------------------------------------------------|------------------------------|------------------------|
| Step 2  a Depending on your operating system, specify the paper type from the Printing Preferences or Print dialog.                                                     | Contact your <u>dealer</u> . | The problem is solved. |
| Notes:                                                                                                    |                              |                        |
| Make sure that the setting matches the paper loaded.                                                                                                    |                              |                        |
| <ul> <li>You can also change the setting on the printer control<br/>panel. Navigate to Settings &gt; Paper &gt; Tray Configuration<br/>&gt; Paper Size/Type.</li> </ul> |                              |                        |
| <b>b</b> Print the document.                                                                                                    |                              |                        |
| Does toner easily rub off?                                                                                                    |                              |                        |

# **Horizontal light bands**

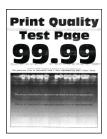

**Note:** Before solving the problem, print the Print Quality Test Pages. From the control panel, navigate to

| Action                                                                                  | Yes                          | No                     |
|-----------------------------------------------------------------------------------------|------------------------------|------------------------|
| Step 1  a Check if the printer is using a genuine and supported toner                   | Go to step 2.                | The problem is solved. |
| cartridge.                                                                              |                              |                        |
| <b>Note:</b> If the cartridge is not supported, then install a supported one.           |                              |                        |
| <b>b</b> Print the document.                                                            |                              |                        |
| Do horizontal light bands appear on prints?                                             |                              |                        |
| Step 2                                                                                  | Contact your <u>dealer</u> . | The problem is         |
| <b>a</b> Turn off the printer, wait for about 10 seconds, and then turn on the printer. |                              | solved.                |
| <b>b</b> Print the document.                                                            |                              |                        |
| Do horizontal light bands appear on prints?                                             |                              |                        |

#### **Vertical light bands**

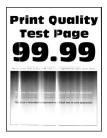

Note: Before solving the problem, print the Print Quality Test Pages. From the control panel, navigate to

**Settings** > **Troubleshooting** > **Print Quality Test Pages**. For non-touch-screen printer models, press to navigate through the settings.

| Action                                                                          | Yes                          | No                     |
|---------------------------------------------------------------------------------|------------------------------|------------------------|
| <b>a</b> Check if the printer is using a genuine and supported toner cartridge. | Contact your <u>dealer</u> . | The problem is solved. |
| <b>Note:</b> If the cartridge is not supported, then install a supported one.   |                              |                        |
| <b>b</b> Print the document.                                                    |                              |                        |
| Do vertical light bands appear on prints?                                       |                              |                        |

### **Vertical white lines**

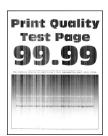

Note: Before solving the problem, print the Print Quality Test Pages. From the control panel, navigate to

| Action                                                                           | Yes           | No                     |
|----------------------------------------------------------------------------------|---------------|------------------------|
| Step 1  a Check if the printer is using a genuine and supported toner cartridge. | Go to step 2. | The problem is solved. |
| <b>Note:</b> If the cartridge is not supported, then install a supported one.    |               |                        |
| <b>b</b> Print the document.                                                     |               |                        |
| Do vertical white lines appear on prints?                                        |               |                        |

| Action                                                                                            | Yes                          | No                     |
|---------------------------------------------------------------------------------------------------|------------------------------|------------------------|
| Step 2 Fix slow printing problems. For more information, see <u>"Slow printing" on page 135</u> . | Contact your <u>dealer</u> . | The problem is solved. |
| Do vertical white lines appear on prints?                                                         |                              |                        |

#### Vertical dark bands

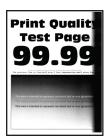

Note: Before solving the problem, print the Print Quality Test Pages. From the control panel, navigate to

**Settings** > **Troubleshooting** > **Print Quality Test Pages**. For non-touch-screen printer models, press to navigate through the settings.

| Ad | tion                                                                                | Yes                          | No                     |
|----|-------------------------------------------------------------------------------------|------------------------------|------------------------|
| а  | Check if the printer is using a genuine and supported toner cartridge.              | Contact your <u>dealer</u> . | The problem is solved. |
|    | <b>Note:</b> If the toner cartridge is not supported, then install a supported one. |                              |                        |
| b  | Print the document.                                                                 |                              |                        |
| Do | o vertical dark bands appear on prints?                                             |                              |                        |

#### Vertical dark lines or streaks

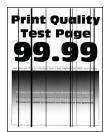

Note: Before solving the problem, print the Print Quality Test Pages. From the control panel, navigate to

| Ad | ction                                                                               | Yes                          | No                     |
|----|-------------------------------------------------------------------------------------|------------------------------|------------------------|
| а  | Check if the printer is using a genuine and supported toner cartridge.              | Contact your <u>dealer</u> . | The problem is solved. |
|    | <b>Note:</b> If the toner cartridge is not supported, then install a supported one. |                              |                        |
| b  | Print the document.                                                                 |                              |                        |
| Do | o vertical dark lines or streaks appear on prints?                                  |                              |                        |

# Vertical dark streaks with print missing

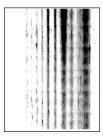

Contact your **dealer**.

### **Repeating defects**

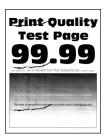

Contact your <u>dealer</u>.

# Confidential and other held documents do not print

| Action                                                                                                   | Yes                    | No            |
|----------------------------------------------------------------------------------------------------|------------------------|---------------|
| Step 1  a From the control panel, check if the documents appear in the Held Jobs list.                   | The problem is solved. | Go to step 2. |
| <b>Note:</b> If the documents are not listed, then print the documents using the Print and Hold options. |                        |               |
| <b>b</b> Print the documents.                                                                            |                        |               |
| Are the documents printed?                                                                               |                        |               |

| Action                                                                                                    | Yes                    | No                           |
|----------------------------------------------------------------------------------------------------|------------------------|------------------------------|
| <ul> <li>Step 2</li> <li>The print job may contain a formatting error or invalid data.</li> <li>Delete the print job, and then send it again.</li> <li>For PDF files, generate a new file, and then print the documents.</li> </ul>                                                                                                    | The problem is solved. | Go to step 3.                |
| Are the documents printed?                                                                                                    |                        |                              |
| <ul> <li>Step 3</li> <li>If you are printing from the Internet, then the printer may be reading the multiple job titles as duplicates.</li> <li>a Open the Printing Preferences dialog.</li> <li>b From the Print and Hold tab, click Use Print and Hold, and then click Keep duplicate documents.</li> <li>c From the Confidential Print section, enter a PIN.</li> <li>d Print the documents.</li> </ul> | The problem is solved. | Go to step 4.                |
| Are the documents printed?  Step 4                                                                                                    | The problem is         | Contact your <b>dealer</b> . |
| <ul><li>a Delete some held jobs to free up printer memory.</li><li>b Print the documents.</li></ul>                                                                                                    | solved.                | Samuel your <u>action</u> .  |
| Are the documents printed?                                                                                                    |                        |                              |

# Slow printing

| Action                                                                                                    | Yes           | No                     |
|----------------------------------------------------------------------------------------------------|---------------|------------------------|
| Step 1  Make sure that the printer cable is securely connected to the printer and to the computer, print server, option, or other network device. | Go to step 2. | The problem is solved. |
| Is the printer printing slow?                                                                                                    |               |                        |
| Step 2                                                                                                    | Go to step 3. | The problem is         |
| a Make sure that the printer is not in Quiet Mode.                                                                                                |               | solved.                |
| From the control panel, navigate to:                                                                                                    |               |                        |
| Settings > Device > Maintenance > Configuration Menu > Device Operations > Quiet Mode                                                             |               |                        |
| For non-touch-screen printer models, press ok to navigate through the settings.                                                                   |               |                        |
| <b>b</b> Print the document.                                                                                                    |               |                        |
| Is the printer printing slow?                                                                                                    |               |                        |

| Action                                                                                                    | Yes           | No                     |
|----------------------------------------------------------------------------------------------------|---------------|------------------------|
| <ul> <li>Step 3</li> <li>a Depending on your operating system, specify the print resolution from the Printing Preferences or Print dialog.</li> <li>b Set the resolution to 600 dpi.</li> <li>c Print the document.</li> </ul>                                                                                                    | Go to step 4. | The problem is solved. |
| Step 4  a From the control panel, navigate to:    Settings > Print > Quality > Print Resolution  For non-touch-screen printer models, press to navigate through the settings.  b Set the resolution to 600 dpi. c Print the document.  Is the printer printing slow?                                                                                                    | Go to step 5. | The problem is solved. |
| Step 5 a Depending on your operating system, specify the paper type from the Printing Preferences or Print dialog.  Notes:  • Make sure that the setting matches the paper loaded. • You can also change the setting on the printer control panel. Navigate to Settings > Paper > Tray Configuration > Paper Size/Type. For non-touch-screen printer models, press ok to navigate through the settings. • Heavier paper prints more slowly. • Paper narrower than letter, A4, and legal may print more slowly. b Print the document.  Is the printer printing slow? | Go to step 6. | The problem is solved. |

| Ac   | tion                                                                                                    | Yes                          | No                     |
|------|----------------------------------------------------------------------------------------------------|------------------------------|------------------------|
|      | ep 6  Make sure that the printer settings for Media Texture and Media                                                                                                    | Go to step 7.                | The problem is solved. |
|      | Weight match the paper being loaded.                                                                                                    |                              |                        |
|      | From the control panel, navigate to:                                                                                                    |                              |                        |
|      | Settings > Paper > Media Configuration > Media Types                                                                                                    |                              |                        |
|      | For non-touch-screen printer models, press ok to navigate through the settings.                                                                                             |                              |                        |
|      | <b>Note:</b> Rough paper texture and heavy paper weight may print more slowly.                                                                                              |                              |                        |
| b    | Print the document.                                                                                                    |                              |                        |
|      |                                                                                                    |                              |                        |
| ls t | he printer printing slow?                                                                                                    |                              |                        |
| Ste  | ep 7                                                                                                    | Go to step 8.                | The problem is         |
| Re   | move held jobs.                                                                                                    |                              | solved.                |
|      |                                                                                                    |                              |                        |
| ls t | he printer printing slow?                                                                                                    |                              |                        |
| Ste  | ep 8                                                                                                    | Contact your <u>dealer</u> . | The problem is         |
| а    | Make sure that the printer is not overheating.                                                                                                    |                              | solved.                |
|      | Notes:                                                                                                    |                              |                        |
|      | <ul> <li>Allow the printer to cool down after a long print job.</li> </ul>                                                                                                  |                              |                        |
|      | <ul> <li>Observe the recommended ambient temperature for the<br/>printer. For more information, see <u>"Selecting a location</u><br/>for the printer" on page 8.</li> </ul> |                              |                        |
| b    | Print the document.                                                                                                    |                              |                        |
|      |                                                                                                    |                              |                        |
| ls t | he printer printing slow?                                                                                                    |                              |                        |

# Print jobs do not print

| Action                                                                                                    | Yes                    | No            |
|----------------------------------------------------------------------------------------------------|------------------------|---------------|
| <ul> <li>Step 1</li> <li>a From the document you are trying to print, open the Print dialog, and then check if you have selected the correct printer.</li> <li>b Print the document.</li> </ul> | The problem is solved. | Go to step 2. |
| Is the document printed?                                                                                                    |                        |               |
| <ul> <li>Step 2</li> <li>a Check if the printer is on.</li> <li>b Resolve any error messages that appear on the display.</li> <li>c Print the document.</li> </ul>                              | The problem is solved. | Go to step 3. |
| Is the document printed?                                                                                                    |                        |               |

| Action                                                                                                    | Yes                    | No                           |
|----------------------------------------------------------------------------------------------------|------------------------|------------------------------|
| <ul> <li>Step 3</li> <li>a Check if the ports are working and if the cables are securely connected to the computer and the printer.</li> <li>For more information, see the setup documentation that came with the printer.</li> <li>b Print the document.</li> </ul> | The problem is solved. | Go to step 4.                |
| Is the document printed?                                                                                                    |                        |                              |
| <ul> <li>Step 4</li> <li>a Turn off the printer, wait for about 10 seconds, and then turn on the printer.</li> <li>b Print the document.</li> </ul>                                                                                                    | The problem is solved. | Go to step 5.                |
| Is the document printed?                                                                                                    |                        |                              |
| Step 5 a Remove, and then reinstall the print driver. b Print the document.                                                                                                    | The problem is solved. | Contact your <u>dealer</u> . |
| Is the document printed?                                                                                                    |                        |                              |

# The printer is not responding

| Action                                                                                                    | Yes                                         | No                   |  |
|----------------------------------------------------------------------------------------------------|---------------------------------------------|----------------------|--|
| Step 1 Check if the power cord is connected to the electrical outlet.  CAUTION—POTENTIAL INJURY: To avoid the risk of fire or electrical shock, connect the power cord to an appropriately rated and properly grounded electrical outlet that is near the product and easily accessible.  Is the printer responding? | The problem is solved.                      | Go to step 2.        |  |
|                                                                                                    | Towns are the accordance and                | Ca ta atau 2         |  |
| Step 2 Check if the electrical outlet is turned off by a switch or breaker.                                                                                                    | Turn on the switch or reset the breaker.    | Go to step 3.        |  |
| Is the electrical outlet turned off by a switch or breaker?                                                                                                    |                                             |                      |  |
| Step 3                                                                                                    | Go to step 4.                               | Turn on the printer. |  |
| Check if the printer is on.                                                                                                    |                                             |                      |  |
| Is the printer on?                                                                                                    |                                             |                      |  |
| Step 4 Check if the printer is in Sleep or Hibernate mode.                                                                                                    | Press the power button to wake the printer. | Go to step 5.        |  |
| Is the printer in Sleep or Hibernate mode?                                                                                                    |                                             |                      |  |

| Action                                                                                                | Yes                    | No                                      |
|----------------------------------------------------------------------------------------------------|------------------------|-----------------------------------------|
| Step 5 Check if the cables connecting the printer and the computer are inserted to the correct ports. | Go to step 6.          | Insert the cables to the correct ports. |
| Are the cables inserted to the correct ports?                                                         |                        |                                         |
| Step 6 Install the correct print driver. Is the printer responding?                                   | The problem is solved. | Go to step 7.                           |
| Step 7  Turn off the printer, wait for about 10 seconds, and then turn on the printer.                | The problem is solved. | Contact your <u>dealer</u> .            |
| s the printer responding?                                                                             |                        |                                         |

# **Adjusting toner darkness**

**1** From the control panel, navigate to:

**Settings** > **Print** > **Quality** > **Toner Darkness** 

For non-touch-screen printer models, press ok to navigate through the settings.

- **2** Adjust the setting.
- **3** Apply the changes.

# Job prints from the wrong tray or on the wrong paper

| Action                                                                                                    | Yes           | No                                          |
|----------------------------------------------------------------------------------------------------|---------------|---------------------------------------------|
| <ul><li>Step 1</li><li>a Check if you are printing on the correct paper.</li><li>b Print the document.</li></ul> | Go to step 2. | Load the correct paper size and paper type. |
| Is the document printed on the correct paper?                                                                    |               |                                             |

| Action                                                                                                    | Yes                    | No                           |
|----------------------------------------------------------------------------------------------------|------------------------|------------------------------|
| <ul> <li>Step 2</li> <li>a Depending on your operating system, specify the paper size and paper type from the Printing Preferences or Print dialog.</li> </ul> | The problem is solved. | Go to step 3.                |
| <b>Note:</b> You can also change the settings on the printer control panel. Navigate to:                                                                       |                        |                              |
| Settings > Paper > Tray Configuration > Paper Size/Type                                                                                                    |                        |                              |
| For non-touch-screen printer models, press to navigate through the settings.                                                                                   |                        |                              |
| <b>b</b> Make sure that the settings match the paper loaded.                                                                                                   |                        |                              |
| c Print the document.                                                                                                    |                        |                              |
| Is the document printed on the correct paper?                                                                                                    |                        |                              |
| Step 3 a Check if the trays are linked. For more information, see "Linking trays" on page 28. b Print the document.                                            | The problem is solved. | Contact your <u>dealer</u> . |
| Is the document printed from the correct tray?                                                                                                    |                        |                              |

# **Contacting your dealer**

Before contacting your dealer, make sure to have the following information:

- Printer problem
- Error message
- Printer model type and serial number

Visit the place where you purchased your printer.

# **Notices**

#### **Product information**

Product name:

LASER PRINTER MX-B557P/MX-B707P

Machine type:

4064

Model(s):

295, 695

#### **Edition notice**

May 2020

The following paragraph does not apply to any country where such provisions are inconsistent with local law: THIS PUBLICATION IS PROVIDED "AS IS" WITHOUT WARRANTY OF ANY KIND, EITHER EXPRESS OR IMPLIED, INCLUDING, BUT NOT LIMITED TO, THE IMPLIED WARRANTIES OF MERCHANTABILITY OR FITNESS FOR A PARTICULAR PURPOSE. Some states do not allow disclaimer of express or implied warranties in certain transactions; therefore, this statement may not apply to you.

This publication could include technical inaccuracies or typographical errors. Changes are periodically made to the information herein; these changes will be incorporated in later editions. Improvements or changes in the products or the programs described may be made at any time.

#### **GOVERNMENT END USERS**

The Software Program and any related documentation are "Commercial Items," as that term is defined in 48 C.F.R. 2.101, "Computer Software" and "Commercial Computer Software Documentation," as such terms are used in 48 C.F.R. 12.212 or 48 C.F.R. 227.7202, as applicable. Consistent with 48 C.F.R. 12.212 or 48 C.F.R. 227.7202-1 through 227.7207-4, as applicable, the Commercial Computer Software and Commercial Software Documentation are licensed to the U.S. Government end users (a) only as Commercial Items and (b) with only those rights as are granted to all other end users pursuant to the terms and conditions herein.

### **Supplies**

Standard supplies for this product that can be replaced by the user include toner cartridges.

Be sure to use only SHARP-specified products for the toner cartridges.

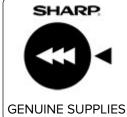

For best copying results, be sure to use only Sharp Genuine Supplies which are designed, engineered, and tested to maximize the life and performance of Sharp products. Look for the Genuine Supplies label on the toner package.

#### Hot surface notice

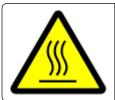

此符號表示該表面或元件會發熱。

請當心:為避免被發熱表面或元件燙傷的危險,請先讓該表面或元件冷卻之後再觸摸。

#### Hinweis zum GS-Zeichen

| Modell    | 295, 695 |
|-----------|----------|
| Gerätetyp | 4064     |

#### **Noise emission levels**

The following measurements were made in accordance with ISO 7779 and reported in conformance with ISO 9296.

**Note:** Some modes may not apply to your product.

| 1-meter average sound pressure, dBA |                                                                                    |  |  |
|-------------------------------------|------------------------------------------------------------------------------------|--|--|
| Printing                            | One-sided: 57 (4064-295); 58 (4064-695)<br>Two-sided: 56 (4064-295); 58 (4064-695) |  |  |
| Ready                               | 14                                                                                 |  |  |

### Waste from Electrical and Electronic Equipment (WEEE) directive

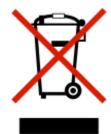

The WEEE logo signifies specific recycling programs and procedures for electronic products in countries of the European Union. We encourage the recycling of our products. If you have further questions about recycling options, contact your local sales office.

#### India E-Waste notice

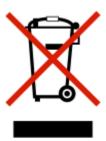

This product complies with the India E-Waste (Management and Handling) Rules, 2011, which prohibit use of lead, mercury, hexavalent chromium, polybrominated biphenyls, or polybrominated diphenyl ethers in concentrations exceeding 0.1% by weight and 0.01% by weight for cadmium, except for the exemption set in Schedule II of the Rules.

### **Product disposal**

Do not dispose of the printer or supplies in the same manner as normal household waste. Consult your local authorities for disposal and recycling options.

# Taiwan waste dry cell batteries recycle logo notice

According to Article 15 of the Waste Disposal Act in the announcement of Taiwan EPA, the producing or the importing manufacturer is responsible for recycling, clearance, and disposal of dry cell batteries, batteries packaged with products and sold, given, and promoted with products to consumers may be labeled with the recycling mark with the remark "please recycle waste batteries" on the product package, the label, or the product manual. Enclosed please find the waste dry cell batteries recycle logo with the remark. Please give the waste dry cell batteries to a company who has the waste dry cell batteries recycle logo and provides the recycle service in order to have the appropriate process for the waste dry cell batteries.

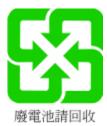

# **BSMI** battery notice

#### 警告

# 如果更換不正確之電池型式會有爆炸的風險 請依製造商說明書處理用過之電池

# Taiwan RoHS information 限用物質含有情況標示

適用於印表機、雷射印表機、多功能複合機或多功能印表機。

Applies to Printer, Laser Printer, Multifunction Machine, or Multifunction Printer.

型號(型式):請參閱「注意事項」章節或「控管資訊」章節。

Type designation (Type): Please see the "Notices" section or the "Regulatory information" section.

| 單元<br>Unit                                                | 限用物質及其化學符號<br>Restricted substances and their chemical symbols |                      |                      |                                                      |                                          |                                                    |
|-----------------------------------------------------------|----------------------------------------------------------------|----------------------|----------------------|------------------------------------------------------|------------------------------------------|----------------------------------------------------|
|                                                           | 鉛<br>Lead<br>(Pb)                                              | 汞<br>Mercury<br>(Hg) | 鎘<br>Cadmium<br>(Cd) | 六價鉻<br>Hexavalent<br>chromium<br>(Cr <sup>+6</sup> ) | 多溴聯苯<br>Polybrominated<br>biphenyl (PBB) | 多溴二苯醚<br>Polybrominated<br>diphenylether<br>(PBDE) |
| 電路板<br>Circuit boards                                     |                                                                | 0                    | 0                    | 0                                                    | 0                                        | 0                                                  |
| 電源供應器<br>Power supply                                     |                                                                | $\bigcirc$           | $\bigcirc$           | $\bigcirc$                                           | 0                                        | $\circ$                                            |
| 電源線<br>Power cords                                        |                                                                | $\bigcirc$           | $\circ$              | $\bigcirc$                                           | 0                                        | $\circ$                                            |
| 連接器<br>Connectors                                         |                                                                | $\bigcirc$           | $\bigcirc$           | $\bigcirc$                                           | $\circ$                                  | $\circ$                                            |
| 機械組件—軸,滾軸<br>Mechanical<br>assemblies—<br>shafts, rollers |                                                                | 0                    | 0                    | 0                                                    | 0                                        | 0                                                  |
| 機械組件—馬達<br>Mechanical<br>assemblies—<br>motors            |                                                                | 0                    | 0                    | 0                                                    | 0                                        | 0                                                  |
| 機械組件—其他<br>Mechanical<br>assemblies—<br>other             |                                                                | 0                    | 0                    | 0                                                    | 0                                        | 0                                                  |

| 單元                                                                                                    | 限用物質及其化學符號                                                                       |                      |                      |                               |                                          |                                                    |  |  |  |
|----------------------------------------------------------------------------------------------------|----------------------------------------------------------------------------------|----------------------|----------------------|-------------------------------|------------------------------------------|----------------------------------------------------|--|--|--|
| Unit                                                                                                    | Restricted substances and their chemical symbols                                 |                      |                      |                               |                                          |                                                    |  |  |  |
|                                                                                                    | 鉛<br>Lead<br>(Pb)                                                                | 汞<br>Mercury<br>(Hg) | 鎘<br>Cadmium<br>(Cd) | 六價鉻<br>Hexavalent<br>chromium | 多溴聯苯<br>Polybrominated<br>biphenyl (PBB) | 多溴二苯醚<br>Polybrominated<br>diphenylether<br>(PBDE) |  |  |  |
|                                                                                                    |                                                                                  |                      |                      | (Cr <sup>+6</sup> )           |                                          | (I BDL)                                            |  |  |  |
| 液晶/LED 顯示                                                                                                    |                                                                                  |                      |                      |                               |                                          |                                                    |  |  |  |
| LCD/LED<br>display                                                                                           |                                                                                  |                      |                      |                               |                                          |                                                    |  |  |  |
| 備考 1. "○" 存                                                                                                  | 備考 1. "\                                                                         |                      |                      |                               |                                          |                                                    |  |  |  |
| Note 1: "O" indicates that the percentage content of the restricted substance does not exceed the percentage |                                                                                  |                      |                      |                               |                                          |                                                    |  |  |  |
|                                                                                                    | of reference value of presence condition.                                        |                      |                      |                               |                                          |                                                    |  |  |  |
| 備考 2. "" 号                                                                                                   | 備考 2. "" 係指該項限用物質為排除項目。                                                          |                      |                      |                               |                                          |                                                    |  |  |  |
| Note 2: "" inc                                                                                               | Note 2: "" indicates that the restricted substance corresponds to the exemption. |                      |                      |                               |                                          |                                                    |  |  |  |

## Static sensitivity notice

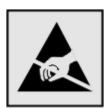

This symbol identifies static-sensitive parts. Do not touch the areas near these symbols without first touching a metal surface in an area away from the symbol.

To prevent damage from electrostatic discharge when performing maintenance tasks such as clearing paper jams or replacing supplies, touch any exposed metal frame of the printer before accessing or touching interior areas of the printer even if the symbol is not present.

## **ENERGY STAR**

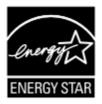

Products that have earned the ENERGY STAR® are designed to protect the environment through superior energy efficiency.

The products that meet the ENERGY STAR® guidelines carry the ENERGY STAR® logo.

The products without the logo may not meet the ENERGY STAR® guidelines.

## **Temperature information**

| 10 11 1 15115 1 1 1 0 711                                             |                                                                                                    |  |  |  |
|-----------------------------------------------------------------------|----------------------------------------------------------------------------------------------------|--|--|--|
| Printer / cartridge / imaging unit short-term shipping                | -40 to 43.3°C (-40 to 110°F)                                                                                                    |  |  |  |
| Printer / cartridge / imaging unit long-<br>term storage <sup>1</sup> | 1.1 to 35°C (34 to 95°F) and 8 to 80% RH<br>Maximum wet-bulb temperature <sup>2</sup> : 22.8°C (73°F)<br>Non-condensing environment |  |  |  |
| Operating temperature and relative humidity                           | 15.3 to 32.2°C (60 to 90°F) and 8 to 80% RH                                                                                         |  |  |  |

<sup>&</sup>lt;sup>1</sup> Supplies shelf life is approximately 2 years. This is based on storage in a standard office environment at 22°C (72°F) and 45% humidity.

## Información de la energía de México

Consumo de energía en operación:

670 Wh (4064-295); 830 Wh (4064-695)

Consumo de energía en modo de espera:

0.2 Wh

Cantidad de producto por unidad de energía consumida:

4.93 páginas / Wh (4064-295); 5.06 páginas / Wh (4064-695)

## Laser notice

The printer is certified in the U.S. to conform to the requirements of DHHS 21 CFR, Chapter I, Subchapter J for Class I (1) laser products, and elsewhere is certified as a Class I laser product conforming to the requirements of IEC 60825-1: 2014.

Class I laser products are not considered to be hazardous. The laser system and printer are designed so there is never any human access to laser radiation above a Class I level during normal operation, user maintenance, or prescribed service conditions. The printer has a non-serviceable printhead assembly that contains a laser with the following specifications:

Class: IIIb (3b) AlGaAs

Nominal output power (milliwatts): 25 Wavelength (nanometers): 755–800

## **Power consumption**

#### **Product power consumption**

The following table documents the power consumption characteristics of the product.

**Note:** Some modes may not apply to your product.

<sup>&</sup>lt;sup>2</sup> Wet-bulb temperature is determined by the air temperature and the relative humidity.

| Mode       | Description                                                                           | Power consumption (Watts)                                                                           |
|------------|---------------------------------------------------------------------------------------|----------------------------------------------------------------------------------------------------|
| Printing   | The product is generating hard-copy output from electronic inputs.                    | One-sided: 670 (4064-295); 830 (4064-695)<br>Two-sided: 485 (4064-295); 640 (4064-695)              |
| Сору       | The product is generating hard-copy output from hard-copy original documents.         | N/A                                                                                                 |
| Scan       | The product is scanning hard-copy documents.                                          | N/A                                                                                                 |
| Ready      | The product is waiting for a print job.                                               | High power usage: 39 (4064-295); 38.5 (4064-695)<br>Low power usage: 21.5 (4064-295); 21 (4064-695) |
| Sleep Mode | The product is in a high-level energy-saving mode.                                    | 1.4                                                                                                 |
| Hibernate  | The product is in a low-level energy-saving mode.                                     | 0.2                                                                                                 |
| Off        | The product is plugged into an electrical outlet, but the power switch is turned off. | 0.2                                                                                                 |

The power consumption levels listed in the previous table represent time-averaged measurements. Instantaneous power draws may be substantially higher than the average.

## Sleep Mode

This product is designed with an energy-saving mode called *Sleep Mode*. The Sleep Mode saves energy by lowering power consumption during extended periods of inactivity. The Sleep Mode is automatically engaged after this product is not used for a specified period of time, called the *Sleep Mode Timeout*.

|   | Factory default Sleep Mode Timeout for this product (in minutes): | 15 |   |
|---|-------------------------------------------------------------------|----|---|
| ( |                                                                   |    | / |

By using the configuration menus, the Sleep Mode Timeout can be modified between 1 minute and 120 minutes. If the print speed is less than or equal to 30 pages per minute, then you can set the timeout only up to 60 minutes. Setting the Sleep Mode Timeout to a low value reduces energy consumption, but may increase the response time of the product. Setting the Sleep Mode Timeout to a high value maintains a fast response, but uses more energy.

#### **Hibernate Mode**

This product is designed with an ultra-low power operating mode called *Hibernate mode*. When operating in Hibernate Mode, all other systems and devices are powered down safely.

The Hibernate mode can be entered in any of the following methods:

- Using the Hibernate Timeout
- Using the Schedule Power modes

| ſ  | (= , , , , , , , , , , , , , , , , , , ,                                       | `      |
|----|--------------------------------------------------------------------------------|--------|
|    | Factory default Hibernate Timeout for this product in all countries or regions | 3 days |
| ١. | ,                                                                              |        |

The amount of time the printer waits after a job is printed before it enters Hibernate mode can be modified between one hour and one month.

#### Off mode

If this product has an off mode which still consumes a small amount of power, then to completely stop product power consumption, disconnect the power supply cord from the electrical outlet.

## Total energy usage

It is sometimes helpful to estimate the total product energy usage. Since power consumption claims are provided in power units of Watts, the power consumption should be multiplied by the time the product spends in each mode in order to calculate energy usage. The total product energy usage is the sum of each mode's energy usage.

#### **Environmental information**

Please read this part carefully. It will help you to reduce your impact on the environment and help you to reduce your costs at the same time.

#### Saving paper

- 1 The automated duplex printing function is for printing both sides of paper automatically without turning over the paper manually. If the machine is equipped with the automated duplex printing function, set up your print settings on your computer to automatically print double-sided. Please use the automatic duplex printing function of this machine wherever possible.
- **2** By printing on recycled paper and thin 64 g/m<sup>2</sup> paper that meet the standard EN12281:2002 and similar quality standards, you can reduce the impact on the environment.

#### Saving energy

The ENERGY STAR® program is a voluntary scheme to promote the development and purchase of energy efficient models, which help to minimize environmental impact. Products which meet the stringent requirements of the ENERGY STAR program for both environmental benefits and the amount of energy consumption may carry the ENERGY STAR logo in case they have been registered with an ENERGY STAR program.

## Regulatory notices for wireless products

This section contains regulatory information that applies only to wireless models.

If in doubt as to whether your model is a wireless model, go to our website.

## Modular component notice

Wireless-equipped models contain the following modular component(s):

Regulatory Type/Model: LEX-M07-001; FCC ID: IYLLEXM07001; Industry Canada IC: 2376A-M07001

## **Exposure to radio frequency radiation**

The radiated output power of this device is far below the radio frequency exposure limits of the FCC and other regulatory agencies. A minimum separation of 20 cm (8 inches) must be maintained between the antenna and any persons for this device to satisfy the RF exposure requirements of the FCC and other regulatory agencies.

## **Industry Canada (Canada)**

Under Industry Canada regulations, this radio transmitter may only operate using an antenna of a type and maximum (or lesser) gain approved for the transmitter by Industry Canada. To reduce potential radio interference to other users, the antenna type and its gain should be so chosen that the equivalent isotropically radiated power (EIRP) is not more than that necessary for successful communication.

This device complies with Industry Canada license-exempt RSS standards. Operation is subject to the following two conditions: (1) this device may not cause interference, and (2) this device must accept any interference, including interference that may cause undesired operation of the device.

To prevent radio interference to the licensed service and to reduce the potential for harmful interference to cochannel mobile satellite systems, this device is intended to be operated indoors and away from windows to provide maximum shielding.

High-power radars are allocated as primary users (i.e., priority users) of the bands 5250–5350MHz and 5650–5850MHz. These radars could cause interference and/or damage to LE-LAN devices.

## Industrie Canada (Canada)

Selon la réglementation d'Industrie Canada, l'émetteur radio ne fonctionne qu'avec une antenne dont le type et le gain maximal (ou inférieur) ont été approuvés par Industrie Canada. Pour réduire les interférences radio potentielles auprès d'autres utilisateurs, le type d'antenne et son gain doivent être choisis de telle sorte que la puissance isotrope rayonnée équivalente (PIRE) ne soit pas supérieure à ce qui est nécessaire pour assurer la réussite de la communication.

Cet appareil est conforme aux normes RSS exemptes de licence d'Industrie Canada. Son fonctionnement est soumis aux deux conditions suivantes : (1) cet appareil ne doit pas causer d'interférences et (2) il doit accepter toutes les interférences, y compris les celles qui peuvent entraîner un fonctionnement indésirable.

Afin de prévenir les interférences radio des services sous licence et pour réduire le risque d'interférences nuisibles aux systèmes de satellites mobiles utilisant les mêmes canaux, cet appareil est destiné à être utilisé à l'intérieur et loin des fenêtres afin de fournir une protection maximale.

Les radars à haute puissance sont définis comme les utilisateurs principaux (p. ex., utilisateurs prioritaires) dans les bandes de 5250-5350 MHz et 5650-5850 MHz. Ces radars peuvent causer des interférences ou des dommages aux appareils RELOC-EL.

## Information for China RoHS program

| Part name                                    | Toxic and hazardous substances or elements |   |                 |                                   |                                  |                                           |  |  |
|----------------------------------------------|--------------------------------------------|---|-----------------|-----------------------------------|----------------------------------|-------------------------------------------|--|--|
|                                              | Lead Mercury<br>(Pb) (Hg)                  |   | Cadmium<br>(Cd) | Hexavalent<br>Chromium (Cr<br>VI) | Polybrominated<br>biphenyl (PBB) | Polybrominated<br>diphenylether<br>(PBDE) |  |  |
| Circuit boards                               | X                                          | 0 | 0               | 0                                 | 0                                | 0                                         |  |  |
| Power supply                                 | ×                                          | 0 | 0               | 0                                 | 0                                | 0                                         |  |  |
| Power cords                                  | ×                                          | 0 | 0               | 0                                 | 0                                | 0                                         |  |  |
| Connectors                                   | ×                                          | 0 | 0               | 0                                 | 0                                | 0                                         |  |  |
| Mechanical<br>assemblies—<br>shafts, rollers | Х                                          | 0 | 0               | 0                                 | 0                                | 0                                         |  |  |

| Mechanical<br>assemblies—<br>motors                      | × | 0 | 0 | 0 | 0 | 0 |
|----------------------------------------------------------|---|---|---|---|---|---|
| Mechanical<br>assemblies—<br>other                       | × | 0 | 0 | 0 | 0 | 0 |
| Scanner<br>assembly, for<br>multifunction<br>device only | Х | 0 | 0 | 0 | 0 | 0 |
| LCD/LED display                                          | X | 0 | 0 | 0 | 0 | 0 |

This table is based on SJ/T 11364 regulations.

O: Indicates that the content of the toxic and hazardous substance in all the homogenous materials of the part is below the concentration limit requirement as described in GB/T 26572.

X: Indicates that the content of the toxic and hazardous substance in at least one homogenous material of the part exceeds the concentration limit requirement as described in GB/T 26572.

This product is compliant with the China RoHS Directive concerning the restriction of use of certain hazardous substances.

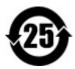

The Environmentally Friendly Use Period (EFUP) for all enclosed products and their components are per the symbol shown here, unless otherwise marked. Certain components may have a different EFUP and so are marked to reflect such. The Environmentally Friendly Use Period is valid only when the product is operated under the conditions defined in the product manual.

## **European Community (EC) directives conformity**

This product is in conformity with the protection requirements of EC Council directive 2014/53/EU on the approximation and harmonization of the laws of the Member States relating to radio equipment.

A declaration of conformity to the requirements of the Directives is available upon request from Lexmark International Technology Hungária Kft., 8 Lechner Ödön fasor, Millennium Tower III, 1095 Budapest HUNGARY.

Compliance is indicated by the CE marking:

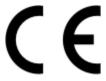

#### Restrictions

This radio equipment is restricted to indoor use only. Outdoor use is prohibited. This restriction applies to all the countries listed in the table below:

| AT | BE | BG | СН | CY | CZ | DE | DK | EE |
|----|----|----|----|----|----|----|----|----|
| EL | ES | FI | FR | HR | HU | IE | IS | IT |
| LI | LT | LU | LV | MT | NL | NO | PL | PT |
| RO | SE | SI | SK | TR | UK |    |    |    |

## EU statement of radio transmitter operational frequency bands and maximum RF power

This radio product transmits in either the 2.4GHz (2.412–2.472 GHz in the EU) or 5GHz (5.15–5.35, 5.47–5.725 in the EU) bands. The maximum transmitter EIRP power output, including antenna gain, is  $\leq$  20dBm for both bands.

## Taiwan NCC RF notice statement

NCC 型式認證設備注意事項

台灣低功率射頻電機設備之使用注意事項

依據低功率電波輻射性電機管理辦法

第十二條 經型式認證合格之低功率射頻電機,非經許可,公司、商號或使用者均不得擅自變更頻率、加大功率或變更原設計之特性及功能。

第十四條 低功率射頻電機之使用不得影響飛航安全及干擾合法通信;經發現有干擾現象時,應立即停用,並 改善至無干擾時方得繼續使用。前項合法通信,指依電信法規定作業之無線電通信。低功率射頻電機須忍受合 法通信或工業、科學及醫療用電波輻射性電機設備之干擾。

在 5.25 ~ 5.35 秭赫頻帶內操作之無線資訊傳輸設備, 限於室內使用。

# Federal Communications Commission (FCC) compliance information statement

This product has been tested and found to comply with the limits for a Class A digital device, pursuant to Part 15 of the FCC Rules. Operation is subject to the following two conditions: (1) this device may not cause harmful interference, and (2) this device must accept any interference received, including interference that may cause undesired operation.

The FCC Class A limits are designed to provide reasonable protection against harmful interference when the equipment is operated in a commercial environment. This equipment generates, uses, and can radiate radio frequency energy and, if not installed and used in accordance with the instruction manual, may cause harmful interference to radio communications. Operation of this equipment in a residential area is likely to cause harmful interference, in which case the user will be required to correct the interference at his own expense.

The manufacturer is not responsible for any radio or television interference caused by using other than recommended cables or by unauthorized changes or modifications to this equipment. Unauthorized changes or modifications could void the user's authority to operate this equipment.

**Note:** To assure compliance with FCC regulations on electromagnetic interference for a Class A computing device, use a properly shielded and grounded cable such as Lexmark part number 1021231 for parallel attach or 1021294 for USB attach. Use of a substitute cable not properly shielded and grounded may result in a violation of FCC regulations.

Any questions regarding this compliance information statement should be directed to:

Director of Lexmark Technology & Services Lexmark International, Inc. 740 West New Circle Road Lexington, KY 40550 Telephone: (859) 232–2000

E-mail: regulatory@lexmark.com

## **BSMI EMC** notice

Warning to user:

This is a Class A ITE. In a residential area, this product may cause radio interference, in which case the user may be required to take adequate measures.

## **Industry Canada compliance statement**

This Class A digital apparatus meets all requirements of the Canadian Interference-Causing Equipment Standard ICES-003.

## Avis de conformité aux normes de l'industrie du Canada

Cet appareil numérique de classe A est conforme aux exigences de la norme canadienne relative aux équipements pouvant causer des interférences NMB-003.

## **CCC EMC** notice

此为A级产品。在生活环境中,该产品可能会造成无线电干扰。在这种情况下,可能需要用户对干扰采取切实可行的措施。

## Japanese VCCI notice

製品にこのラベルが表示されている場合、 次の要件を満たしています。

この装置は、クラス A 情報技術装置です。この装置を家庭環境で使用する と電波妨害を引き起こすことがあります。この場合には使用者が適切な対策 を講ずるよう要求されることがあります。 VCCI-A

この装置は、クラスA情報技術装置です。この装置を家庭環境で使用すると電波妨害を引き起こすことがあります。この場合には使用者が適切な対策を講ずるよう要求されることがあります。 VCCI-A

## Korean KC statement

제품에 이 기호가 있는 경우 다음 문구가 적용됩니다.

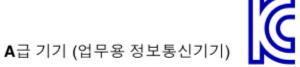

이 기기는 업무용으로 전자파적합등록을 한 기기이오니 판매자 또는 사용자는 이 점을 주의 하시기 바라며, 만약 잘못 판매 또는 구입하였을 때에는 가정용으로 교환하시기 바랍니다.

## Notice to users of Class A products in Brazil

Este produto não é apropriado para uso em ambientes domésticos, pois poderá causar interferências eletromagnéticas que obrigam o usuário a tomar medidas necessárias para minimizar estas interferências.

## **European Community (EC) directives conformity**

This product is in conformity with the protection requirements of EC Council directives 2014/30/EU, 2014/35/EU, and 2011/65/EU on the approximation and harmonization of the laws of the Member States relating to electromagnetic compatibility, safety of electrical equipment designed for use within certain voltage limits, and on the restrictions of use of certain hazardous substances in electrical and electronic equipment.

A declaration of conformity to the requirements of the Directives is available upon request from Lexmark International Technology Hungária Kft., 8 Lechner Ödön fasor, Millennium Tower III, 1095 Budapest HUNGARY.

This product satisfies the Class A limits of EN 55022 and EN55032 and safety requirements of EN 60950-1 or EN 62368-1.

## Radio interference notice

Warning

This is a product that complies with the emission requirements of EN55022 and EN55032 Class A limits and immunity requirements of EN55024. This product is not intended to be used in residential/domestic environments.

This is a Class A product. In a domestic environment, this product may cause radio interference, in which case the user may be required to take adequate measures.

## Index

## **Numerics**

2100-sheet tray loading 22

## Α

adding contacts 17
adding groups 17
adjusting the brightness
display 91
adjusting the default speaker
volume 86
adjusting toner darkness 139
AirPrint
using 37
Android device
printing from 37
attaching cables 11
avoiding paper jams 93

## В

bookmarks creating 16 creating folders for 16

## C

cannot open Embedded Web Server 113 checking the printer connectivity 115 checking the status of parts and supplies 88 cleaning exterior of the printer 88 interior of the printer 88 cleaning the printer 88 clearing jam in door A 97 in door H 105 in door N 104 in high-capacity output expander 103 in mailbox bin 104 in output expander 103 in the duplex unit 100 in the fuser 100 in the multipurpose feeder 102 in the staple finisher 107

in the staple finisher bin 105 in the staple, hole punch finisher 106 in the staple, hole punch finisher bin 106 in trays 97 clearing staple jam in the staple, hole punch finisher 110 collated printing does not work 117 confidential print jobs 40 printing 40 configuring supply notifications 89 configuring the SMTP server 113 configuring Universal paper 19 connecting the mobile device to the printer wireless network 87 connecting the printer to a wireless network 86 connecting to a wireless network using PIN method 86 using Push Button method 86 conserving supplies 92 contacting your dealer 140 contacts adding 17 deleting 18 editing 17 creating bookmarks 16 creating folders for bookmarks 16 crooked print 128

#### D

deactivating the Wi-Fi
network 87
dealer
contacting 140
default speaker volume
adjusting 86
Defective flash detected 115
deleting contacts 18
deleting groups 18
display brightness
adjusting 91

documents, printing from a computer 37 from a mobile device 37

## Ε

editing contacts 17 editing groups 17 emission notices 142, 148, 152, 153 enabling the USB port 115 enabling Wi-Fi Direct 87 encrypting the printer hard disk 84 envelopes loading 27 environmental settings 91 erasing memory from the printer hard disk 83 erasing non-volatile memory 83 erasing printer hard disk memory 83 erasing printer memory 83, 84 erasing volatile memory 83 Ethernet port 11 e-mail server setting up 113

#### F

factory default settings restoring 84 FCC notices 148 flash drive printing from 38 folder paper 122 font sample list printing 41

## G

Google Cloud Print using 37 groups adding 17 deleting 18 editing 17

#### Disk Encryption 79 Menu Settings Page Н Eco-Mode 44 printing 82 held jobs 40 Erase Temporary Data Files 79 mobile device printing 40 Ethernet 64 printing from 37, 38 Hibernate mode Flash Drive Print 61 moving the printer 8, 90 configuring 91 Google Cloud Print 72 multipurpose feeder home screen Help 81 loading 27 customizing 16 HTML 58 using 15 HTTP/FTP Settings 70 Ν home screen icons Image 58 noise emission levels 142 displaying 16 IPSec 68 humidity around the printer 146 Non-Printer Manufacturer Job Accounting 54 supply 116 Layout 51 non-volatile memory 84 Local Accounts 74 Not enough free space in flash icons on the home screen Login Restrictions 78 memory for resources 115 showing 16 LPD Configuration 69 notices 142, 143, 146, 147, 148, identifying jam locations 95 Manage Permissions 73 151, 152, 153 indicator light Media Types 60 understanding the status 13 Menu Settings Page 80 O installing the printer software 12 Miscellaneous 80 ordering supplies Network 81 toner cartridge 88 J Network Overview 62 jams Notifications 45 Р Out of Service Erase 50 avoiding 93 PCL 56 jams, clearing paper jam PDF 56 in the duplex area 100 in the standard bin 101 PostScript 56 in the fuser 100 paper jam in door A 97 Power Management 46 Preferences 43 paper jam in door C 100 letterhead paper jam in door H 105 Print 81 loading 27 paper jam in door N 104 Quality 53 loading, 2100-sheet tray 22 paper jam in the 4-bin Remote Operator Panel 44 linking trays 28 Restore Factory Defaults 47 mailbox 104 loading Restrict external network paper jam in the high-capacity 2100-sheet tray 22 access 72 output expander 103 letterhead in 2100-sheet Schedule USB Devices 75 paper jam in the multipurpose tray 22 Security Audit Log 75 feeder 102 loading the multipurpose Setup 53 paper jam in the output feeder 27 SNMP 67 expander 103 loading trays 19 Solutions LDAP Settings 80 paper jam in the staple finisher locating jam areas 95 TCP/IP 65 bin 105 locating the security slot 83 ThinPrint 71 paper jam in trays 97 Tray Configuration 59 paper jams М Troubleshooting 82 avoiding 93 menu Universal Setup 60 location 95 802.1x 69 **USB 71** paper jams, clearing About this Printer 51 Visible Home Screen Icons 51 in the standard bin 101 Accessibility 47 Wireless 63 personal identification number Confidential Print Setup 78 Wi-Fi Direct 72 method 86 Configuration Menu 48 XPS 55 power button light Default Login Methods 74 menu map 42 understanding the status 13 Device 81

power cord socket 11

power save modes selecting a location 8 configuring 91 shipping 91 prepunched paper printer configurations 9 loading 27 printer connectivity print jobs not printed 137 checking 115 Print Quality Test Pages 82 printer hard disk print quality troubleshooting encrypting 84 finisher 106 printer hard disk memory 84 blank pages 120 crooked or skewed print 128 erasing 83 dark print 120 printer is not responding 138 in trays 97 printer menus 42 fine lines are not printed correctly 122 printer messages folded or wrinkled paper 122 Defective flash detected 115 printing 40 gray background on prints 123 Non-Printer Manufacturer horizontal light bands 131 supply 116 mismatch 116 light print 125 Not enough free space in flash mottled print and dots 126 memory for resources 115 paper curl 127 Replace cartridge, printer region repeating defects 134 mismatch 116 printing 40 solid black pages 129 Unformatted flash detected 116 text or images cut off 130 printer ports 11 settings 84 toner easily rubs off 130 printer settings vertical dark bands 133 restoring factory default 84 S vertical dark lines or printer software streaks 133 installing 12 vertical dark streaks with print printer status 13 security slot missing 134 printer wireless network locating 83 vertical light bands 132 connecting the mobile device vertical white lines 132 to 87 printer 8 white pages 120 printing print troubleshooting font sample list 41 collated printing does not from a computer 37 work 117 from a flash drive 38 confidential and other held from a mobile device 37, 38 documents do not print 134 from an Android device 37 Sleep mode envelope seals when Menu Settings Page 82 configuring 91 using Google Cloud Print 37 printing 117 incorrect margins 124 using Wi-Fi Direct 38 SMTP server jammed pages are not printing confidential and other reprinted 119 held jobs 40 speaker job prints from the wrong printing from a computer 37 tray 139 printing from a flash drive 38 job prints on the wrong Push Button method 86 status of parts paper 139 checking 88 paper frequently jams 118 print jobs do not print 137 removing paper jam checking 88 slow printing 135 in door A 97 tray linking does not work 118 in door H 105 supplies unable to read flash drive 114 in door N 104 conserving 92 printer in high-capacity output minimum clearances 8 expander 103 moving 8 in mailbox bin 104

in the duplex unit 100 in the fuser 100 in the multipurpose feeder 102 in the output expander 103 in the staple finisher bin 105 in the staple, hole punch in the staple, hole punch finisher bin 106 removing staple jam 107, 110 repeat print jobs 40 Replace cartridge, printer region replacing supplies toner cartridge 89 reserve print jobs restoring factory default

safety information 5, 6, 7, 143 securing printer memory 84 selecting a location for the setting the paper size 19 setting the paper type 19 setting up e-mail 113 shipping the printer 91 skewed print 128 slow printing 135 configuring 113 default volume 86 statement of volatility 84 status of supplies storing print jobs 40 supply notifications configuring 89 supported file types 39

supported flash drives 39 supported paper sizes 29 supported paper types 32 supported paper weights 34

## T

temperature around the printer 146 toner cartridge ordering 88 replacing 89 toner darkness adjusting 139 tray linking does not work 118 trays loading 19 troubleshooting cannot open Embedded Web Server 113 printer is not responding 138 troubleshooting, print collated printing does not work 117 confidential and other held documents do not print 134 envelope seals when printing 117 incorrect margins 124 jammed pages are not reprinted 119 job prints from the wrong tray 139 job prints on the wrong paper 139 paper frequently jams 118 print jobs do not print 137 slow printing 135 troubleshooting, print quality blank pages 120 crooked or skewed print 128 dark print 120 fine lines are not printed correctly 122 folded or wrinkled paper 122 gray background on prints 123 horizontal light bands 131 light print 125 mottled print and dots 126 paper curl 127 repeating defects 134 solid black pages 129 text or images cut off 130

toner easily rubs off 130
vertical dark bands 133
vertical dark lines or
streaks 133
vertical dark streaks with print
missing 134
vertical light bands 132
vertical white lines 132
white pages 120

## U

unable to read flash drive
troubleshooting, print 114
Unformatted flash detected 116
Universal paper
configuring 19
unlinking trays 28
USB port 11
enabling 115
using the control panel
touch-screen display 13
using the home screen 15

#### V

verify print jobs 40 printing 40 vertical dark lines on prints 133 vertical streaks on prints 133 volatile memory 84

#### W

white lines 132
wireless network
connecting the printer to 86
Wi-Fi Protected Setup 86
wireless networking 86
Wi-Fi Direct
enabling 87
printing from a mobile
device 38
Wi-Fi network
deactivating 87
Wi-Fi Protected Setup
wireless network 86
wrinkled paper 122